# DVD Camcorder user manual

### imagine the possibilities

Thank you for purchasing this Samsung product. To receive more complete service, please<br>register your product at www.samsung.com/global/register

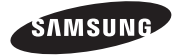

**VP-DX200(i)**  $VP-DX205(i)$ VP-DX2050  $VP-DX210(i)$ 

# key teatures of your DVD

#### 8cm DVD Disc Camcorder

DVD-VIDEO recording with 8cm DVD-RW/-R/-R DL (Dual Layer) discs. This compatibility with a variety of disc types allows the ease-of-use and simplicity found in DVD media.

#### DVD Format Video Recording

The DVD recording format in MPEG2 (SD) delivers digital picture and sound quality comparable to that of MiniDV, but on DVD. Playback of these DVDs couldn't be simpler (depending upon the playback device used). After finalising the disc in the camcorder, the disc is playable in most DVD players (SD) and computers.

#### 2.7" Wide (16:9) LCD Screen (112K pixels)

The 2.7" wide (16:9) LCD screen provides excellent viewing clarity with improved resolution. The 112K pixels LCD screen rotates up to 270 degrees for multiple viewing angles providing sharp, detailed images for monitoring or playback, and the widescreen format makes shooting in 16:9 mode and composing shots even easier.

#### Capture visions farther than the eye can see

; 34x optical power zoom (VP-DX200(i)/DX205(i)/DX2050 only)/ 26x(VP-DX210(i) only), 42x intelli-zoom (VP-DX200(i)/DX205(i)/DX2050 only)/30x intelli-zoom (VP-DX210(i) only) and 2200x digital zoom. Samsung's powerful zoom lenses bring the world closer without sacrificing image quality. In addition, digital zoom interpolation means that extreme digital zooming is clearer, with less distortion than previous types of digital zooms.

#### Advanced Noise Reduction & Hyper Digital Image Stabilizer

**ii**\_ English Featuring Samsung's 3D noise reduction technology, this camcorder can remove video noise while preserving the edge and pattern of the original image. Also, its powerful anti-shake image stabilization technology works against even a small hand movement to realize a clear recording.

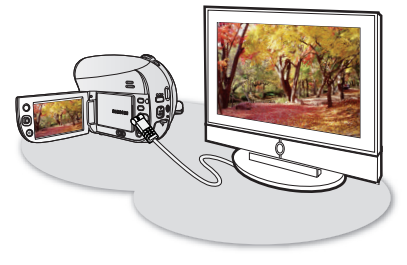

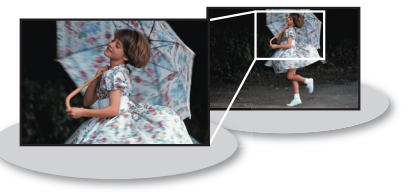

#### One Touch Finalise

With this camcorder, finalising a disc is at your fingertips. Simply press the FINALIZE button on the camcorder. This will simplify the procedure to allow your disc to be playable on other digital devices.

#### Face Detection AF

Your camcorder detects a subject's face and automatically adjusts the brightness and image quality to the optimized conditions. Record faces more vividly.

#### Flexible Recording to DVD Disc or Memory Card (VP-DX205(i)/ DX2050/DX210(i) only)

Record to a DVD disc, or instead choose a memory card. The DVD video in MPEG-2 recording mode is suitable for playback in most DVD players and computers. The video on a memory card is fast and easy to share, thanks to the H.264 recording format that achieves efficient coding of high quality video with less capacity. Thanks to the high performance H.264 codec, sharing your footage is faster and easier.

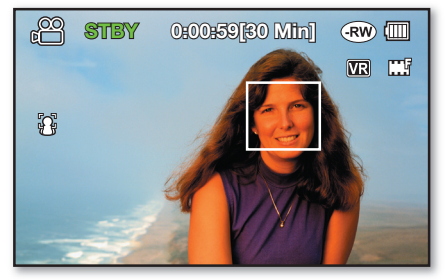

#### Time Lapse Recording (VP-DX205(i)/DX2050/DX210(i) only)

The Time Lapse Recording features selective frame capture at a fixed interval, so that you can see the effects of condensing a long-term recording into shorter time scenes. Imagine the passage of clouds or the sunset over the water. Use this function for various recording purposes such as educational, artistic, or documentary video making.

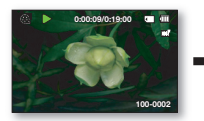

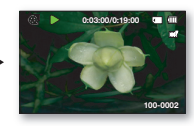

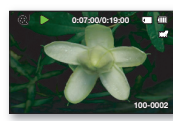

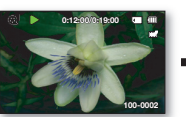

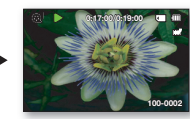

#### Photo Recording to a Memory Card (VP-DX205(i)/DX2050/DX210(i) only)

Capture still images directly onto the memory card. This allows easy transfer to a computer for emailing, printing, or sharing with other compatible devices.

# key features of your D

#### Viewing Images Recorded to a Memory Card on a Computer (VP-DX205(i)/DX2050/DX210(i) only)

You can view your recordings on a computer by connecting the camcorder and computer with the USB cable. On a Windows computer, you can apply simple and exciting features of the playback application. CyberLink MediaShow4, to your recordings.

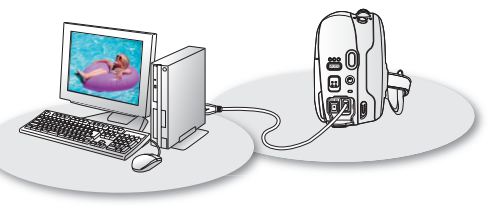

#### Voice Plus

You can narrate over a pre-recorded video by connecting the camcorder to a TV. Skillful combination of your voice and video will make the recording more presentable.

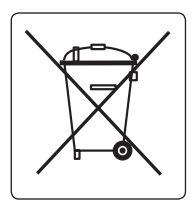

#### Correct disposal of batteries in this product

(Applicable in the European Union and other European countries with separate battery return systems) This marking on the battery, manual or packaging indicates that the batteries in this product should not be disposed of with other household waste at the end of their working life. Where marked, the chemical symbols Hg, Cd or Pb indicate that the battery contains mercury, cadmium or lead above the reference levels in EC Directive 2006/66. If batteries are not properly disposed of, these substances can cause harm to human health or the environment.

To protect natural resources and to promote material reuse, please separate batteries from other types of waste and recycle them through your local, free battery return system.

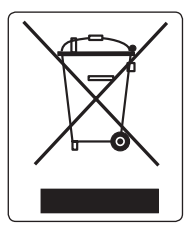

#### Correct Disposal of This Product (Waste Electrical & Electronic Equipment)

(Applicable in the European Union and other European countries with separate collection systems) This marking shown on the product or its literature, indicates that it should not be disposed with other household wastes at the end of its working life. To prevent possible harm to the environment or human health from uncontrolled waste disposal, please separate this from other types of wastes and recycle it responsibly to promote the sustainable reuse of material resources. Household users should contact either the retailer where they purchased this product, or their local government office, for details of where and how they can take this item for environmentally safe recycling. Business users should contact their supplier and check the terms and conditions of the purchase contract. This product should not be mixed with other commercial wastes for disposal.

# safety warnings

#### What the icons and signs in this user manual mean:

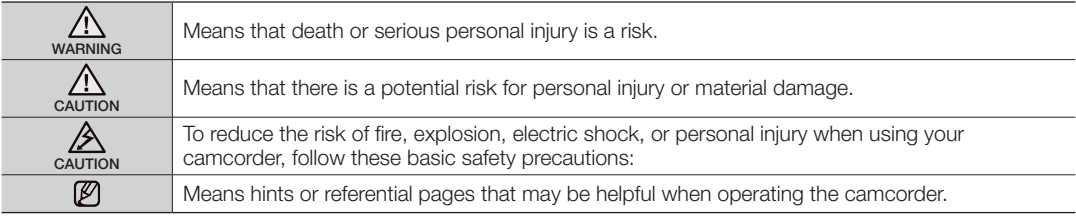

These warning signs are here to prevent injury to you and others.

Please follow them explicitly. After reading this section, keep it in a safe place for future reference.

### precautions

#### **Warning!**

- This camcorder should always be connected to an AC outlet with a protective grounding connection.
- Batteries shall not be exposed to excessive heat such as sunshine, fire or the like.

#### **Caution**

Danger of explosion if battery is incorrectly replaced. Replace only with the same or equivalent type.

To disconnect the apparatus from the mains, the plug must be pulled out from the mains socket, therefore the mains plug shall be readily operable.

#### CLASS 1 LASER PRODUCT KLASSE 1 LASER PRODUKT LUOKAN 1 LASER LAITE KLASS 1 LASER APPARAT PRODUCTO LASER CLASE 1

# important information on use

#### BEFORE USING THIS CAMCORDER

- This camcorder records video in MPEG2 format in the DISC Record mode, H.264 format in the Card Video Record mode (VP-DX205(i)/DX2050/DX210(i) only) and at Standard Resolution (SD-VIDEO).
- Please note that this DVD camcorder is not compatible with other digital video.
- Before recording important video, make a trial recording. Play back your trial recording to make sure the video and audio have been recorded properly.
- The recorded contents cannot be compensated for:
	- Samsung cannot compensate for any damage caused when a recording cannot be played back because of a defect in the DVD camcorder or memory card. Samsung cannot be responsible for your recorded video and audio.
	- Recorded contents may be lost due to a mistake when handling this DVD camcorder or memory card, etc. Samsung shall not be responsible for compensation for damages due to the loss of recorded contents.
- Make a backup of important recorded data. Protect your important recorded data by copying the files to a computer. We also recommend you copy it from your computer to other recording media for storage. Refer to the software installation and USB connection guide.
- Copyright: Please note that this DVD camcorder is intended for personal use only. Data recorded on the card in this DVD camcorder using other digital/analogue media or devices is protected by the copyright act and cannot be used without permission of the owner of copyright, except for personal enjoyment. Even if you record an event such as a show, performance or exhibition for personal enjoyment, it is strongly recommended that you obtain permission beforehand.

#### ABOUT THIS USER MANUAL

Thank you for purchasing Samsung Camcorder. Please read this user manual carefully before you use the camcorder and keep it handy for future reference. Should your camcorder fail to operate correctly, refer to Troubleshooting.  $\rightarrow$ page 122

• This user manual covers models VP-DX200(i)/DX205(i)/DX2050/DX210(i). VP-DX205(i)/DX2050/DX210(i) have two storage media, Disc and Card. Although the external appearances of VP-DX200(i)/DX205(i)/DX2050/DX210(i) are different, they operate in the same way.

- Illustrations of model VP-DX205(i) are used in this user manual.
- The displays in this user manual may not be exactly the same as those you see on the LCD screen.
- Designs and specifications of the camcorder and other accessories are subject to change without any notice.
- The following terms are used in this manual:
	- 'Scene' refers to one video unit from the point you press Record Start/Stop button to start recording until you press again to pause the recording.
	- The terms 'photo' and 'still image' are used interchangeably with the same meaning.
- This user manual covers the complete range of VP-DX000 camcorders including non AV(Analog) In and AV(Analog) In versions of the same models. Please note that models without an 'i' suffix do not feature AV(Analog) In. Models with an 'i' suffix do feature AV(Analog) In.

#### $(\odot, \boxdot)$  MARKS BESIDE HEADINGS

• Some functions of this DVD camcorder are unavailable with memory card or disc. Refer to the marks at right above each function to identify whether the memory card or disc is compatible with the function. Refer to these marks and identify the functions and operation to match the memory card or disc you use.

#### NOTES REGARDING A TRADEMARK

- All the trade names and registered trademarks mentioned in this manual or other documentation provided with your Samsung product are trademarks or registered trademarks of their respective holders.
- SD and SDHC Logo is a trademark.
- Microsoft®, Windows®, Windows Vista® and DirectX® are either registered trademarks or trademarks of the Microsoft Corporation in the United States and/or other countries.
- Intel®, Core™, and Pentium® are the registered trademarks or trademarks of the Intel Corporation in the United States and other countries.
- Macintosh, Mac OS is either registered trademarks or trademarks of Apple Inc. in the United States and/or other countries.
- All the other product names mentioned herein may be the trademark or registered trademarks of their respective companies. Furthermore, "TM" and "R" are not mentioned in each case in this manual.

- **TIDOLBY** Manufactured under license from Dolby Laboratories.
	- **DIGITAL** "Dolby" and the double-D symbol are trademarks of Dolby Laboratories.

#### Portions of this software are copyright<sup>◎</sup> 2006 The Free Type Project. Website: http://www.freetype.org. All rights reserved.

# precautions when using

The safety precautions illustrated below are to prevent personal injury or material damage. Heed all instructions carefully.

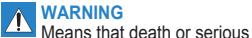

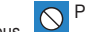

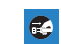

**WARNING Prohibited action. Do not touch the product. Do not touch the product. Do not touch the product. Do not touch the product. Do not touch the product. Do not touch the product. Do not to be a set of** 

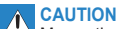

Means that there is a potential risk for personal injury or material damage.

personal injury is a risk.

### **WARNING**

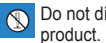

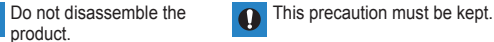

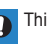

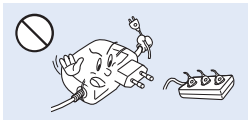

Do not overload outlets or extension cords as this may result in abnormal heat or fire.

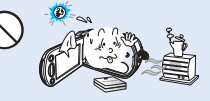

Using the camcorder at the temperature over 60℃(140℉) may result in fire. Keeping battery at the high temperature may cause explosion.

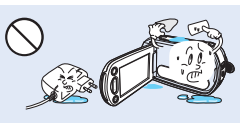

Do not allow water or metal and inflammable matter to enter the camcorder or AC power adaptor. Doing so may pose fire hazard.

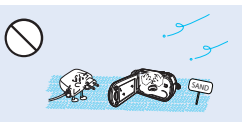

No sand or dust! Fine sand or dust entering the camcorder or AC power adaptor could cause malfunctions or defects.

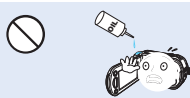

No oil! Oil entering the camcorder or AC power adaptor could cause electric shock, malfunctions or defects.

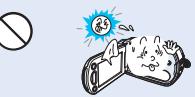

Do not aim the LCD screen directly into the sun. Doing so could cause eye injuries, as well as lead to malfunctioning of internal parts of the product.

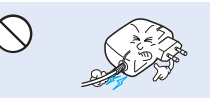

Do not force to bend the power-cord or damage the AC power adaptor by pressing with a heavy object. There may be a risk of fire or electric shock.

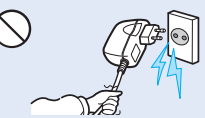

Do not disconnect the AC adaptor by pulling on its power-cord, as this could damage the power-cord.

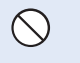

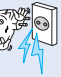

Do not use the AC adaptor if it has damaged, split or broken cords or wires. Doing so may cause fire or electric shock.

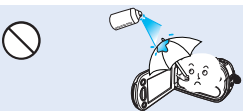

Never use cleaning fluid or similar chemicals. Do not spray cleaners directly on the camcorder.

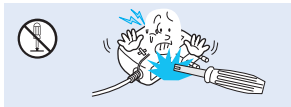

Do not attempt to disassemble, repair, or reform the camcorder or the AC adaptor to avoid a risk of fire or electric shock.

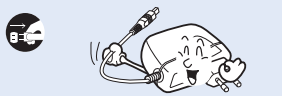

When cleaning the AC adaptor, unplug the power-cord to avoid a risk of a malfunction or electric shock.

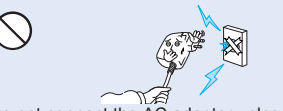

Do not connect the AC adaptor unless the plug can be fully inserted with no part of the blades exposed.

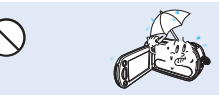

Keep the camcorder away from water when used near the beach or pool or when it rains. There is a risk of malfunction or electric shock.

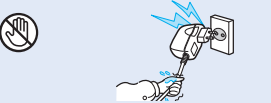

Do not plug or unplug the power cord with wet hands. There is a risk of electric shock.

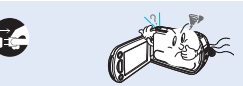

If the camcorder makes abnormal sound or smell or smokes, unplug the power-cord immediately and request service to Samsung service centre. There is a risk of fire or personal injury.

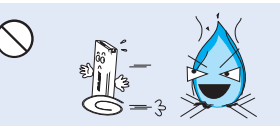

Do not dispose of battery pack in a fire as it may explode.

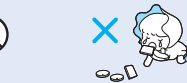

Keep the used lithium battery or memory card out of the reach of children. If the lithium battery or memory card is swallowed by children, consult physician immediately.

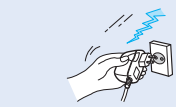

Keep the power-cord unplugged when not in use or during lightning storms to prevent fire hazard.

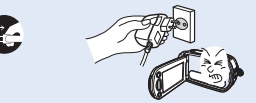

If the camcorder malfunctions, detach immediately the AC adaptor or battery from the camcorder to avoid fire or injury.

## ecautions wher

### **CAUTION**

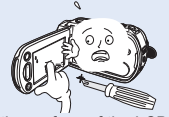

Do not press the surface of the LCD with force, hit it or prick it with a sharp object. If vou push the LCD surface, unevenness in display may occur.

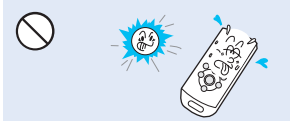

Do not use the camcorder near direct sunlight or heating equipment. This will especially shorten the operation range of the remote control which uses infrared rays.

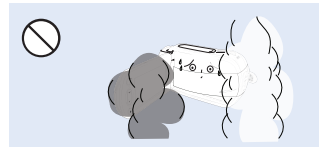

Do not expose the camcorder to soot or steam. Thick soot or steam could damage the camporder case or cause a malfunction

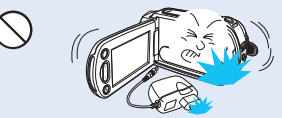

Do not drop or expose the camcorder. battery pack, AC adaptor or other accessories to severe vibrations or impact. This may cause a malfunction or injury.

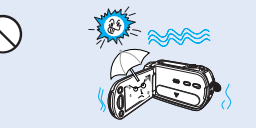

Do not expose the camcorder near sand or water when recording on the beach or pool, or recording on a rainy day. Doing so may cause a malfunction or electric shock.

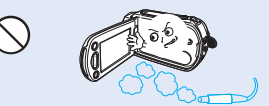

Do not use the camcorder near dense exhaust gas generated by gasoline or diesel engines, or corrosive gas such as hydrogen sulphide. Doing so may corrode the external or internal terminals, disabling normal operation.

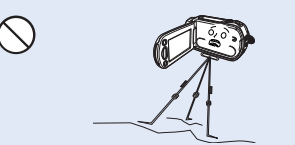

Do not use the camcorder on a tripod (not supplied) in a place where it is subject to severe vibrations or impact.

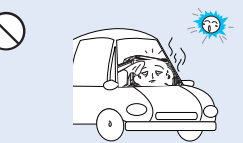

Do not leave the camcorder in a closed vehicle where the temperature is very high for a long time.

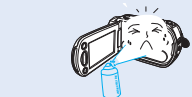

Do not expose the camcorder to insecticide. Insecticide entering the camcorder could fail the product to operate normally. Turn the camcorder off and cover it with vinyl sheet, etc. before using insecticide.

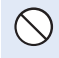

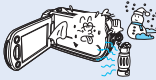

Do not expose the camcorder to sudden changed in temperature or a humid place. There is also a risk of defect or electric shock when using outdoors during lightning storms.

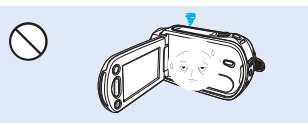

When not using the camcorder, keep LCD monitor closed.

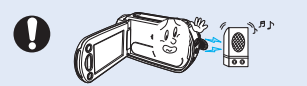

Do not use the camcorder near strong radio waves or magnetism such as speakers and a large motor. Noise could enter video or audio that are being recorded.

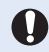

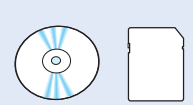

Keep important data separately. Samsung is not responsible for data loss.

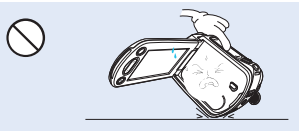

Do not place the camcorder with the open LCD screen down.

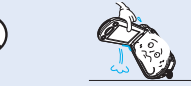

Do not hold the camcorder by the LCD monitor when lifting it. The viewfinder or LCD monitor could detach and the camcorder may fall.

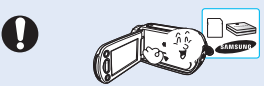

Use the Samsung-approved accessories only. Using products from other manufacturers may cause the overheat, fire, explosion, electric shock or personal injuries caused by abnormal operation.

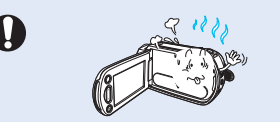

Do not use the camcorder for a long time for the surveillance or business purpose.

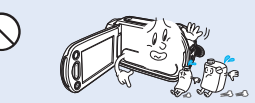

Do not wipe the camcorder body with benzene or thinner. The exterior coating could peel off or the case surface could deteriorate.

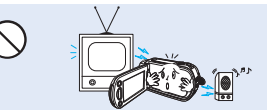

Do not use the camcorder near TV or radio: This could cause noise on the TV screen or in radio broadcasts.

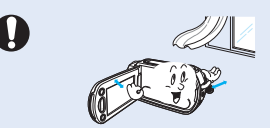

Place the camcorder on a stable surface and a place with ventilation openings.

### contents

#### **GETTING TO KNOW YOUR DVD CAMCORDER 14**

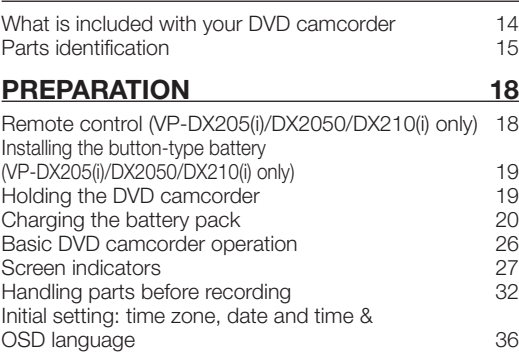

#### **DISC MODE: RECORDING/PLAYBACK 38**

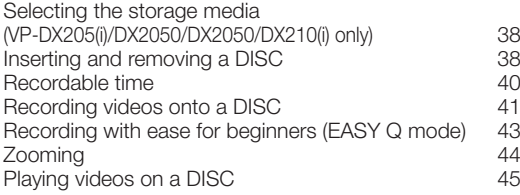

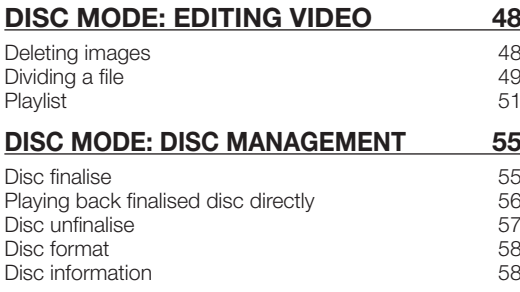

#### **CARD MODE: RECORDING/PLAYBACK (VP-DX205(i)/DX2050/DX210(i) ONLY) 59**

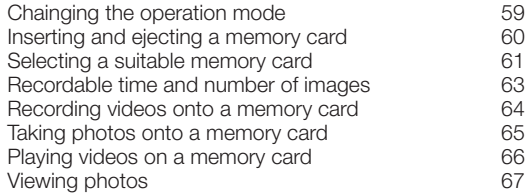

#### **CARD MODE: FILE MANAGEMENT (VP-DX205(i)/DX2050/DX210(i) ONLY) 68**

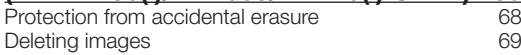

#### USING THE MENU ITEMS **70**

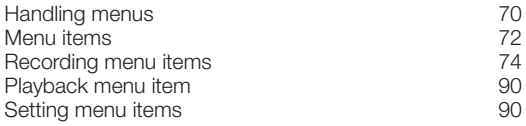

#### **PRINTING PHOTOS (VP-DX205(i)/DX2050/DX210(i) ONLY) 100**

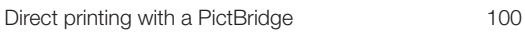

#### **CONNECTING TO AV DEVICES 102**

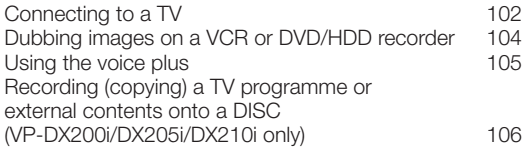

#### **USING WITH WINDOWS COMPUTER (VP-DX205(i)/DX2050/DX210(i) ONLY) 107**

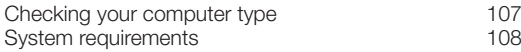

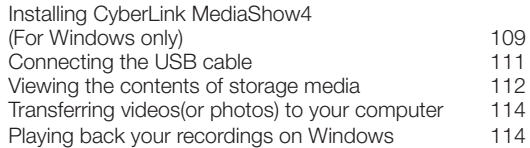

#### **USING WITH MACINTOSH COMPUTER (VP-DX205(i)/DX2050/DX210(i) ONLY) 116**

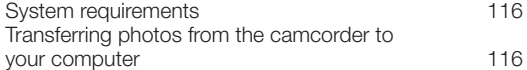

#### **MAINTENANCE &**

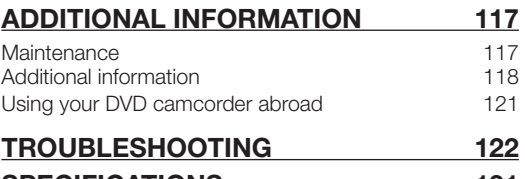

**SPECIFICATIONS 131**

#### **POWER SOURCES (UNITED KINGDOM ONLY) 132**

# quick start guide

This quick start guide introduces the basic operation and features of your camcorder. See the reference pages for more information.

### RECORDING VIDEOS ONTO A DVD DISC

#### YOU CAN RECORD VIDEOS ONTO A DVD DISC.

Videos on a disc are recorded in MPEG2 format that is suitable for viewing on the most DVD players or computers. Now, enjoy with your camcorder!

### STEP1: Selecting a suitable DVD disc

Your camcorder uses only the following three types of 8cm mini DVD discs; DVD-R, DVD-R DL, and DVD-RW. Find the differences between them and select the disc that best suits your needs.

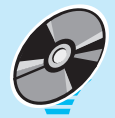

#### DIFFERENCES BETWEEN THE DVD DISCS

- DVD-R: Best for Compatibility, but you CANNOT edit or delete recordings.
- DVD-R DL: Best for Recording Time, but you CANNOT edit or delete recordings.
- DVD-RW: Best for Reusability and you CAN edit or delete recordings.

#### Recording format of DVD-RW disc

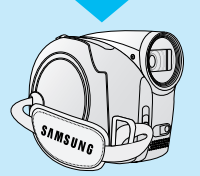

DVD-RW discs features two recording formats: Video (Video mode) and VR (VR mode). When you first insert a brand new DVD-RW disc, the camcorder will automatically display the initialization screen where you can select the recording format for the disc.

- Video mode : Once finalised, you can play the disc recorded in this mode on most DVD players/recorders/drives offering the best compatibility. However, recordings cannot be edited.
- 

- VR mode: You can easily edit and delete recordings on the camcorder, but playback is possible only on a DVD recorder compatible with DVD-RWs in VR mode.

DVD-R and DVD-R DL discs can be recorded in VIDEO mode only.

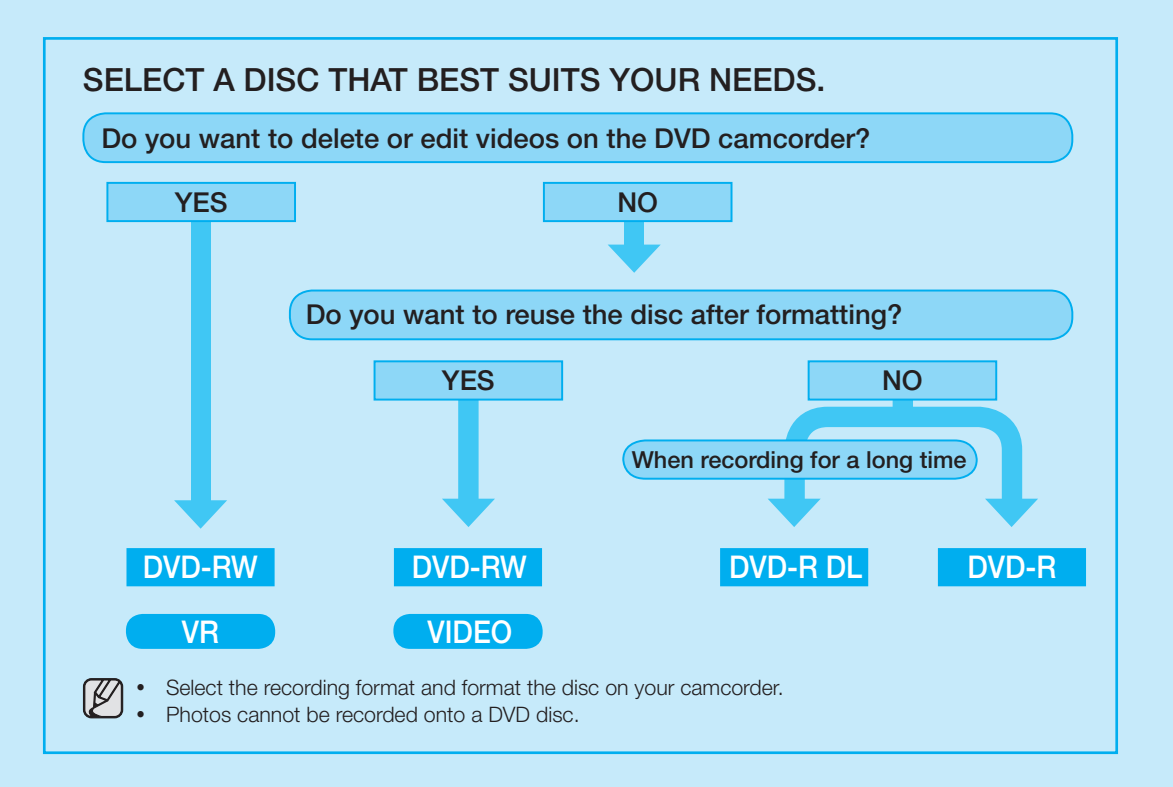

# quick start guide

### STEP2: Recording videos onto a disc and the state of the state of the state of the state of the state of the state of the state of the state of the state of the state of the state of the state of the state of the state of

#### BEFORE RECORDING

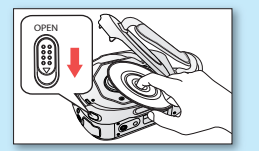

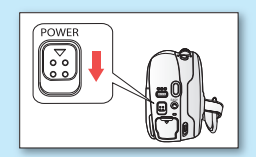

Insert a disc  $\rightarrow$  page 38 Turn on the camcorder  $\rightarrow$  page 26

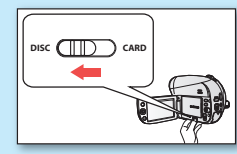

Set the Storage mode to DISC (VP-DX205(i)/DX2050/ DX210(i) only)  $\rightarrow$  page 26

#### TO RECORD VIDEOS

- **1.** Press the **MODE** button to select the **Record** ( $e^{i\omega}$ ) mode.
- **2.** Aim the camcorder at the subject.
	- Check the Lens open/close switch is open  $(Q)$ .
- **3.** Press the Recording Start/Stop button to record.
	- While recording, the elapsed recording time and  $[{\bullet}]$  are displayed on the LCD screen.
- **4.** Press the Recording Start/Stop button again to stop recording.

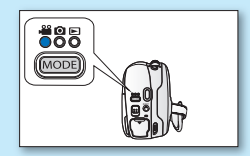

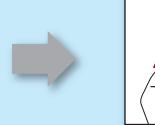

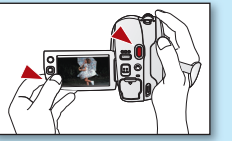

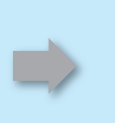

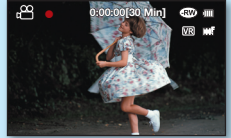

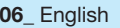

### STEP3: Playing back videos on a disc

- **1.** Press the **MODE** button to select **Play** ( $\blacktriangleright$ ) mode.
- **2.** Set the desired play mode.
	- Press the MENU button. Move the Joystick up or down to select "Play Mode"  $\rightarrow$  "Video" or "Playlist," and then press the Joystick.
	- The thumbnail index view of the selected play mode appears.
- **3.** Use the Joystick to select the desired video clip, and then press the Joystick.
	- You can adjust the audio volume with the zoom(W/T) lever.

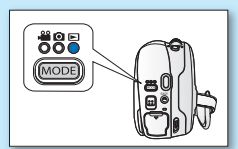

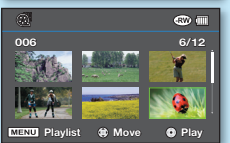

### STEP4: Viewing on other external devices

#### FIRST, FINALISE THE DISC!

To play the disc recorded on your camcorder on other external devices, you need to finalise the disc first.  $\rightarrow$  page 55

**1.** You can simply finalise the disc by pressing the FINALIZE button on the camcorder.

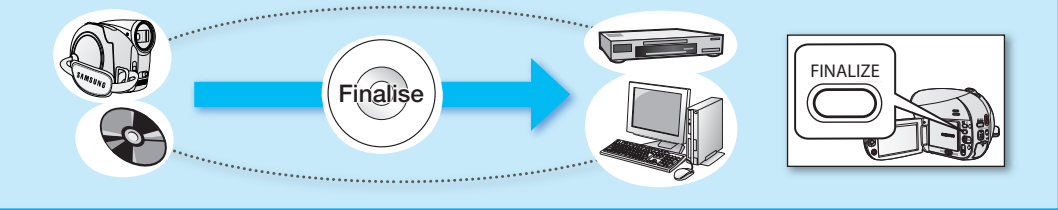

# quick start quide

#### FEATURES OF A FINALISED DISC BY THE DISC TYPE

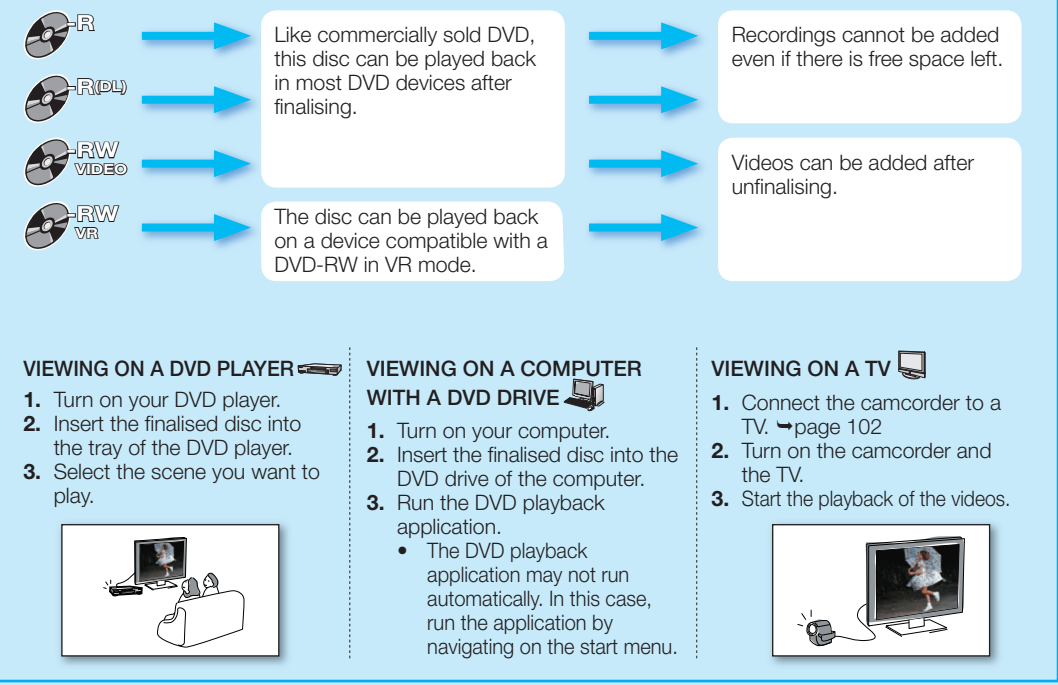

### RECORDING VIDEOS OR PHOTOS ONTO A MEMORY CARD (VP-DX205(i)/DX2050/DX210(i) ONLY)

#### YOU CAN RECORD VIDEOS OR PHOTOS ONTO A MEMORY CARD.

Videos on a memory card are recorded in H.264 format that is convenient to e-mail and share with your friends and family. You can also take photos onto a memory card.

#### MEDIA FOR YOUR CAMCORDER

You can select a desired storage mode to record videos or photos separately. To record videos, you can select a disc or a memory card. To take photos, select the memory card. Now, enjoy with your camcorder!

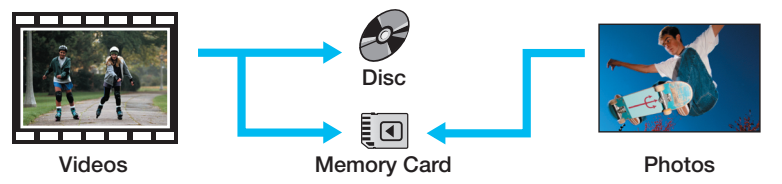

You can record or play back on the selected storage media. When you record or play back images on other storage media, select media again.

### STEP1: Selecting a suitable memory card

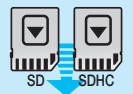

You can use commercially available SDHC(SD High Capacity) memory cards or SD memory cards with this camcorder. Use the suitable memory cards.

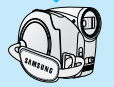

Make sure to initialize all memory cards before using on this camcorder.  $\mathbb{Z}$ 

# ak start guide

### STEP2: Recording videos onto a memory card (  $\Box$

#### BEFORE RECORDING

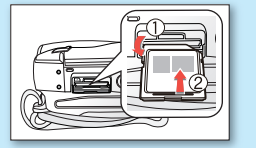

Insert a memory card  $\rightarrow$  page 60

#### TO RECORD VIDEOS

- **1.** Press the MODE button to select the Video Record (em) Mode.
- **2.** Aim the camcorder at the subject.
	- Check the Lens open/close switch is open  $(Q)$ .
- **3.** Press the Recording Start/Stop button to record.
	- While recording, the elapsed recording time and  $[{\bullet}]$  are displayed on the LCD screen.

OWEL

**4.** Press the Recording Start/Stop button again to stop recording.

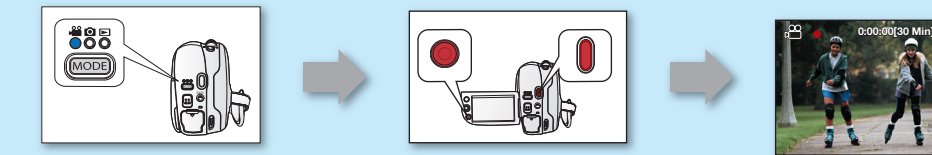

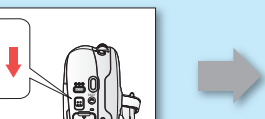

Turn on the camcorder  $\rightarrow$  page 26

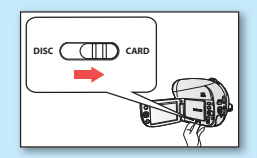

Set the Storage mode to  $CARD \rightarrow page 26$ 

#### TO TAKE PHOTOS

- **1.** Press the **MODE** button to select the **Photo Record** (@) Mode.
- **2.** Aim the camcorder at the subject.
	- Check the Lens open/close switch is open  $(Q)$ .
- **3.** Press the **PHOTO** button to capture photos.

You can put photos on a memory card only. DVD discs do not support phototaking.

### STEP3: Playing back videos or photos on a memory card ( $\Box$

- **1.** Press the **MODE** button to select the **Play (F)** mode.
- **2.** Set the desired play mode.
	- Press the MENU button. Move the Joystick to select "Play Mode"  $\rightarrow$  "Video" or "Photo," and then press the Joystick.
	- The thumbnail index view of the selected play mode appears.
- **3.** Use the Joystick to select the desired video or photo, and then press the Joystick.
	- When playing videos, you can adjust the audio volume with the zoom (W/T) lever.

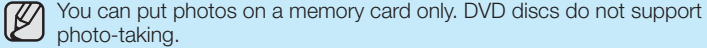

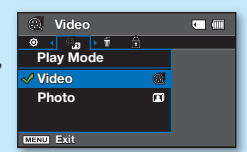

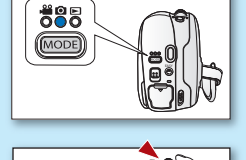

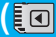

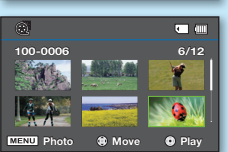

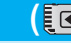

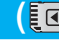

# quick start guide

### STEP4: Viewing on other external devices ( $\Box$

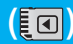

#### VIEWING VIDEOS OR PHOTOS ON A TV

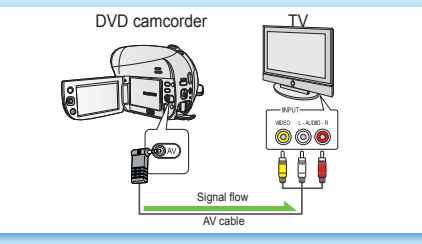

You can view the videos or photos recorded on your camcorder on the connected TV.

- **1.** Connect the camcorder to a TV. **Prophet** 102
- **2.** Turn on the camcorder and the TV.
- **3.** Start the playback of the videos or photos.

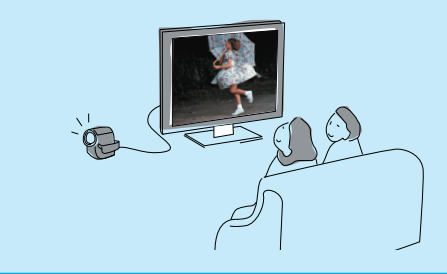

#### VIEWING VIDEOS OR PHOTOS ON A COMPUTER

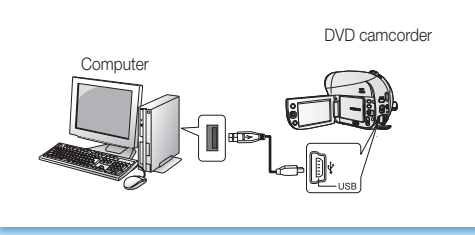

- This function is available in CARD Video/Photo Play mode.
- **1.** Connect the camcorder to a computer with a USB cable.
- **2.** Transfer videos or photos to a computer.
	- Select a folder/file to copy, then drag and drop it into the destination folder on your computer.
- **3.** Play videos or photos on the computer.
	- On a Windows computer, you can use the CyberLink MediaShow4 application to

playback recordings. To use the CyberLink MediaShow4, refer to the next page.

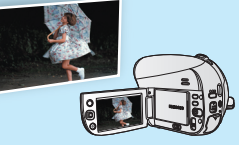

#### SIMPLE AND FUN!

#### ENJOY THE VARIOUS FEATURES OF THE CYBERLINK MEDIASHOW4 ON WINDOWS! ( $\lceil \overline{m} \rceil$ )

- **1.** Install the provided software CD (CyberLink MediaShow4) on a Windows computer.
	- Load the software CD into a computer, then set up screen appears.
	- Continue to follow on-screen messages until "Setup Complete" appears.
- **2.** Connect the camcorder to the computer with a USB cable.
	- Transfer videos or photos to a computer. Select a folder/file to copy, then drag and drop it into the destination folder on your computer.
- **3.** Run the CyberLink MediaShow4 by double-clicking the (a) icon on the desktop.
	- Enter the video or photo mode.
	- Videos or photos on your computer's hard disk drives are displayed on the screen.
- **4.** Select a desired folder or file in the "Library" menu.
	- Video or photo thumbnails appear on the right screen.
- **5.** Double-click the recording you want to play.
	- Playback starts and playback controls appear.
- **6.** To upload your recordings to YouTube, click the YouTube shortcut icon in the "Share" tab.
	- The log-in or subscription dialog box appears.
	- Log into the YouTube site and upload your recordings.
	- The CyberLink MediaShow4 is not Macintosh-compliant. On a Macintosh computer, you can transfer data by connecting the USB cable. To play back or edit videos on Macintosh, you may install and use QuickTime Player(v7.5.5 or higher)/iMovie application(not supplied).
		- Accessing the YouTube contents may be limited depending on your web access environment.

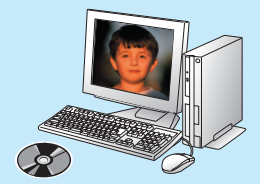

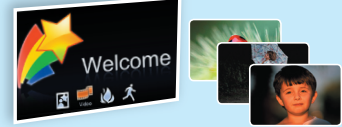

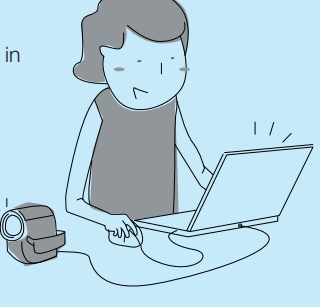

# $\langle$  DOW  $\vee$ OI

### WHAT IS INCLUDED WITH YOUR DVD CAMCORDER

Your new DVD camcorder comes with the following accessories. If any of these items is missing from your box, call Samsung's Customer Care Centre.

✪ The exact appearance of each item may vary by model.

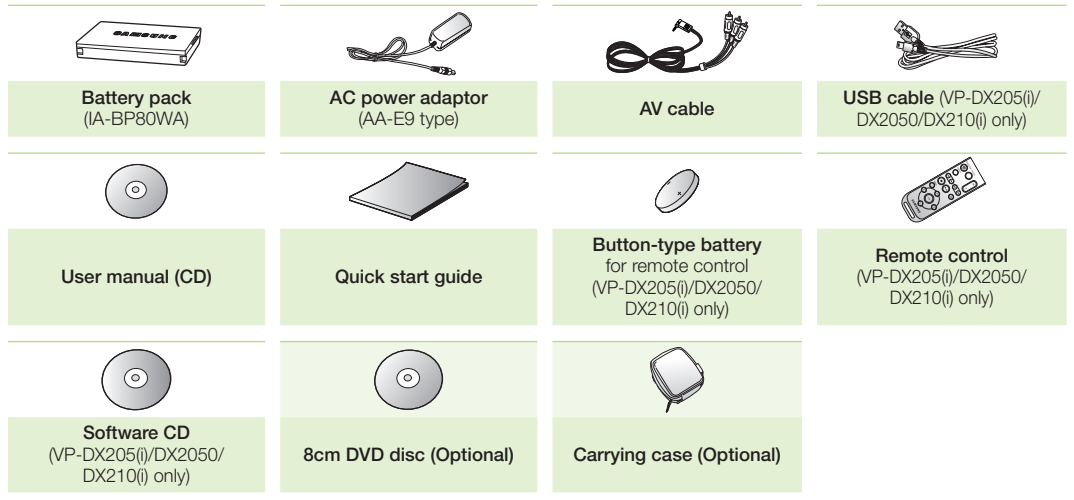

- The contents may vary depending on the sales region.
	- Parts and accessories are available at your local Samsung dealer. To buy these, contact your nearest Samsung dealer.
	- A memory card is not included. Refer to page 61 for memory cards compatible with your camcorder.
	- Your camcorder includes user manual CD and quick start guide(printed). For more detailed instructions, refer to the user manual (PDF) on the provided CD.
- **14**\_ English

#### PARTS IDENTIFICATION

#### Front and right view

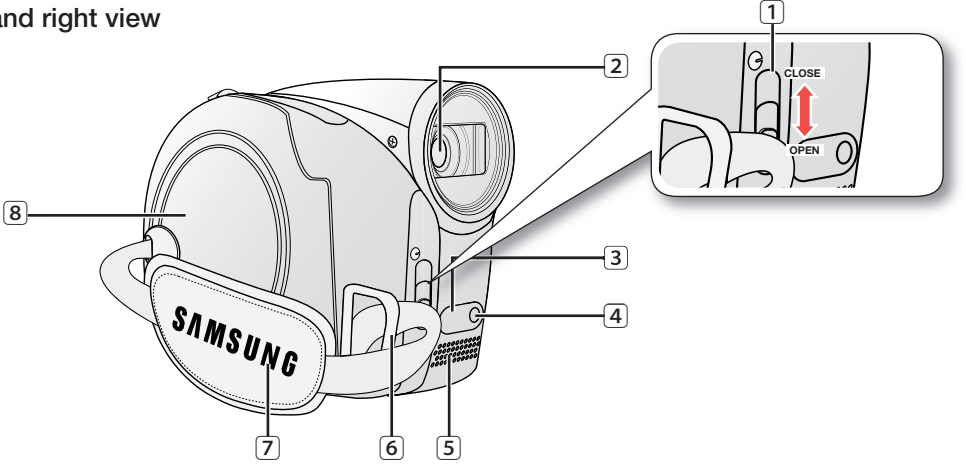

- Lens open/close switch
- Lens
- Remote sensor (VP-DX205(i)/DX2050/DX210(i) only)
- Light (VP-DX205(i)/DX2050/DX210(i) only)
- Internal microphone
- Grip belt hook
- Grip belt
- 8 Disc cover

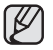

Illustrations of model VP-DX205(i) are used in this user manual.

# agto know your

#### PARTS IDENTIFICATION

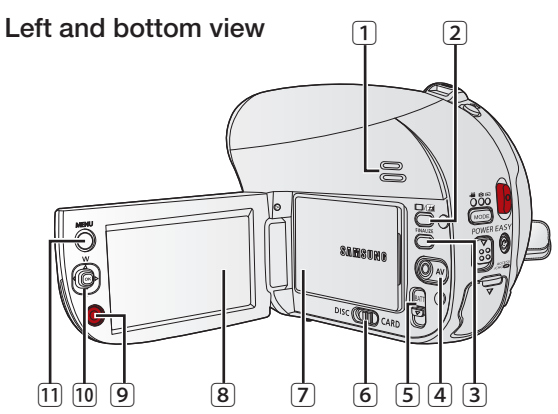

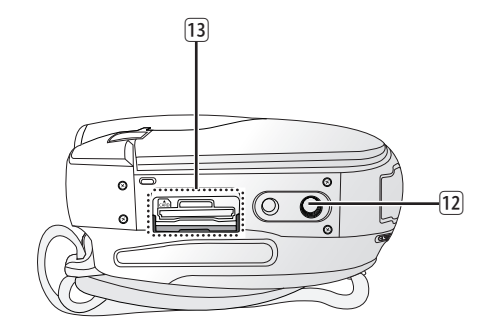

- 1 Built-in speaker
- 2 / (Display/LCD enhancer) button
- **3** FINALIZE button
- [4] AV jack
- 5 BATT (battery release) switch
- 6 Storage mode switch (DISC/CARD)
	- (VP-DX205(i)/DX2050/DX210(i) only)
- 7 Battery pack
- 8 LCD screen
- 9 Recording start/stop button
- ⰿ Joystick (▲/▼/◄/►/OK, W/T)
- **n** MENU button
- ⱁ Tripod receptacle
- ⱂ Memory card slot (VP-DX205(i)/DX2050/DX210(i) only)

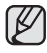

Illustrations of model VP-DX205(i) are used in this user manual.

#### PARTS IDENTIFICATION

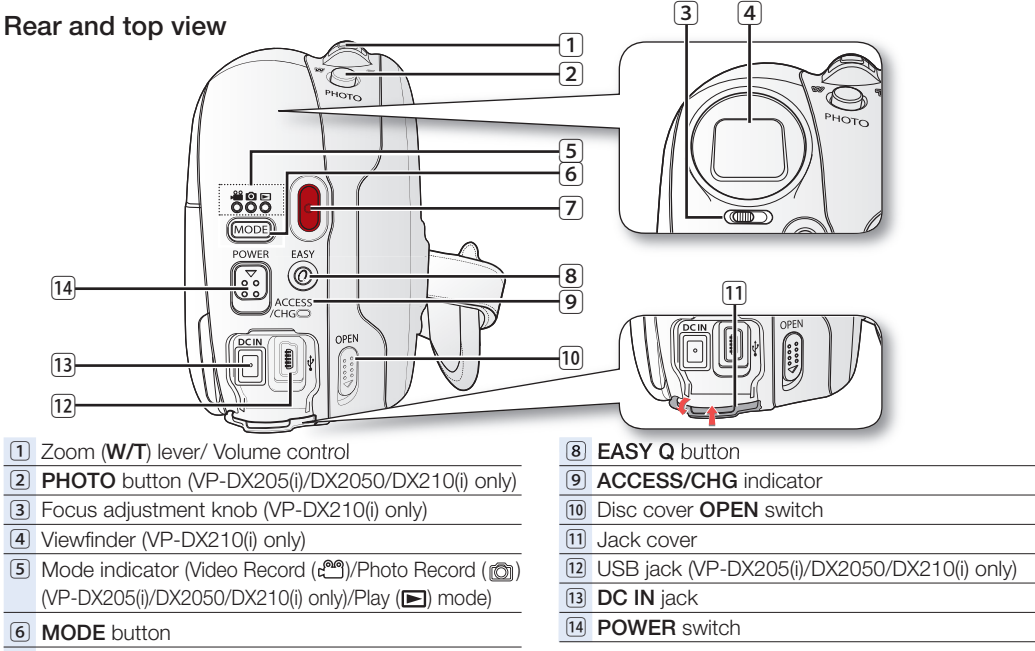

7 Recording start/stop button

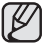

Illustrations of model VP-DX205(i) are used in this user manual.

# preparation

This section provides information on using this DVD camcorder; such as how to use the provided accessories, how to charge the battery, how to setup the operation mode and initial setup.

#### REMOTE CONTROL (VP-DX205(i)/DX2050/DX210(i) only)

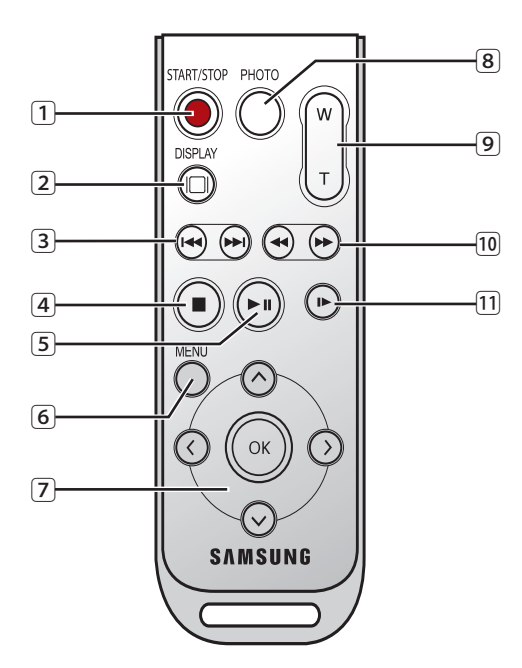

- 1 START/STOP (Recording start/stop) button
- 2 **DISPLAY** (In button
- $\overline{\text{3} \text{ } }$  Skip ( $\Theta$  / $\Theta$ ) button
- 4 Stop (O) button
- 5 Play/Pause (·) button
- 6 MENU button
- **7** Control (  $\textcircled{\scriptsize\circ}$  /  $\textcircled{\scriptsize\circ}$  /  $\textcircled{\scriptsize\circ}$  /  $\textcircled{\scriptsize\circ}$  )buttons
- **8** PHOTO button
- 9 Zoom (W/T) button
- $\boxed{10}$  Search  $(\text{A})(\text{A})$  button
- $\boxed{11}$  Slow playback ( $\boxed{\odot}$ ) button

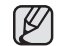

The buttons on the remote control function the same as those on DVD camcorder.

#### INSTALLING THE BUTTON-TYPE BATTERY (VP-DX205(i)/DX2050/DX210(i) only)

#### Installing the button-type battery in the remote control

- **1.** Turn the battery holder counter clockwise (as indicated with ( $\odot$ ) mark) using your fingernail or a coin to open it. The battery holder opens.
- **2.** Insert the battery into the battery holder with the positive (+) terminal facing down and press it firmly until you hear a locking sound.
- **3.** Place the battery holder back in the remote control, matching its (O) mark with the  $\circ$  mark on the remote control, and turn the battery holder clockwise to lock it.

#### Precautions regarding the button type battery

- There is a danger of explosion if the button type battery is incorrectly replaced. Replace only with the same or equivalent type.
- Do not pick up the battery using tweezers or other metal tools. This will cause a short circuit.

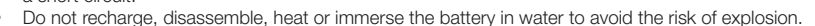

1 Battery holder 2 3

**WARNING** Keep the button type battery out of the reach of the children. Should any battery be swallowed, seek medical attention immediately.

#### HOLDING THE DVD CAMCORDER

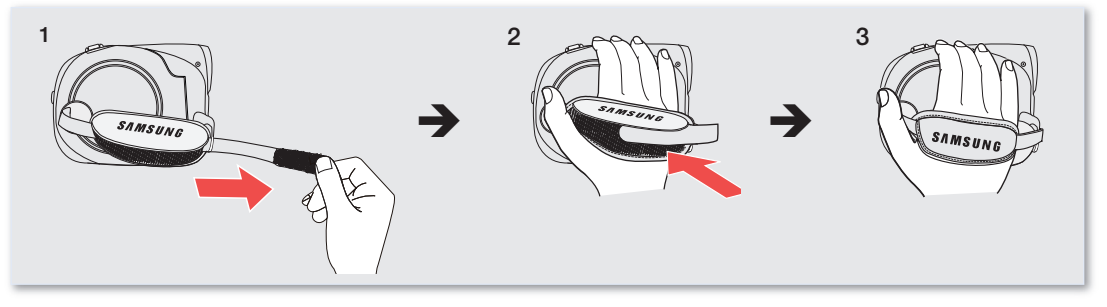

# preparation

### CHARGING THE BATTERY PACK

- There are two types of power source that can be connected to your DVD camcorder.
- Do not use provided power supply units with other equipment.
	- The battery pack: used for outdoor recording.
	- The AC power adaptor: used for indoor recording.

### **To charge the battery pack**

Be sure to charge the battery pack before you start using your DVD camcorder.

#### Attaching the battery pack to the DVD camcorder

- **1.** Open up the LCD screen 90 degrees with your finger.
- **2.** Fit the battery pack to the battery attachment platform and push the battery pack as shown in the figure until a click is heard.

#### Removing the battery pack from the DVD camcorder

- **1.** Open up the LCD screen 90 degrees with your finger.
- **2.** Slide the **BATT** (battery release) switch in the direction as shown in the figure and pull out the battery pack.

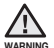

Insert the battery pack in the accurate direction as shown in the figure. When the battery pack is wrongly inserted, it may cause malfunction of the DVD camcorder and battery pack.

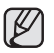

- It is recommended that you purchase one or more additional battery packs to allow continuous use of your DVD camcorder.
- Additional battery packs are available at your local Samsung dealer.
- If the DVD camcorder will not be in use for a while, remove the battery from the DVD camcorder.

Use only Samsung-approved battery packs. Do not use batteries from other manufacturers because, there is a danger of overheating, fire or explosion. Samsung is not responsible for problems occurring due to using unapproved batteries.

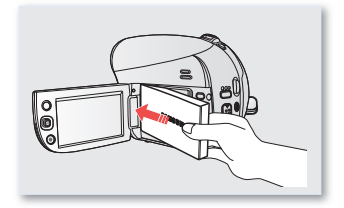

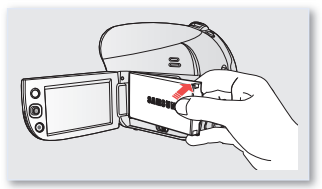

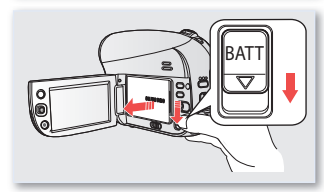

#### About battery packs

- The battery pack should be recharged in an environment that is between 0°C (32°F) and 40°C (104°F). However, when it is exposed to cold temperatures (below 0°C (32°F)), its usage time becomes reduced and it may cease to function. If this happens, place the battery pack in your pocket or other warm, protected place for a short time, then re-insert it to the DVD camcorder.
- Do not put the battery pack near any heat source (i.e. fire or a heater).
- Do not disassemble, apply pressure to, or heat the battery pack.
- Do not allow battery pack terminals to be short-circuited. It may cause leakage, heat generation, induce overheating or fire.

#### Maintaining the battery pack

- The recording time is affected by temperature and environmental conditions.
- The recording time shortens dramatically in a cold environment. The continuous recording times in the user manual are measured using a fully charged battery pack at 25°C (77°F). As the environmental temperature and conditions vary, the remaining battery time may differ from the approximate continuous recording times given in the instructions.
- We recommend only using the original battery pack that is available from your Samsung retailer. When the battery reaches the end of its life, please contact your local dealer. The batteries have to be treated as chemical waste.
- Make sure that the battery pack is fully charged before starting to record.
- When fully discharged, a battery pack damages the internal cells. The battery pack may be prone to leakage when fully discharged.
- Remove the battery from the camcorder when it is not in use. Even when the power is switched off, the battery pack will still discharge if it is left attached to the DVD camcorder.
- If there is no operation for 3 minutes in **STBY** mode or thumbnail view, the LCD screen will turn off automatically (sleep mode) for power saving purpose. If no operation continues for another 3 minutes, the camcorder will power off completely. Any operation during the sleep mode will return the camcorder to the previous mode. This function works only if "Auto Power Off" is set to "6 Min." page 96
- Make sure that the battery pack fits firmly into place. Do not drop the battery pack as it may cause damage.

#### About the battery life

Battery capacity decreases over time and through repeated use.

If decreased usage time between charges becomes significant, it is probably time to replace it with a new one. Each battery's life is affected by storage, operating and environmental conditions.

## preparation

#### Charging the battery pack

- Use IA-BP80WA battery pack only.
- The battery pack may be charged a little at the time of purchase.
- **1.** Slide the POWER switch downwards to turn off the power.
- **2.** Open the LCD screen and attach the battery pack to the DVD camcorder.  $\rightarrow$  page 20
- **3.** Open the jack cover.
- **4.** Connect the AC power adaptor to the DC IN jack of your DVD camcorder.
- **5.** Connect the AC power adaptor to a wall socket.
	- The **ACCESS/CHG** (charging) indicator lights up in orange and charging starts. The ACCESS/CHG (charging) indicator lights up in green when the battery is fully charged.

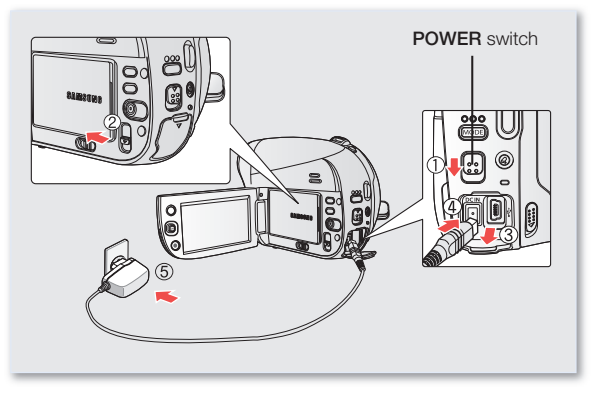

- **6.** Once charged, disconnect the AC power adaptor from the DC IN jack on your DVD camcorder.
	- Even with the power switched off, the battery pack will still discharge if it is left attached to the DVD camcorder. It is recommended that you remove the battery pack from the DVD camcorder.

#### Charging indicator

The colour of the ACCESS/CHG (charging) indicator indicates charging state and disc accessing state.

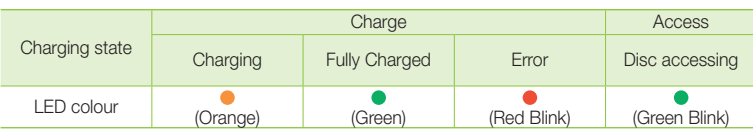

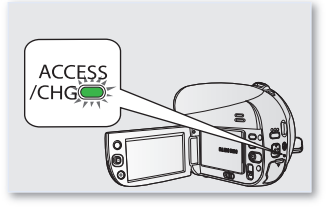

#### **22**\_ English

#### Battery Level Display

The Battery Level Display shows the amount of battery power remaining in the battery pack.

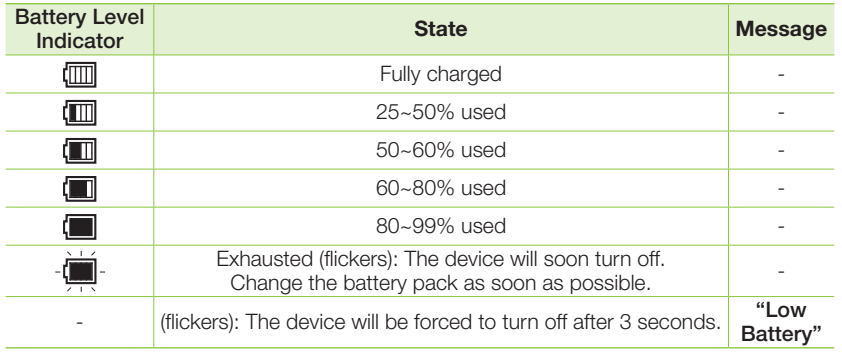

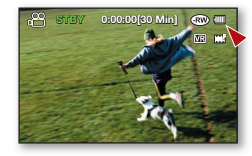

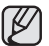

Above figures are based on fully charged battery pack at a normal temperature. Low ambient temperature may affect the use time.

### preparation

#### Charging, recording and playback times with a fully charged battery pack (with no zoom operation, etc.)

For your reference, the approximate time with fully charged battery pack:

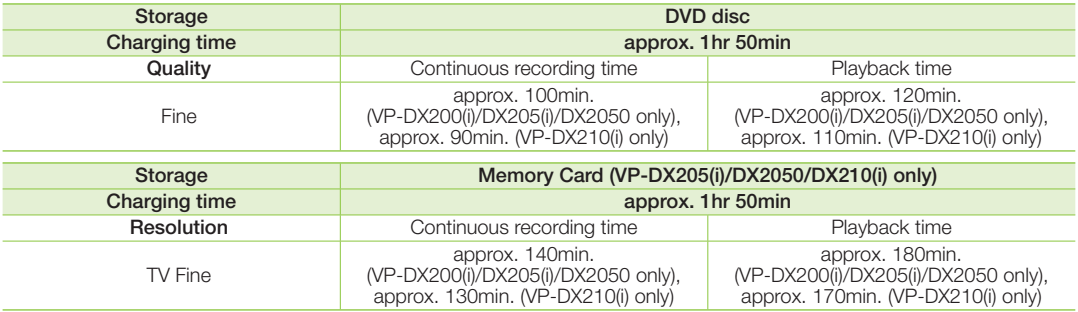

The time above is based on Fine/TV Fine mode. It may differ depending on the selected quality/resolution.

- The time is only for reference. Figures shown above are measured under Samsung's test environment, and may differ from your actual use.
- The charging time will vary depending on the remaining battery level.
- The above figures are based on the model VP-DX205(i).
- We recommend using AC power adaptor when using the Time Lapse REC function.

#### Continuous recording time (without zoom)

The times shown in the table reflect the available recording time when the DVD camcorder is in the recording mode without using any other functions. In actual recording, the battery pack may discharge 2-3 times faster than this reference since the record start/stop and zoom are being operated, and playback is performed. Assume that the recordable time with a fully charged battery pack is between 1/2 and 1/3 of the time in the table, so prepare enough battery packs to allow for the time you are planning to record on the DVD camcorder. Note that the battery pack discharges faster in a cold environment.

#### Using the DVD camcorder with the AC power adaptor

It is recommended that you use the AC power adaptor to power the DVD camcorder from a household AC outlet when you perform settings on it, finalise a disc, play back, or edit images, or use it indoors.  $\rightarrow$  page 22

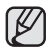

• Be sure to use the provided AC power adaptor to power the DVD camcorder. Using other AC power adaptors could cause electric shock or result in fire.

• The AC power adaptor can be used around the world. An AC plug adaptor is required in some foreign countries. If you need one, purchase it at your local Samsung dealer.

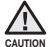

- Before detaching the power source, make sure that the DVD camcorder's power is turned off. Failure to do so can result in DVD camcorder malfunction.
- Use a nearby wall outlet when using the AC power adaptor. Disconnect the AC power adaptor from the wall outlet immediately if any malfunction occurs while using your DVD camcorder.
- Do not use the AC power adaptor in a narrow space, such as between a wall and furniture.

#### On charging the built-in rechargeable battery

The built-in rechargeable battery on your camcorder retains initial settings (ex. date and time) after power is turned off. It is automatically charged while the camcorder is turned on.

- The built-in battery is fully discharged if you do not use the camcorder at all for an extended time without turning on the power. In this case, you will lose previous date/time settings, so you need to set the date/time again.
	- The longer the built-in battery is used, the less its available capacity.
	- When the built-in battery is completely discharged, contact your local Samsung service centre.

# preparation

### BASIC DVD CAMCORDER OPERATION

#### Turning the DVD camcorder on and off

You can turn the camcorder on or off by sliding the **POWER** switch down.

Operation modes and indicator descriptions descriptions DISC Record mode **To record videos onto a DVD** disc

#### Selecting the operating modes

- Set the operation mode by adjusting the **Storage mode** switch (VP-DX205(i)/DX2050/ DX210(i) only) and **MODE** button before recording or operating any functions.
- **1.** Set the **Storage mode** switch to **DISC** or **CARD**. (VP-DX205(i)/DX2050/DX210(i) only)
- **2.** Press the **MODE** button to set Video Record(( $\mathcal{P}$ ). Photo Record( $\mathcal{P}$ ) or Play( $\blacksquare$ ) mode. Each press of the **MODE** button toggles between the  $\binom{29}{2} \rightarrow (\text{m}) \rightarrow (\text{m})$  indicator.

CARD Video Record mode **To a memory card (VP-DX205(i)/DX2050/DX210(i)** only) CARD Photo Record mode To record photos onto a memory card (VP-DX205(i)/DX2050/DX210(i) only)

CARD Video/Photo Play mode **To play videos/photos on a memory card (VP-DX2050/DX2050/DX210(i) only)** 

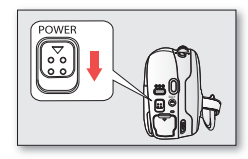

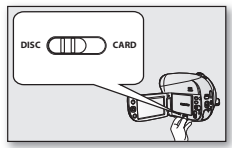

#### (VP-DX205(i)/DX2050/ DX210(i) only)

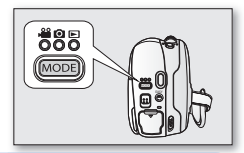

When the DVD camcorder is turned on, the self-diagnosis function operates and a message may appear. In this case, refer to warning indicators and messages (on pages 122~124) and take corrective action.

#### When using this camcorder first time

• When you use your DVD camcorder for the first time or reset it, the time zone screen appears for a startup display. Select your geographical location and set the date and time. page 36 If you do not set the date and time, the time zone screen appears every time you turn on the camcorder.

DISC Play mode **The COV** COVID-1980 To play videos on a DVD disc

MODE

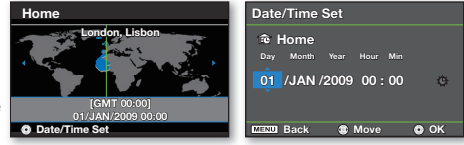
# SCREEN INDICATORS

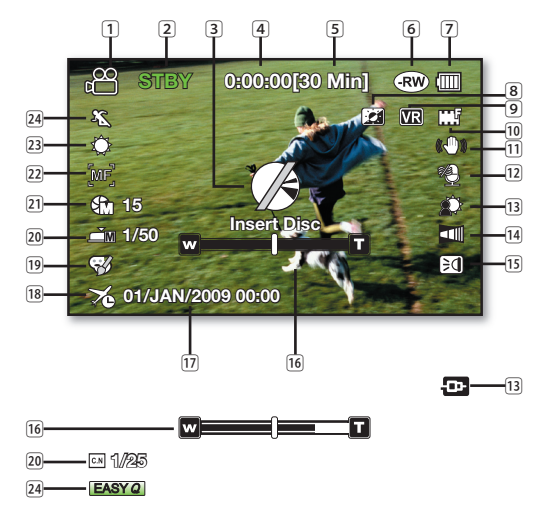

- This OSD indicators are based on DVD-RW disc.
	- The above screen is an example for explanation: It is different from the actual display.
	- Functions marked with \* will not be retained when the DVD camcorder is powered on after turning it off.
	- For enhanced performance, the display indications and the order are subject to change without prior notice.

### DISC Record Mode

Recording videos onto a disc

- 1 Video Record mode
- **2** Operating mode (STBY (standby) or  $\bullet$  (recording))
- 3 Warning indicators and messages
- 4 Time counter (movie recording time)
- 5 Remaining time
- 6 Storage media (disc type)
- 7 Battery info (remaining battery level)
- $\boxed{8}$  LCD enhancer<sup>\*</sup>
- 9 Disc format type
- **10** Video Quality
- ⱀ Anti-Shake (HDIS)
- 12 Wind Cut
- [13] Back Light/AV Input(VP-DX200i/DX205i/DX210i only
- ⱃ Fader\*
- [15] Light\* (VP-DX205(i)/DX2050/DX210(i) only)
- ⱅ Optical Zoom or Intelli-Zoom indicator/
	- Digital Zoom indicator
- 17 Date/Time
- 18 Time Zone
- [19] Digital Effect
- [20] Manual Shutter\*/C. Nite\*
- ⱊ Manual Exposure\*
- ⱋ Focus (Manual, Face Detection)\*
- [23] White Balance
- ⱍ iSCENE/ EASY Q\*

# rep

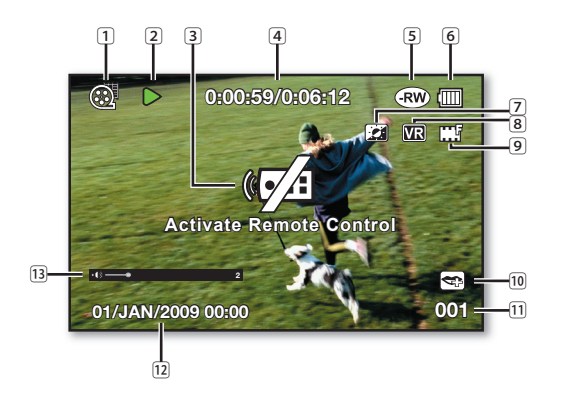

### **DISC Play Mode**

Playing videos on a disc

- 1 Video play mode
- 2 Operating status (Play/Pause)
- 3 Warning indicators and messages
- 4 Time code (elapsed time/total recorded time)
- 5 Storage media (disc type)
- 6 Battery info (remaining battery level)
- 7 LCD enhancer\*
- **8** Disc Format
- 9 Video Quality
- ⰿ Voice plus
- ⱀ Chapter No.
- ⱁ Date/Time
- **13** Volume control

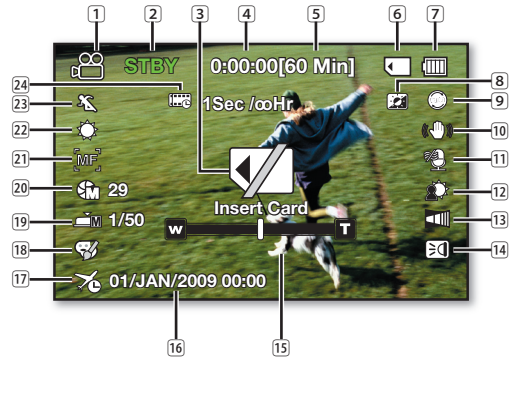

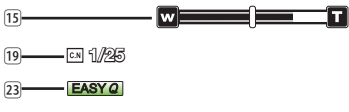

#### • Recording and playback on a memory card is only available for models VP-DX205(i)/DX2050/ DX210(i).

• The OSD indicators are based on memory capacity of 2GB (SDHC memory card).

# CARD Video Record Mode

Recording videos onto a memory card

- 1 Video record mode
- **2** Operating mode (STBY (standby) or (recording))
- 3 Warning indicators and messages
- 4 Time counter (video recording time)
- 5 Remaining time
- 6 Storage media (memory card)
- 7 Battery info (remaining battery level)
- 8 LCD enhancer\*
- 9 Resolution
- [10] Anti-Shake(HDIS)
- **11** Wind Cut
- 12 Back Light
- ⱂ Fader\*
- $[14]$  Light<sup>\*</sup>
- [15] Optical Zoom or Intelli-Zoom indicator/

Digital Zoom indicator

- ⱅ Date/Time
- ⱆ Time Zone
- 18 Digital Effect
- ⱈ Manual Shutter\*/ C. Nite\*
- ⱉ Manual Exposure\*
- ⱊ Focus (Manual, Face Detection)\*
- ⱋ White Balance
- **23 ISCENE/FASY O\***
- [24] Time Lapse Recording\*

# preparation

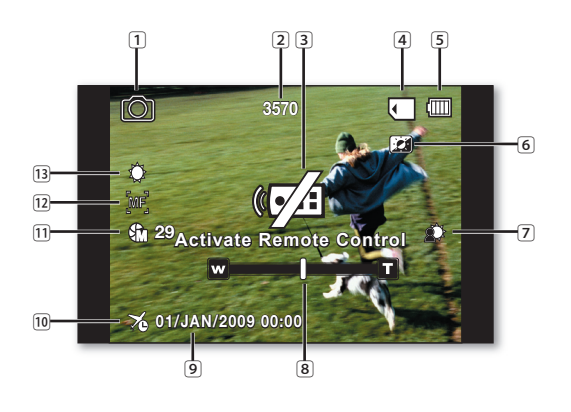

# CARD Photo Record Mode

Recording photos onto a memory card

- 1 Photo record mode
- 2 Photo counter (total number of recordable photos)
- 3 Warning indicators and messages
- 4 Storage media (memory card)
- 5 Battery info (remaining battery level)
- 6 LCD enhancer\*
- 7 Back Light
- **8** Zoom position
- 9 Date/Time
- ⰿ Time Zone
- ⱀ Manual Exposure\*
- ⱁ Manual Focus\*
- 13 White Balance
- Recording and playback on a memory card is only available for models VP-DX205(i)/DX2050/DX210(i). • The total number of recordable photos is counted based on available space on the storage media. Little change to the remaining memory space may not change the photo counter after recording.

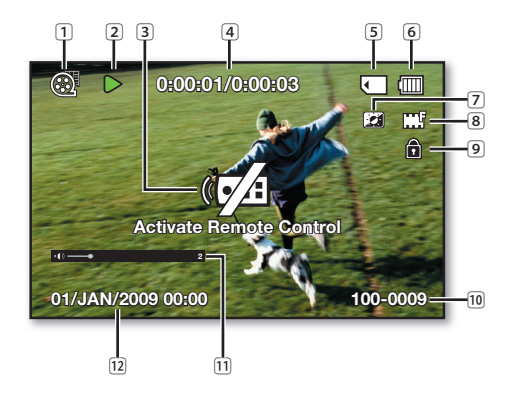

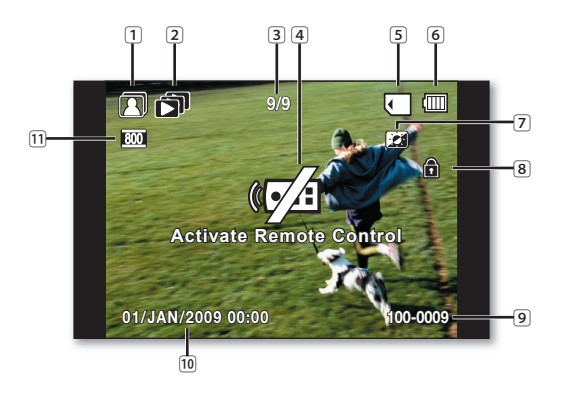

# CARD Video Play Mode

Playing videos on a memory card

- 1 Video play mode
- 2 Operating status (Play/Pause)
- 3 Warning indicators and messages 4 Time code (elapsed time/recorded time)
- 
- 5 Storage media (memory card)
- 6 Battery info (remaining battery level)
- 7 LCD enhancer\*
- 8 Resolution
- 9 Erase Protection
- File Name (folder-file name)
- [11] Volume control
- 12 Date/Time

# CARD Photo Play Mode

Playing photos on a memory card

- 1 Photo play mode
- 2 Slide Show
- 3 Photo counter

(current photo/total number of recorded photos)

- 4 Warning indicators and messages
- 5 Storage media (memory card)
- 6 Battery info (remaining level)
- 7 LCD enhancer\*
- **8** Erase Protection
- 9 File Name (folder-file name)<br>[10] Date/Time
- Date/Time
- [11] Photo size

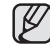

Recording and playback on a memory card is only available for models VP-DX205(i)/DX2050/DX210(i).

# preparation

# HANDLING PARTS BEFORE RECORDING

# Using the  $\Box$  /  $\Box$  (DISPLAY/LCD enhancer) button

To switch the information display mode ;

You can switch between the on-screen information display modes. Slide the POWER switch downwards to turn on the power, and then press the / (Display/LCD enhancer) button.

Each press of the button toggles the OSD (On Screen Display) function on and off.

- Full display mode: All information will appear.
- **Minimum display mode:** Only operating status indicator will appear.

If the DVD camcorder has warning information, a warning message will appear.

#### To enhance the contrast of the LCD screen ;

You can obtain a clear and bright view on the LCD screen. This effect also works outdoors in bright daylight.

- **1.** Press and hold the  $\Box$ / **24** (Display/LCD enhancer) button.
	- LCD adjust (**a)** indicator appears and the LCD brightens.
- **2.** To cancel this function, press and hold the LCD enhancer(**[20]**) button again.
	- The LCD enhancer function does not affect the quality of the image being recorded.
		- When the LCD enhancer works at low illumination, some stripes may appear on the screen. This is not a malfunction.
		- Using the LCD enhancer function may cause colour looks different on the display.

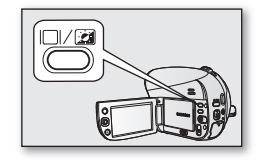

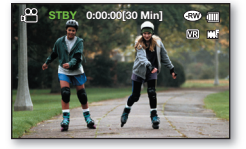

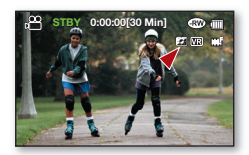

### Adjusting the LCD screen

- **1.** Open up the LCD screen 90° with your finger.
- **2.** Rotate it to the best angle to record or play.

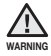

Do not lift the DVD camcorder by holding the LCD screen.

- Over-rotation may cause damage to the inside of the hinge that connects the LCD screen to the DVD camcorder.
- See page 95 to adjust brightness and colour of the LCD screen.

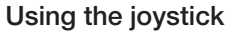

Use to playback, pause, fast forward, and rewind your recordings. Also, use to navigate (▲, ▼, ◀, ▶) and select desired videos/photos or menu items.

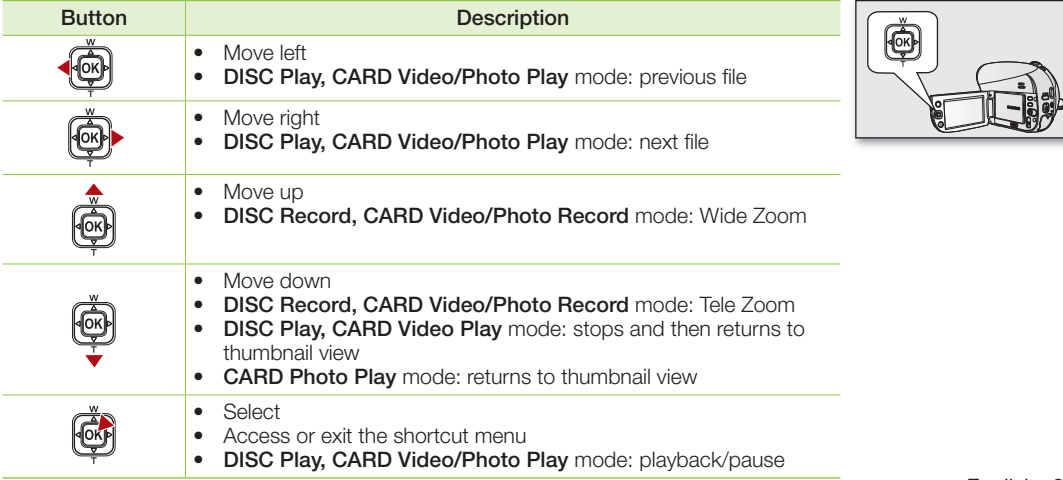

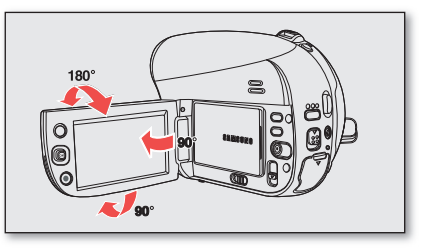

# preparation

# Using the menu button

- **1.** Select the desired operating mode by pressing the MODE button.
- **2.** Press the MENU button.
- **3.** Move the Joystick (▲/▼/◄/►) to select desired menu item, then press the Joystick to confirm.

The **MENU** button or the **Joystick** does not operate in the EASY Q mode.

**4.** Press the MENU button to finish.

Using the shortcut menu (OK guide)

Shortcut menu (OK guide) represents the most frequently accessed functions according to the selected mode.

- For example: Setting the Exposure in DISC Record mode using the Shortcut menu (OK guide).
- 1. Press the **Joystick** in **STBY** mode.
	- Shortcut menu (OK guide) is displayed.
- **2.** Move the Joystick up.
	- It displays the Auto Exposure guide menu, where you can press the Joystick to set the exposure automatically.
- **3.** Move the Joystick up again.
	- It displays the Manual Exposure guide menu with a manual control bar, where you can adjust the value by moving the Joystick left or right.
- **4.** Press the Joystick to confirm your selection.
	- Manual Exposure indicator ( $\oplus$ ) will display on the screen.
	- Press the Joystick to exit the shortcut menu.
	- When you set the Manual Exposure, the iSCENE mode is automatically set to "Manual."
	- Shortcut menu (OK guide) cannot be used in EASY Q mode.
		- Moving the Joystick up for each menu will toggle "Auto" or "Manual."
		- Before selecting a menu item, set the appropriate mode first.

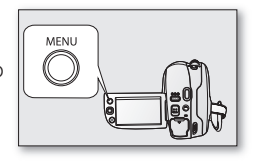

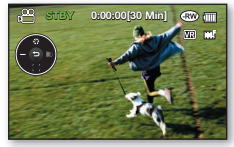

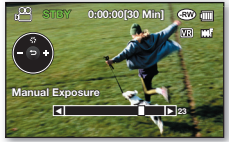

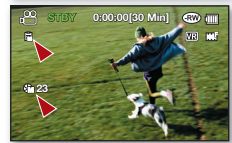

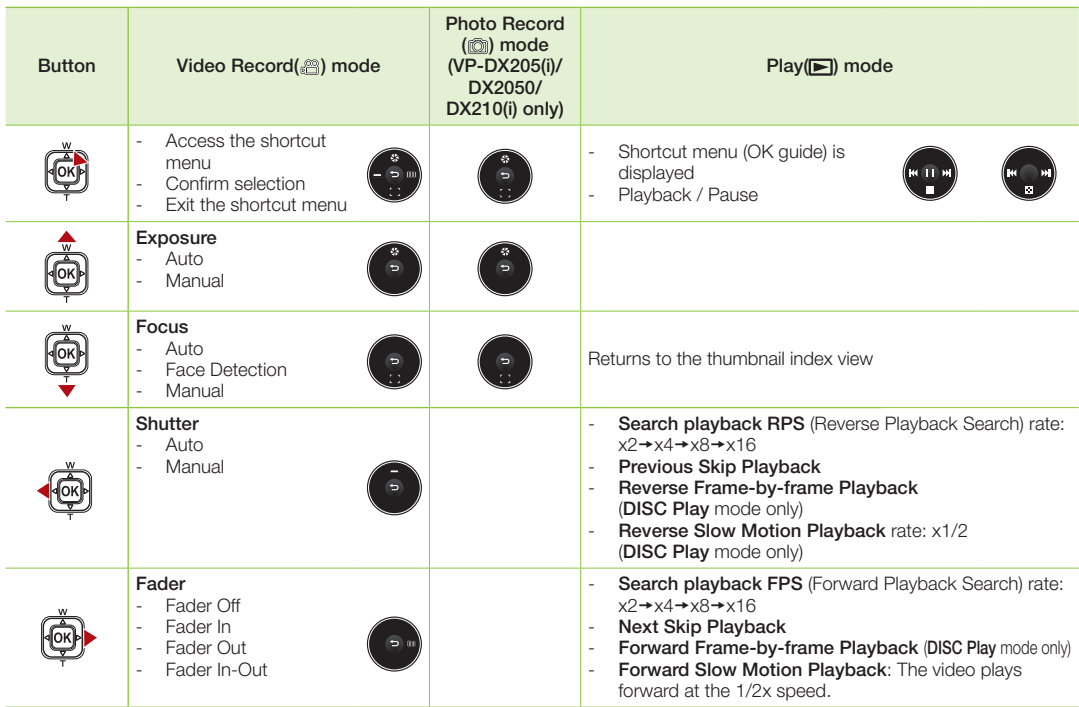

# **36**\_ English

# preparation

# Using the viewfinder (VP-DX210(i) only)

You can view pictures through the viewfinder to see correct images when the picture on the LCD screen is poor.

The viewfinder will work when the LCD screen is closed.

# To adjust the focus

The focus adjustment knob of the viewfinder enables individuals with vision problems to see clearer images.

- **1.** Close the LCD screen.
- **2.** Use the focus adjustment knob of the viewfinder to focus the picture.

Viewing the sun or any strong light source through the viewfinder for a prolonged period may be harmful, or cause temporary impairment.

# INITIAL SETTING: TIME ZONE, DATE AND TIME & OSD LANGUAGE

- Initial setting is available in all operating modes.  $\rightarrow$  page 26
- To read the menus or messages in your desired language, set the OSD language. To store the date and time during recording, set the time zone and date/time.

# Setting the time zone and date/time for the first time

Set the date and time of your local area when turning on this camcorder for the first time.

- 1. Slide the POWER switch downward to turn on the camcorder.
	- The Time Zone ("Home") screen appears based on Lisbon, London,
	- You can also set your current time zone from the "Settings" menu.  $\rightarrow$  page 92~93
- **2.** Select your local area on the map by moving the **Joystick** left or right, then press the Joystick.
	- The date/time set screen appears.
- **3.** Set the day using the Joystick up or down, then move the Joystick left or right.

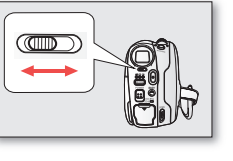

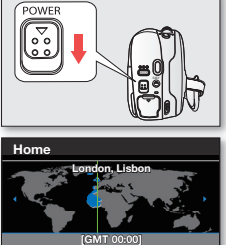

**01/JAN/2009 00:00**

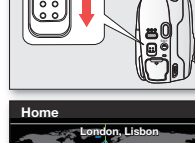

**<b>Q** Date/Time Set

- 4. Set the month, year, hour, minute in the same manner, then move the cursor left or right.
	- The year can be set up to 2037, based on "Home" item.
- 5. Set the daylight saving time ( $\hat{\alpha}$ ) by moving the **Joystick** up or down.
	- Selecting the  $(3)$  forwards the time by 1 hour.
- 6. Make sure the clock is correctly set, then press the Joystick.
	- The clock starts.
	- On charging the built-in rechargeable battery The built-in rechargeable battery is automatically charged while the camcorder is turned on. Use your camcorder after charging the built-in rechargeable battery. If the built-in rechargeable battery is not charged, any input data will not be backed up and the date/time appears on the screen as "01/JAN/2009 00:00" (when "Date/Time Display" function is activated).
		- After setting, the date and time are automatically recorded on a special data area of the storage media.

# Turning the date and time display on/off

To switch the date and time display on or off, access the menu and change the date/time mode.  $\rightarrow$  page 94

### Simple setting of the clock by time difference

You can easily set the clock to the local time by setting a time difference when using your camcorder abroad. Select "Time Zone" on the menu, then set the time difference.  $\rightarrow$  page 92~93

### Selecting the OSD language

You can select the desired language to display the menu screen and the messages.

- 1. Press the **MENU** button.
	- The menu will appear.
- 2. Move the **Joystick** right or left to select "Settings."
	- The settings menu screen appears.
	- Refer to "To use Settings menus" for accessing to "Settings" mode. Page 71
- 3. Move the Joystick up or down to select "Language," and then press the Joystick.
- 4. Move the **Joystick** up or down to select the desired language, and then press the **Joystick**.
- 5. To exit, press the MENU button.

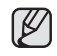

- Even if the battery pack or AC power were removed, the language setting would still be preserved.
- "Language" options may be changed without prior notice.

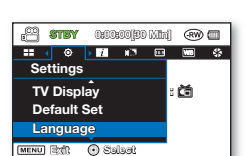

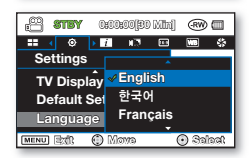

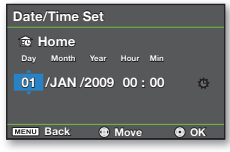

# disc mode: recording/playback

# SELECTING THE STORAGE MEDIA (VP-DX205(i)/DX2050/DX210(i) only)

You can record video and photo images on the desired storage media (a DVD disc or a memory card) so you should select the desired storage media before starting recording or playback. Photos cannot be recorded onto a DVD disc. You can record only videos onto a DVD disc.

### Selecting the desired storage

- Set the Storage mode switch to DISC or CARD. (DISC  $\leftrightarrow$  CARD)
	- **DISC Record** mode: To record videos onto a DVD disc.  $\rightarrow$  page 41
	- CARD Video/Photo Record mode: To record videos or photos onto a memory card.  $\rightarrow$  pages 64~65

# INSERTING AND REMOVING A DISC

- When inserting a disc or closing the disc cover, do not apply excessive force. It may cause a malfunction.
- You cannot open the disc cover while loading.
- You can use a new 8cm DVD-RW, DVD-R or DVD-R DL (Dual Layer) disc for video recording.
- Photos cannot be recorded onto a DVD disc. You can record only videos onto a DVD disc.

### Inserting a disc

- **1.** Slide the OPEN switch in the direction of the arrow.
	- The disc cover will partially open.
- **2.** Gently open the cover the rest of the way by hand.
- **3.** Push the disc into the disc compartment until a click is heard.
	- The recording side of the disc must face the inside of the DVD camcorder.
	- Do not touch the pickup lens.
- **4.** Gently push the disc cover to close it.
	- Once inserted, the disc is recognised and the **ACCESS/CHG** indicator blinks. Do not cut off the power supply during this time. Do not shake nor apply impact. It may cause a malfunction.
	- Set the **Storage mode** switch to **DISC**. (VP-DX205(i)/DX2050/DX210(i) only)

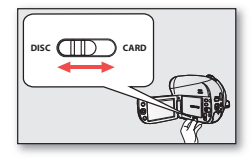

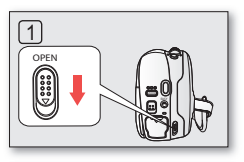

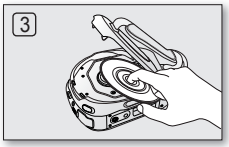

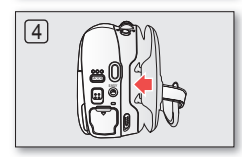

- Move the grip belt so it does not interfere with inserting or ejecting the disc.
	- The disc cover can be opened when the device is connected to an AC power adaptor or the battery pack, even if the power is off.

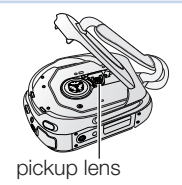

#### **Caution**

This product utilises a laser. Use of controls or adjustments or performance of procedures other than those specified herein may result in hazardous radiation exposure. Do not open covers and do not look inside the product if interlock mechanism is damaged.

#### Warning

Be careful not to damage the interlock mechanism.

### When using a new disc: formatting a new disc

Formatting may be required if a new disc is inserted.

Recognition of the disc will start.

For a DVD-R/-R DL disc: Formatting will automatically begin.

For a DVD-RW disc: The Format menu is offered. Select the recording format, Video mode or VR mode.

Format the disc in the "Disc Format" menu when you want to format again.  $\rightarrow$  page 58

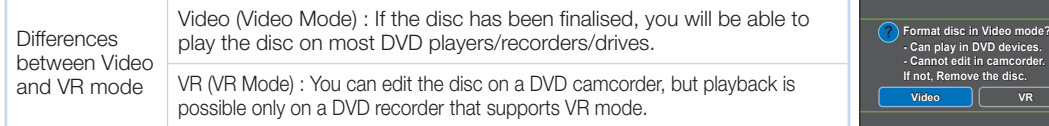

Refer to page 8 for finalised disc compatibility. The state of the state of the state of the SW disc is a NVD-RW disc is

formatted >

# disc mode: recording/playback

### Removing a disc

- **1.** Slide the OPEN switch in the direction of the arrow.
	- The disc cover will partially open.
- **2.** Gently open the cover the rest of the way by hand.
- **3.** Remove the disc.
	- While pushing down the centre portion of the disc spindle, pick up the disc by the edges to remove.
- **4.** Gently push the disc cover to close it.

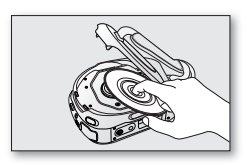

- The Finalise/Format functions are not available at the low battery level under  $(\blacksquare)$ .  $\rightarrow$  page 23 Use the AC power adaptor when finalising/formatting a DVD disc.
	- You cannot open the disc cover while loading. Wait until disc loading is completed.
	- Do not operate the **POWER** switch or remove a disc while accessing it. Doing so may damage the disc or the data on it.
	- You can not proceed with recording when the disc cover is open. An icon and message are shown that recording is impossible with the disc cover open.

### RECORDABLE TIME

#### Recordable time for videos

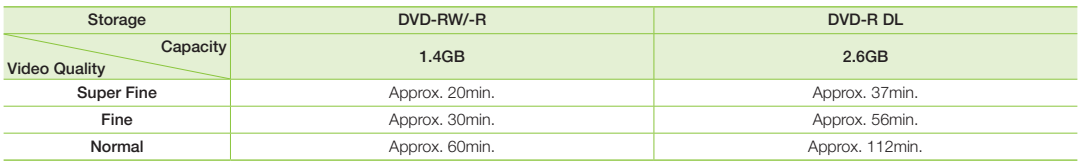

- The above figures are measured under Samsung's standard recording test conditions and may differ depending on actual use.
	- The DVD camcorder provides three quality options for video recordings: "Super Fine," "Fine" and " Normal." The higher the quality setting is, the more memory is used.
	- The compression rate increases when choosing lower quality settings. The higher the compression rate is, the longer the recording time will be. However, the picture quality will be lower.
	- Video files recorded on other equipment are not playable on this DVD camcorder.

# RECORDING VIDEOS ONTO A DISC

- This function is available in **DISC Record** mode.  $\rightarrow$  page 26
- You can record videos using the remote control. (VP-DX205(i)/DX2050/DX210(i) only)  $\rightarrow$  page 18
- This DVD camcorder provides two Recording start/stop buttons. One is on the rear side of the camcorder and the other is on the LCD panel. Select the **Recording start/** stop button that works best for you.
- **1.** Turn the DVD camcorder on.
	- Connect a power source to the DVD camcorder. (A battery pack or an AC power adaptor)
	- Slide the **POWER** switch downwards to turn the DVD camcorder on.
	- Set the Storage mode switch to DISC. (VP-DX205(i)/DX2050/DX210(i) only)  $\rightharpoonup$ page 38
- **2.** Check the subject on the LCD screen. (Lens and LCD)
	- Set the Lens open/close switch to open  $(2)$ .  $\rightarrow$  page 15
- **3.** Press the Recording start/stop button.
	- $\bullet$  The  $(\bullet)$  recording indicator will display, and recording will start.
	- Press the **Recording start/stop** button again to stop recording.
- **4.** When recording is finished, turn the DVD camcorder off.

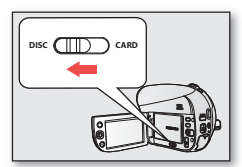

(VP-DX205(i)/DX2050/  $DX210(i)$  only)

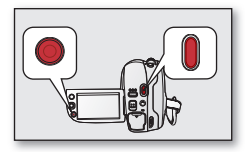

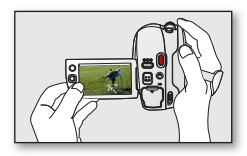

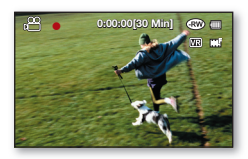

# disc mode: recording/playback

- The recorded video image size is 720X576.
	- Eject the battery pack when you have finished recording to prevent unnecessary battery power consumption.
	- For on-screen information display, see pages 27~28.
	- For approximate recording time, see page 40.
	- Sound is recorded from the internal stereo microphone at the front of the DVD camcorder. Take care that this microphone is not blocked.
	- Before recording an important video, make sure to test the recording function by checking if there is any problem with the audio and video recording.
	- For various functions available when you record videos.  $\rightarrow$  pages 74~89
	- Do not operate the power switch or remove a disc while accessing it. Doing so may damage the disc or the data on it.
	- If you set the storage media to DVD, up to 250 videos (chapters) can be created on DVD-R/-R DL/-RW.
	- You cannot proceed with recording when the disc cover is open. An icon and message are shown that recording is impossible with the disc cover open.
	- If you press the Recording start/stop button while a menu operation is in process, the DVD camcorder starts to record.
	- If you turn the DVD camcorder off while recording, turn it on again with the storage media inserted in it: Repair of the storage media will be executed automatically with a message. Do not turn off the power or remove storage media while the DVD camcorder is recovering it. Or it will damage the data or the storage media itself. The data recovery completes within a few minutes but sometimes it may take more time. Use the AC power adaptor when recovering data.
	- Pressing the Recording start/stop button in the thumbnail view switches the operation mode to STBY mode.

### RECORDING WITH EASE FOR BEGINNERS (EASY Q MODE)

- This function is available in DISC Record/CARD Video Record mode. → page 26
- With the EASY Q function, most of the DVD camcorder settings are automatically adjusted, which relieves you of detailed adjustments.
- **1.** Slide the POWER switch downwards to turn on the power.
- **2.** Press the **FASY Q** button.
	- When you press the EASY Q button, most functions turn off and the following functions are set to "Auto." ("Exposure," "Focus," "Shutter," etc.)
	- The **EASY**  $\alpha$  and Anti-Shake(HDIS)  $(\mathbb{C}\mathbb{D})$  indicators appear on the screen at the same time.
- **3.** To record videos, press the Recording start/stop button.

#### To cancel EASY Q mode

Press the **EASY Q** button once again.

- The  $(\overline{FASTq}]$  and Anti-Shake(HDIS)  $(\mathbf{R}^{\mathbb{N}}\mathbf{N})$  indicators disappear from the screen.
- Almost all the settings will return to the settings that were set prior to activating EASY Q mode.
- You cannot cancel the EASY Q mode during recording.
- 

### • Unavailable buttons during EASY Q operation.

The following controls are unavailable because the items are automatically set.

And the corresponding message ("Release the EASY Q") may appear if unavailable operations are attempted.

- **MENU** button, **Joystick**.
- Release EASY Q function, if you want to add any effect or settings to the images.
- The EASY Q mode settings is released when the DVD camcorder is turned off.
- You can directly select iSCENE mode pressing **EASY Q** button for 3 second.  $\rightarrow$  page 74

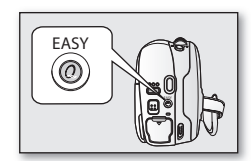

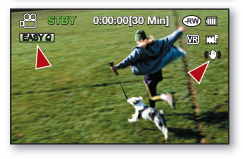

# disc mode: recording/playback

# **ZOOMING**

Use the zoom function for close-up or wide-angle recording.

This camcorder allows you to record using optical power zoom 34x(VP-DX200(i)/DX205(i)/ DX2050 only)/26x(VP-DX210(i) only), intelli-zoom 42x(VP-DX200(i)/DX205(i)/DX2050 only)/ 30x(VP-DX210(i) only) and 2200x digital zoom.

- Zoom lever is on the top of the camcorder.
- You can also use zoom function by moving the **Joystick (W/T)** up or down.

#### **To zoom in**

Slide the zoom lever towards **T** (telephoto).

#### **To zoom out**

- The farther you slide the zoom lever, the quicker the zoom action.
- Zoom magnification over 34x(VP-DX200(i)/DX205(i)/DX2050 only)/26x(VP-DX210(i) only) is done through digital image processing, and is, therefore, called digital zoom. Digital zooming is possible up to 2200x.

Set "Zoom Type" to the desired value.  $\rightarrow$  page 86

You can set the digital zoom up to 2200x during video recording.

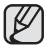

- If you operate the zoom (W/T) lever during recording, the sound of the lever may be recorded as well.
- The minimum possible distance between camcorder and subject while maintaining sharp focus is about 1 cm (about 0.39 inch) for wide angle and 90cm (about 35.43 inch) for telephoto.
- The focus changes when zooming after focusing manually. Focus automatically or seize the desired scene by zooming before focusing manually.  $\rightarrow$  page 79
- **•** Optical zoom and intelli-zoom preserve the video quality, but during digital zoom the image quality may suffer.
- The zoom speed differs when using the zoom (W/T) lever and the Joystick (W/T). For a faster zoom, use the zoom (W/T) lever. For a slower zoom, move the Joystick (W/T) up or down. The Joystick (W/T) is useful when zooming the subject precisely.

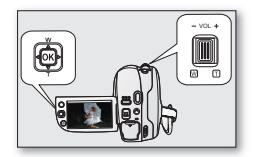

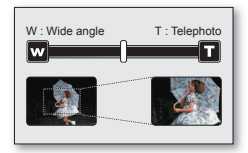

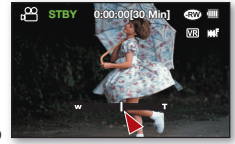

# PLAYING VIDEOS ON A DISC

- This function is available in **DISC Play** mode.  $\rightarrow$  page 26
- You can switch to the **Play** ( $\blacksquare$ ) mode by using the **MODE** button.
- You can find a desired video clip quickly using thumbnail index views.
- Use the playback-related buttons on the remote control. (VP-DX205(i)/DX2050/DX210(i) only)  $\rightarrow$  page 18
- **1.** Slide the POWER switch downwards to turn on the power and open the LCD screen.
	- Set the **Storage mode** switch to **DISC**. (VP-DX205(i)/DX2050/DX210(i) only)  $\rightarrow$ page 38
	- Adjust brightness or colour of the LCD screen.  $\rightarrow$  page 95
- **2.** Press the **MODE** button to set the  $Play (  $\blacktriangleright$  ) mode.$ 
	- On a DVD-RW disc (VR mode), you can set the current play mode to Video. Press the MENU button and use the Joystick to select "Play Mode"  $\rightarrow$  "Video."  $\rightarrow$  page 52
	- The thumbnail index view appears. The thumbnail highlight is on the latest created or played file.
- **3.** Move the Joystick to select the desired video clip, and then press the Joystick.
	- The selected file fills the screen and is played automatically.
	- To stop playback, move the **Joystick** down.
- 
- **Press**  $\Box$ **/ 2 (Display/LCD enhancer)** button to toggle the OSD (On Screen Display) function on and off.
- It may take some time for the playback images to appear depending on the amount of data to be played back.
- Videos edited on a computer may not be displayed on this DVD camcorder.
- Videos recorded on another camcorder may not be played on this DVD camcorder.

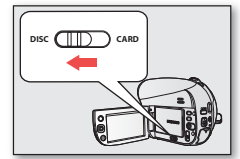

(VP-DX205(i)/DX2050/ DX210(i) only)

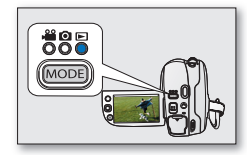

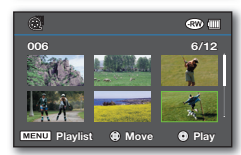

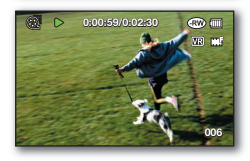

# lisc mode: recording

### Adjusting the volume

- You can control the volume by using the zoom lever during playback.
- You can hear the recorded sound from the built-in speaker.
- The level can be adjusted anywhere between 0 and 10.

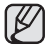

If you close the LCD screen while playing, you will not hear the sound from the speaker.

### Various playback operations

#### Playback / Pause / Stop ( $\blacktriangleright$ / $\blacksquare$ )

- Playback and Pause functions alternate when you press the **Joystick**.
- Move the **Joystick** down to stop playback.
- You can do the same operation by using the remote control  $(\bigcircled{O}/\bigcirc)$ . (VP-DX205(i)/DX2050/DX210(i) only)

#### Search playback  $(4)/$

- Move the Joystick right or left and hold during playback.
	- RPS (Reverse Playback Search) rate:  $x^2 \rightarrow x^4 \rightarrow x^8 \rightarrow x^16 \rightarrow x^2$
	- FPS (Forward Playback Search) rate:  $x^2 \rightarrow x^4 \rightarrow x^8 \rightarrow x^16 \rightarrow x^2$
- To resume normal playback, press the **Joystick**.
- You can do the same operation by using the remote control  $(\Theta/\Theta)$ . (VP-DX205(i)/DX2050/DX210(i) only)

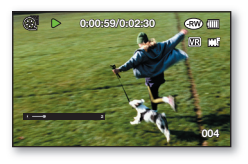

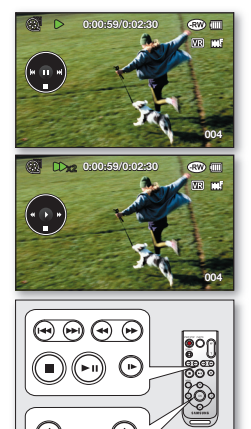

(VP-DX205(i)/DX2050/ DX210(i) only)

#### Skip playback ( $\textsf{M}/\textsf{M}$ )

- Move the **Joystick** right or left during playback.
	- If you move the **Joystick** left within 3 seconds after the video starts, the previous image is played back.
	- If you move the **Joystic**k left 3 seconds after the video starts, the current image starts from the beginning.
	- If you move the **Joystick** right, the next image is played back.
- You can do the same operation by using the remote control  $(\bigcirc \wedge \bigcirc)$ . (VP-DX205(i)/DX2050/DX210(i) only)

#### Frame-by-frame playback ( $\blacksquare$ )

- While playback is paused, move the **Joystick** right.
	- Moving the Joystick right or left repeatedly advances the image frame-by-frame forward or reverse.
	- To resume normal playback, press the **Joystick**.

### Slow playback  $(\blacktriangleright)$

- Pause the playback by pressing the Joystick, then move the Joystick right or left and hold. The video plays forward or reverse at the 1/2x speed.
- To resume normal playback, press the Joystick.
- You can do the same operation by using the remote control  $(\bigcap)$ . (VP-DX205(i)/DX2050/DX210(i) only)
- When pressing the  $(Q)$  or  $(Q)$  buttons on the remote control during slow playback, it slowly plays back reversely or forward. (VP-DX205(i)/DX2050/DX210(i) only)

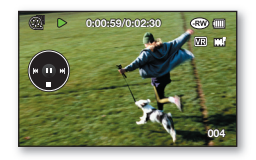

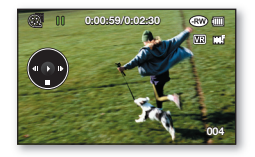

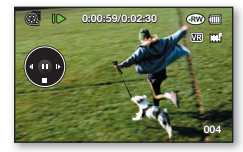

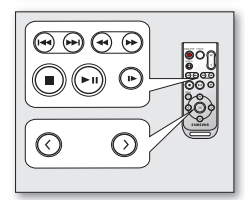

(VP-DX205(i)/DX2050/ DX210(i) only)

# disc mode: editing video

# $\mathsf{DELETING\ IMAGES} \tag{G(\textcircled{m}\,\overline{\mathtt{m}})}$

- This function is available in **DISC Play** mode.  $\rightarrow$  page 26
- You can delete undesired videos recorded on the disc.
- This function works only on a DVD-RW disc/VR mode).
- An image that has been deleted cannot be recovered.
- **1.** Slide the POWER switch downwards to turn on the power.
	- Set the **Storage mode** switch to **DISC**.(VP-DX205(i)/DX2050/DX210(i) only)  $\rightarrow$  page 38
- **2.** Press the **MODE** button to set the **Play** ( $\blacktriangleright$ ) mode.
	- When using a DVD-RW disc, you can change the current play mode by pressing the MENU button. Move the Joystick up or down to select "Video" or "Playlist," and then press the Joystick.
	- The thumbnail index view appears.
- **3.** Press the MENU button.
- **4.** Move the Joystick right or left to select "Delete."
- **5.** Move the Joystick up or down to select the desired option ("Select Files" or "All Files"). then press the Joystick.
	- "Select Files": Deletes the individual image.
		- To delete the individual image, use the **Joystick** to select the image to delete. The ( $\widehat{m}$ ) indicator is displayed on the selected images. Pressing the Joystick toggles between the thumbnail image being selected for deletion (the  $(\widehat{\mathfrak{m}})$  indicator appears on image) or not (the  $(\widehat{\mathfrak{m}})$  indicator is removed from image).
		- Press the **MENU** button, then go to step 6.
	- "All Files": Deletes all images.
- **6.** The message according to the selected option will appear. Move the **Joystick** right or left to select "Yes," the press the Joystick.
	- After completion, the selected images will be deleted. (Accordingly, the deleted files also disappear in the playlist.  $\rightarrow$  page 54)

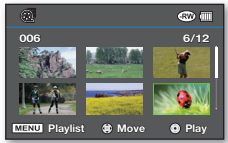

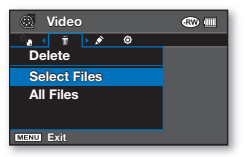

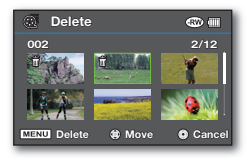

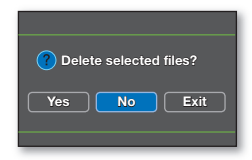

### $DIVIDING A FILE$  (  $\odot$  ( $\circledast$  ) and  $DIVIDING A FILE$

- This function is available in **DISC Play** mode.  $\rightarrow$  page 26
- You can divide a video as many times as you want and delete a section you no longer need.
- **1.** Press the **MODE** button to set the **Play** ( $\blacksquare$ ) mode.
	- Set the **Storage mode** switch to **DISC.**(VP-DX205(i)/DX2050/DX210(i) only)  $\rightarrow$  page 38
	- The thumbnail index view appears.
- 2. Press the MENU button.
- 3. Move the Jovstick left or right to select "Edit."
- 4. Press the Joystick to select "Divide."
- 5. Move the **Joystick** left, right, up, or down to select the desired video clip, then press the Joystick.
	- The selected video fills the screen with paused.
- 6. Press the **Joystick** to play the video.
	- You can search a point of division by moving the **Joystick (** $\triangle$ **/** $\nabla$ **/** $\triangle$ **)**.
	- Search and slow playback are useful when designating division points.
- 7. Press the Joystick to pause at the point of division, then press the MENU button.
	- The message "Divide a file at this point?" appears.
- 8. Move the Joystick left or right to select "Yes," then press the Joystick.
	- The selected video is divided into two video files.
	- You can continue dividing a scene after the first 3 seconds from the start of playback or before the last 3 seconds to the end of playback.

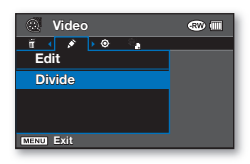

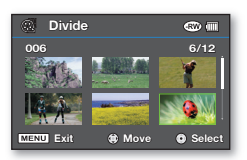

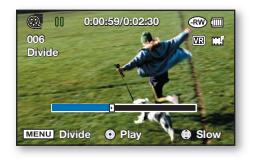

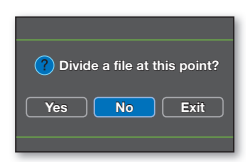

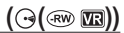

# disc mode: editing video

- If you want to delete an unwanted section of a video, divide the video file first, then delete the section you no longer need.
	- The first and second scene of the divided video are displayed side-by-side in the place of the original video clip.
	- A video shorter than 3 seconds cannot be divided.
	- The original videos will not be preserved.
	- Cannot divide the video;
		- You cannot edit or delete videos on a disc that was recorded in another digital device.
		- You cannot divide the video if there are already 250 videos on the disc.
		- One video(chapter) can be divided upto 99 videos(chapters).

# $\textsf{PLAVLIST} \tag{3}$

- You can create a playlist on the same disc by gathering your favourite scenes from the recorded videos. When creating or deleting a playlist, the original recording will not be erased. Adding or deleting videos from a playlist does not affect the original video images.
- This function works only on a DVD-RW disc (VR mode). You should format the DVD-RW to VR mode before recording.  $\rightarrow$  page 58

**Example:** You have recorded a few scenes on a DVD disc. You want to save the original recording, but you also want to create a digest by putting your favourite scenes together.

In this case, you can create a playlist by selecting your favourite scenes, leaving the original recording as it is.

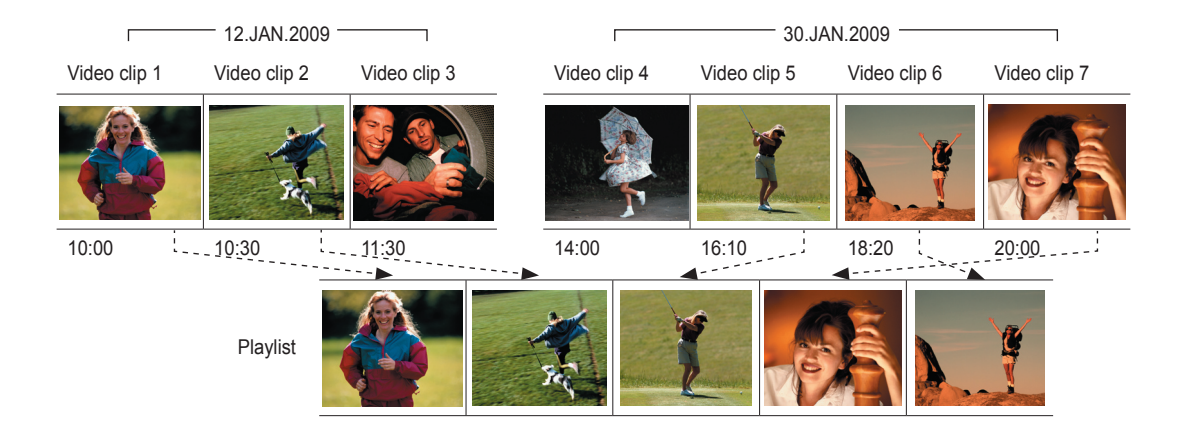

# lisc mode: editing vid

# Creating a playlist

- This function is available in **DISC Play** mode.  $\rightarrow$  page 26
- Set the **Storage mode** switch to **DISC.** (VP-DX205(i)/DX2050/DX210(i) only)  $\rightarrow$  page 38
- You can create a playlist by gathering your favourites from the recorded videos.
- You can create only one playlist.
- 1. Set the current play mode to Playlist.
	- Press the MENU button. Move the Joystick to select "Play Mode"  $\rightarrow$  "Playlist." and then press the Joystick.
	- Thumbnail index view of the playlist appears.
- 2. Press the MENU button, then move the Joystick right or left to select "Edit."
- 3. Move the Joystick up or down to select "Add," then press the Joystick.
- 4. Use the **Joystick** to select the video clips to add to the playlist.
	- The  $(\sqrt{\ } )$  indicator is displayed on the selected video clips.
	- Pressing the Joystick toggles between the video thumbnail image being selected for creating a playlist (the  $(\mathcal{A})$  indicator appears on image) or not (the  $(\mathcal{A})$  indicator is removed from image).
- 5. Press the MENU button to add the selected files.
	- The message "Add selected files to Playlist?" appears.
- 6. Move the Joystick right or left to select "Yes," then press the Joystick.
	- The selected files are added to the playlist.
	- You can play a playlist in the same manner as you play a video.  $\rightarrow$  page 46-47
	- If free space available on the disc is insufficient, delete unnecessary videos.
		- Up to 250 video clips can be included in the playlist.
		- When playing back the playlist, the counter refers to total counter of the playlist.
		- To return to the video thumbnail view, press the **MENU** button, and then use the Joystick to select "Play Mode"  $\rightarrow$  "Video."

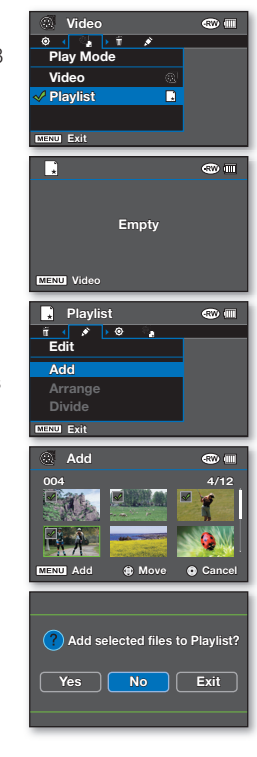

# Arranging the order of clips within a playlist

- This function is available in **DISC Play** mode.  $\rightarrow$  page 26
- Set the **Storage mode** switch to **DISC.** (VP-DX205(i)/DX2050/DX210(i) only) → page 38
- You can arrange videos within a playlist by moving them to desired position.
- 1. Set the current play mode to Playlist.
	- Press the MENU button. Move the Joystick to select "Play Mode"  $\rightarrow$  "Playlist." and then press the Joystick.
	- Thumbnail index view of the playlist appears.
- 2. Press the MENU button, then move the **Joystick** right or left to select "Edit."
- 3. Move the Joystick up or down to select "Arrange," then press the Joystick.
- 4. Use the **Joystick** to select the video clips to arrange.
	- The  $\blacklozenge$  indicator is displayed on the selected video clips.
	- Pressing the Joystick toggles between the video thumbnail image being selected for arrangement within the (the  $(\mathcal{A})$  indicator appears on image) or not (the  $(\mathcal{A})$  indicator is removed from image).
	- A bar will also appear next to the selected video.
- 5. Move the Joystick to select the desired position, then press the Joystick.
	- The selected file is arranged in the desired position.
- 6. To execute, press the MENU button.
	- The message "Arrange the selected file in this order?" appears.
- 7. Move the **Joystick** right or left to select "Yes," then press the **Joystick**.
	- The selected file is arranged to the selected position.
	- Selecting "No" will return the display to the thumbnail view.

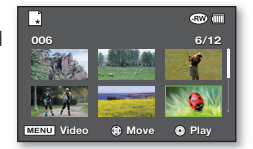

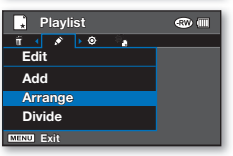

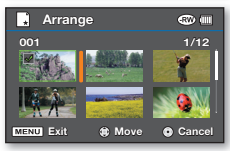

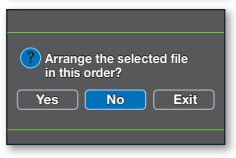

# lisc mode: ed

# Deleting video clips from a playlist

- This function is available in **DISC Play** mode.  $\rightarrow$  page 26
- Set the **Storage mode** switch to **DISC.** (VP-DX205(i)/DX2050/DX210(i) only) **-** page 38
- You can delete undesired video clips within a playlist.
- **1.** Set the current play mode to Playlist.
	- Press the MENU button. Move the Joystick to select "Play Mode"  $\rightarrow$  "Playlist," and then press the Joystick.
	- Thumbnail index view of the playlist appears.
- **2.** Press the MENU button, then move the Joystick right or left to select "Delete."
- **3.** Move the Joystick up or down to select the desired option ("Select Files" or "All Files"), then press the Joystick.
	- "Select Files": Deletes the individual image.
		- To delete the individual image, use the **Joystick** to select the image to delete.
		- The (mail) indicator is displayed on the selected video clip image.
		- Pressing the **Joystick** toggles between the video clip thumbnail image being selected for deleting from the playlist (the  $\left(\widehat{\mathbb{m}}\right)$  indicator appears on image) or not  $($ the  $($  $\widehat{m}$  $)$  indicator is removed from image).
		- Press the **MENU** button, then go to step 4.
	- "All Files": Deletes all images.
- **4.** The message according to the selected option will appear. Move the Joystick right or left to select "Yes," then press the Joystick.
	- The selected files are deleted.
	- Selecting "No" will return the display to the thumbnail view.

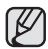

To return to the thumbnail index view of videos, press the MENU button, and then use the Jovstick to select "Play Mode"  $\rightarrow$  "Video."

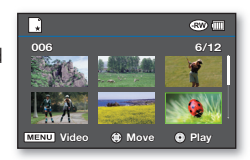

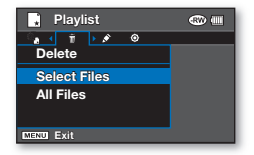

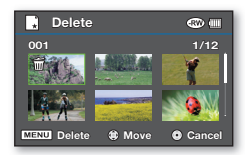

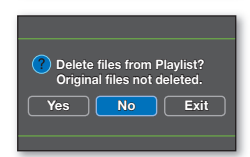

# disc mode: disc management

# . DISC FINALISE ರಾಜಕೀಯ ಕಾರ್ಯಾಟಕ ಮಾಡಿದ್ದಾರೆ. ಈ ವಿಶ್ವಾಸ್ ನಿರ್ದೇಶಕರ ಮಾಡಿದ್ದಾರೆ. ಅವರ ನಿರ್ದೇಶಕರ ಮಾಡಿದ್ದಾರೆ. ಅವರ ನಿರ್ದ

- This function is available in DISC Record/DISC Plav mode.
- To play the contents of a DVD-RW/-R/-R DL on other DVD players/recorders/drives, you must finalise the disc.

When finalising, there should be enough power in the batteries. If the AC power adaptor is to be used, make sure that the jack is properly connected. A power cut during finalising may disrupt the disc from replaying.

- 1. Slide the **POWER** switch downwards to turn on the power.  $\rightarrow$  page 26
- 2. Set the Storage mode switch to DISC.  $N_P-DX205(i)/DX2050/DX210(i)$  only)  $\rightarrow$  page 38
- 3. Press the MENU button, then move the Joystick right or left to select "Settings."
- 4. Move the **Joystick** up or down to select "**Disc Finalise**." and then press the **Joystick**.
	- You can simply finalise the disc using the **FINALIZE** button on the DVD camcorder.
- 5. The message "DVD needs to be finalised for use in other DVD players or recorders. No additional recording is possible after finalising." will appear. Move the **Joystick** right or left to select "Next," then press the **Joystick**.
	- Disc information will appear.
- 6. Move the Joystick right or left to select "Execute," and then press the Joystick.
	- The message "Finalise the disc?" appears.
- **7.** Move the Joystick right or left to select "Yes," then press the Joystick.
	- The message showing that the disc is being finalised will appear.

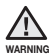

During finalising, do not cause impact or vibration to your DVD camcorder. This could cause a malfunction.

- The finalise function is not available at the battery level under  $(\blacksquare)$ .
	- "Disc Finalise" menu item is grayed out when there is no recorded data on the disc.
	- Once finalised, the videos or a playlist in the disc cannot be deleted or edited.
	- Time required for finalising may differ by disc type.
	- Refer to page 8 for finalised disc compatibility.
	- Playback is not guaranteed in all DVD players/recorders/drives. For compatibility details, refer to your DVD players/recorders/drives owner's manual.
	- Once the DVD-R/-R DL disc is finalised, you cannot re-record it in the DVD camcorder.
	- You cannot make an additional recording on a DVD-RW disc without unfinalising it after it is finalised.

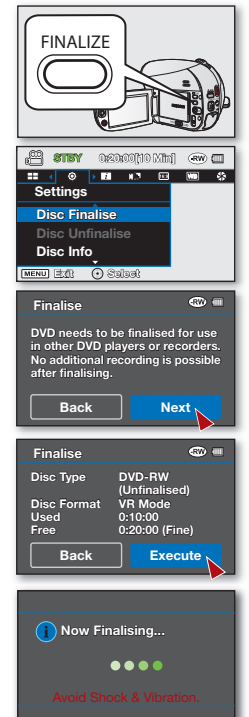

English \_**55**

# lisc mode: disc m

# PLAYING BACK FINALISED DISC DIRECTLY

Once finished recording, you must finalise the disc for a direct playback on a computer or a DVD player/recorder. page 55

# Playing back a finalised disc on a computer with a DVD drive

The DVD disc can be played on a computer with a DVD-running media (DVD drive).

- **1.** Turn on your computer.
- **2.** Insert a finalised disc into the DVD drive of the computer.
	- DVD playback application software starts and the disc will play.
	- If DVD playback application does not start automatically, run the application by navigating through the start menu.
	- Use a DVD drive compatible with 8cm disc.
		- Videos on a DVD disc may not be playable using 'Windows Media Player' application.
		- Video and audio may pause or skip when you play back a DVD disc on your computer. If this occurs, copy the data into your hard disk drive.
		- Videos on a DVD disc cannot playback or edit using the provided software,' CyberLink MediaShow4.' This provided software supports recordings on a memory card only.(VP-DX205(i)/DX2050/DX210(i) only)
		- In order to play the disc on a computer you need to have DVD playback software installed and running. Also, in order to play back a DVD-R DL you must have a DVD drive capable of reading dual-layered DVD discs.
		- In order to playback videos on the finalised disc on a computer, you need to have supportive video codec for MPEG2 and AC3 installed.

# Playing back a finalised disc on a DVD player / recorder

#### To playback a disc

You can playback finalised DVD-R/-RW (Video mode)/-R DL discs on DVD players/recorders. Playback is not guaranteed in all DVD players/recorders. For compatibility details, refer to your DVD player/recorder owner's manual.

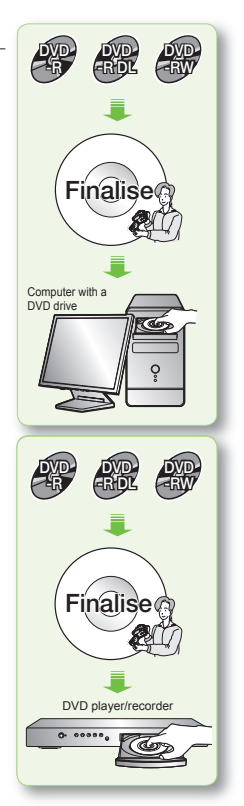

- Refer to the page 8 for finalised disc compatibility.
- **1.** Turn on the DVD player/recorder.
- **2.** Insert the finalised DVD disc into the tray of a DVD player/recorder. It may start playing automatically or press the PLAY button to start. For further details on playing back DVD discs, refer to the DVD player/recorder user's manual.

### To playback DVD-RW discs recorded in VR mode:

A finalised DVD-RW in VR mode can be played back in a DVD recorder that supports it.

### $DISC UNFINALISE$  (  $\odot$  ( $\odot$  ))

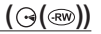

- This function is available in DISC Record/DISC Play mode. ₩ page 26
- If a DVD-RW disc had been finalised in the VR mode or Video mode, you can unfinalise the disc for further recording. When unfinalising, there should be enough power in the batteries. If the AC power adaptor is to be used, make sure that the jack is properly connected.
- **1.** Slide the **POWER** switch downwards to turn on the power.  $\rightarrow$  page 26
- **2.** Set the Storage mode switch to DISC. (VP-DX205(i)/DX2050/DX210(i) only) → page 38
- **3.** Press the **MENU** button, then move the **Joystick** right or left to select "Settings."
- **4.** Move the Joystick up or down to select "Disc Unfinalise," then press the Joystick.
	- You can simply unfinalise the disc using the **FINALIZE** button on the DVD camcorder.
	- Disc information will appear.
- **5.** Move the **Joystick** to select "Execute," and then press the **Joystick**.
	- To exit, use the **Joystick** to select "**Back**," and then press the **Joystick**.
- **6.** The message "Make the disc recordable?" will appear. Move the Joystick right or left to select "Yes," and then press the Joystick.
	- The message showing that the disc is being unfinalised will appear, and the disc will be unfinalised.
	- The unfinalise function is not available at the battery level under  $(\blacksquare)$ .
- **WARNING** • During unfinalising, do not cause impact or vibration to your DVD camcorder. This could cause a malfunction.

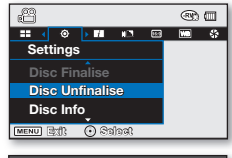

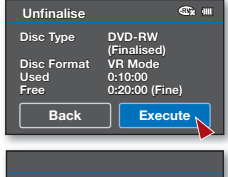

# disc mode: disc management

# $DISC$  FORMAT  $(\Theta(\textcircled{s}))$

- This function is available in DISC Record/DISC Play mode.  $\rightarrow$  page 26
- You can format a recorded disc for re-use. By formatting, all existing data will be deleted.
- 1. Slide the POWER switch downwards to turn on the power.  $\rightarrow$  page 26
- 2. Set the Storage mode switch to DISC.  $(VP-DX205(i)/DX2050/DX210(i)$  only)  $\rightarrow$  page 38
- 3. Press the MENU button, then move the Joystick right or left to select "Settings."
- 4. Move the Joystick up or down to select "Disc Format," then press the Joystick.
	- When a DVD-RW disc is inserted, move the **Joystick** right or left to select "**Video**" or "VR" according to how you want to use the disc, then press the **Joystick**.
	- The Format function is not available at the battery level under  $(m)$ .
		- Formatting will delete all the recorded contents on a disc. Be careful not to delete data by mistake.
		- Do not turn the power off in the middle of the formatting. The data recorded on a disc may be damaged.
		- Be sure to use the AC power adaptor when formatting a disc so that the DVD camcorder does not turn off midway.
		- See pages 120~121 for more details on the disc format type.

# DISC INFORMATION ( ( **-R -R DL** ))

- This function is available in DISC Record/DISC Play mode. ₩ page 26
- It shows you disc information such as the disc type, disc format, free space, etc.

**NOTICE** : Make sure that you insert a disc.  $\rightarrow$  page 38

- 1. Slide the POWER switch downwards to turn on the power.  $\rightarrow$  page 26
- 2. Set the Storage mode switch to DISC.  $(VP-DX205(i)/DX2050/DX210(i)$  only)  $\rightarrow$  page 38
- 3. Press the MENU button, then move the Joystick right or left to select "Settings."
- 4. Move the Joystick up or down to select "Disc Info," then press the Joystick.
	- "Disc Type," "Disc Format," "Used" and "Free" will be displayed.
		- Disc information may appear depending on the disc type.

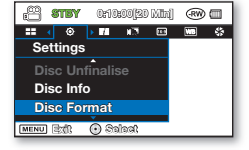

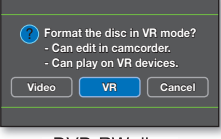

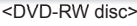

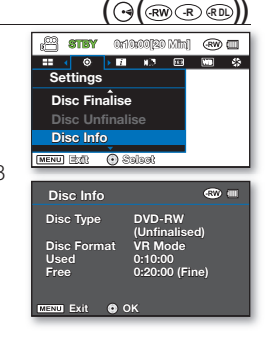

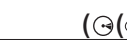

**58**\_ English

# card mode:recording/playback(VP-DX205(i)/DX2050/DX210(i) only)

When using a memory card, you can record and playback videos and photos by selecting suitable operation modes.

# $CHANGING THE OPERATION MODE$  (3)  $(3)$

- Pressing the MODE button changes the operation mode to Card Video Record( $\binom{20}{1}$ , Card Photo record( $\binom{20}{1}$ ) and CARD Video/Photo Play ( $\mathbb{R}$ ) mode in turn.
- According to the selected recording mode, recordings will be stored in video or photo thumbnail index view.
- To switch between video and photo thumbnails in the CARD Video/Photo Play mode, press the MENU button and use the Joystick to select "Play Mode"  $\rightarrow$  "Video" or "Photo." Setting the Play Mode menu is available in thumbnail view only.

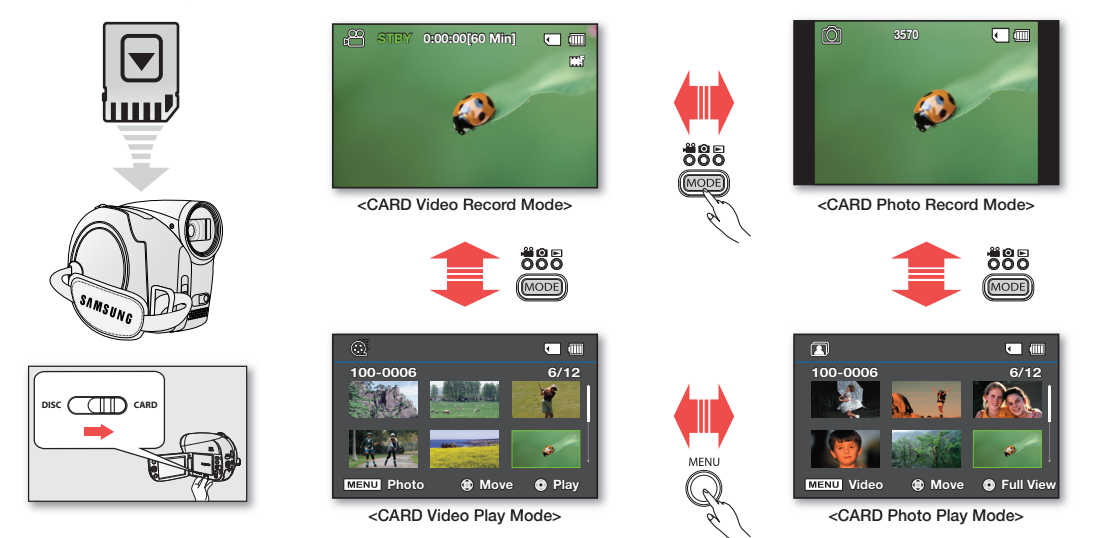

# ding/playbac

# INSERTING AND EJECTING A MEMORY CARD ( )

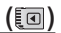

- This DVD camcorder has multi card-slot for access to SD (Secure Digital) and SDHC (SD High Capacity) cards.
	- Some cards are not compatible depending on the memory card manufacturer and memory card type.

#### Inserting a memory card

- **1.** Open the memory card cover.
- **2.** Insert the memory card into the slot until it softly clicks.
	- Make sure that the label-pasting portion is facing up and the camcorder is placed as shown in the figure.
- **3.** Close the memory card cover.

#### Ejecting a memory card

- **1.** Open the memory card cover.
- **2.** Slightly push the memory card inwards to pop it out.
- **3.** Pull the memory card out of the slot and close the memory card cover.

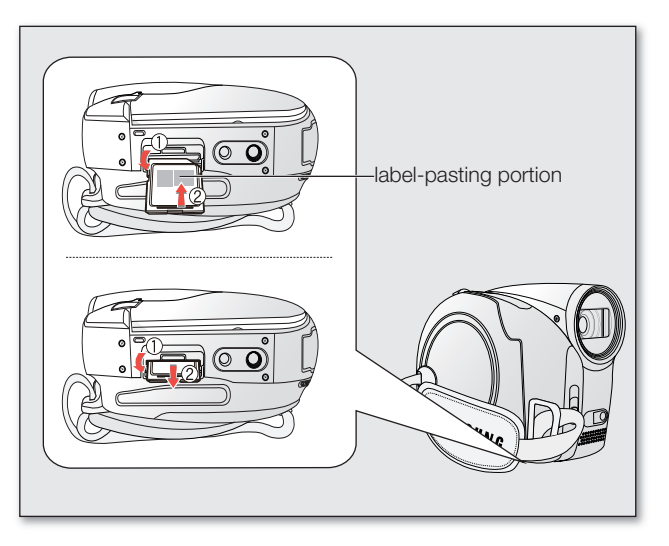

### SELECTING A SUITABLE MEMORY CARD

A memory card is a compact portable storage media with a data capacity that exceeds the capacity of a floppy disk.

- You can use SDHC and SD cards. (If needed, buy a memory card separately.)
	- You can also use a SD memory card, but recommended that you use a SDHC card with your camcorder. (SD cards over 2GB are not compatible with this camcorder.)
- On this camcorder, you can use memory cards (SDHC) of the following capacity: 512MB ~ 16GB
- Compatible recording media
	- The following recording media have been guaranteed to work with this camcorder. Others are not guaranteed to work, so buy such products with caution.
- SDHC or SD memory cards: By Panasonic and TOSHIBA If other media are used, they may fail to record data correctly, or they may lose data that has already been recorded. For video recording, use a memory card that supports faster write speed (at least 2MB/sec).

#### SD memory card

• SD memory card supports a mechanical write-protection switch. Setting the switch prevents accidental erasure of files recorded on the card. To enable writing, move the switch up to the direction of terminals. To set write protection, move the switch down.

#### SDHC memory card

- SDHC memory card complies with new SD specification Ver.2.00.
- This latest specification was established by SD Card Association to realize data capacity over 2GB.
- The SDHC memory card supports a mechanical write protection switch. Setting the switch prevents accidental erasure of files recorded on the SDHC memory card. To enable writing, move the switch up to the direction of terminals. To set write protection, move the switch down.

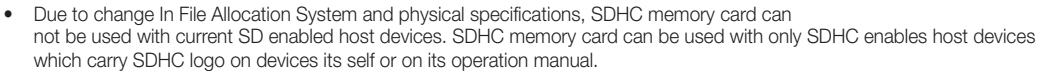

#### Common cautions for memory card

- Damaged data may not be recovered. It is recommended you back-up important recordings separately on your computer's hard disk.
- Turning the power off or removing a memory card during operation such as formatting, deleting, recording, and playback may cause the data loss.
- After you modify the name of a file or folder stored in the memory card using your computer, your camcorder may not recognise the modified file.

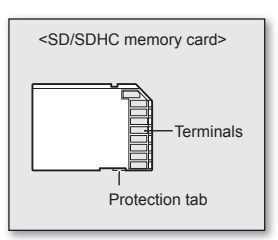

<sup>&</sup>lt;Usable memory cards>

# card mode:recording/playback(VP-DX205(i)/DX2050/DX210(i) only)

#### Handling a memory card

- It is recommended that you switch off before inserting or removing the memory card to avoid data loss.
- It is not guaranteed that you can use a memory card formatted by other devices. Be sure to format your memory card using this camcorder.
- Memory cards need to be formatted on this camcorder before use.<br>• If you cannot use a memory card that has been previously used with
- If you cannot use a memory card that has been previously used with another device, format it on your DVD camcorder. Note that formatting erases all information on the memory card.
- A memory card has a certain life span. If you cannot record new data, you have to purchase a new memory card.
- Do not bend, drop, or cause a strong impact to your memory card.
- Do not use or store in a place that has a high temperature and humidity or a dusty environment.
- Do not place foreign substances on the memory card terminals. Use a soft dry cloth to clean the terminals if required.
- Do not put any additional labels on the memory card.
- Be careful to keep the memory card out of the reach of children who might swallow it.

#### Note on use

- Samsung is not responsible for data loss due to misuse.
- We recommend using a memory card case to avoid losing data from moving and static electricity.
- After a period of use, the memory card may become warm. This is normal, not a malfunction.
- Photo image files recorded on a memory card by your DVD camcorder conform to the "DCF (Design rule for Camera File system)" universal standard established by the JEITA (Japan Electronics and Information Technology Industries Association).
- DCF is an integrated image-file format for digital cameras: image files can be used on all digital devices conforming to DCF.

#### The DVD camcorder supports SD and SDHC memory cards for data storage.

The data storage speed may differ, according to the manufacturer and production system.

- SLC (single-level cell) system: faster write speed is enabled.
- MLC (multi-level cell) system: only lower write speed is supported.

For best results, we recommend using a memory card that supports faster write speed.

Using a lower write speed memory card for recording a video may cause difficulties with storing the video on the memory card. You may even lose your video data during the recording.

In an attempt to preserve any bit of the recorded video, the DVD camcorder forcibly stores the video on the memory card and displays a warning: "Low speed card. Please record a lower Resolution."
### RECORDABLE TIME AND NUMBER OF IMAGES

#### Recordable time for videos

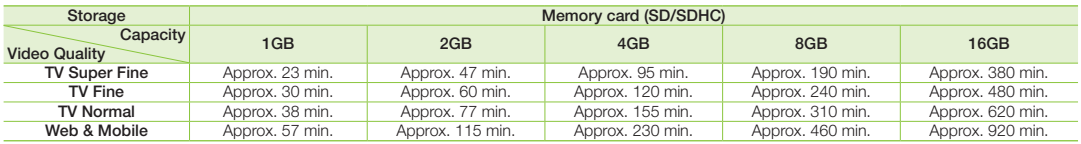

#### Recordable number of photos

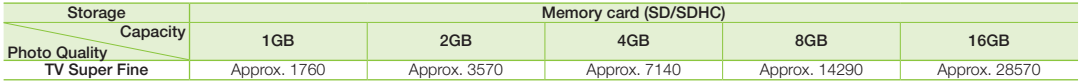

Actual formatted capacity may be less as the internal firmware uses a portion of the memory.

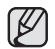

- The previous figures are measured under Samsung's standard recording test conditions and may differ depending on the test or use condition.
- Your camcorder provides four resolution options for video recordings;("TV Super Fine," "TV Fine," "TV Normal," "Web&Mobile"). For a same scene, higher resolution setting will retain the better image with bigger data size in the order of "TV Super Fine," "TV Fine," "TV Normal," "Web & Mobile."
- The compression rate increases while lowering the resolution ( in the order of "TV Super Fine," "TV Fine," "TV Normal," "Web & Mobile"). The higher the compression rate is, the picture resolution is more deteriorated but the recording time will be increased.
- The compression rate automatically adjusts to the recording image, and the recording time may vary accordingly.
- You can use a SDHC or SD memory card on your camcorder. Some cards may not compatible depending on the memory card manufacturer and memory card type.
- Proper operation is not quaranteed for those memory cards that are not formatted by this camcorder. Perform the formatting directly on this camcorder for formatting.
- To facilitate the video recording, it is recommended to use a memory card that supports faster write speed. (Write speed: 2MB/sec or higher) If you use a low write-speed memory card, recording may stop with a message of "Low speed card. Please record a lower Resolution."
- It supports proper operation with up to 16GB of memory card for recording / playback.
- Memory cards of bigger than 16GB in capacity may not work properly.
- The memory card that is used to store videos can cause unwritable area, which may result in reduced recording time and free memory space.
- The maximum size of a video clip (H.264/AVC) that can be recorded at one time is 1.8GB.
- You can store up to 9999 videos (or photos) on one memory card using this camcorder.
- Videos (or photos) recorded by other equipment are not playable on this camcorder.

## card mode:recording/playback(VP-DX205(i)/DX2050/DX210(i) only)

### RECORDING VIDEOS ONTO A MEMORY CARD ( )

- This function is available in **CARD Video Record** mode. Ppage 26
- You can record videos using the remote control.  $\rightarrow$  page 18
- This DVD camcorder provides two **Recording start/stop** buttons. One is on the rear side of the camcorder and the other is on the LCD panel. Select the Recording start/ stop button that works best for you.
- 1. Turn the DVD camcorder on.
	- Connect a power source to the DVD camcorder. (A battery pack or an AC power adaptor)
	- Slide the **POWER** switch downwards to turn the DVD camcorder on.
	- Set the Storage mode switch to CARD.  $\rightarrow$  page 38
- 2. Check the subject on the LCD screen. (Lens and LCD)
	- Set the Lens open/close switch to open  $(Q)$ .  $\rightarrow$  page 15
- 3. Press the Recording start/stop button.
	- The  $\odot$  recording indicator will display, and recording will start.
	- Press the Recording start/stop button again to stop recording.
- 4. When recording is finished, turn the DVD camcorder off.
	- You can use the zoom function during recording.  $\rightarrow$  page 44
	- You can select the resolution of videos to be recorded.  $\rightarrow$  page 87
	- For on-screen information display.  $\rightarrow$  page 29
	- Fiect the battery pack when you have finished recording to prevent unnecessary battery power consumption.
	- For approximate recording time.  $\rightarrow$  page 63
	- For various functions available when you record videos.  $\rightarrow$  pages 74~89
	- If focusing is difficult, use the manual focus function.  $\rightarrow$  page 80
	- During recording, some button operations are unavailable. (MODE button, MENU button, etc.)
	- Sound is recorded from the internal stereo microphone on the front of the camcorder. Take care that this microphone is not blocked.
	- Before recording an important video clip, make sure to test on the recording function to check if there is any problem with the audio and video recording.
	- While recording, don't insert or eject the memory card as it may record noise.

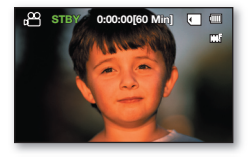

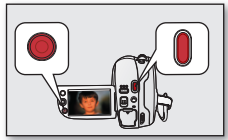

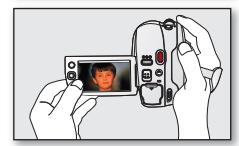

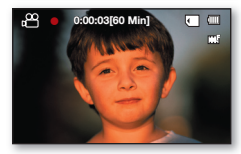

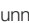

- Do not operate the power switch or remove the memory card while accessing the storage media. Doing so may damage the storage media or data on the storage.
	- You can not use a locked memory card for recording. You will see a message saying recording is disabled due to the lock.
	- Note that power failure during a recording such as disconnected DC power jack or exhausted battery may damage the file.
	- Pressing the **Recording start/stop** button in the video or photo thumbnail view or during photo playback switches the operation mode to STBY mode.

### TAKING PHOTOS ONTO A MEMORY CARD **(a)** (  $\Box$

- This function is available in **CARD Photo Record** mode.  $\rightarrow$  page 26
- You should set the **Storage mode** switch to **CARD** before recording onto a memory card.
- 1. Slide the POWER switch downwards to turn the DVD camcorder on.
	- Set the **Storage mode** switch to **CARD**.  $\rightarrow$  page 38
	- Press the **MODE** button to set the **CARD** Photo Record mode.
	- In the following case, you can simply use the **PHOTO** button to switch modes:  $(\mathbb{B}) \rightarrow (\mathbb{C})$  or  $(F) \rightarrow (\mathbb{C})$
- 2. Check the subject on the LCD screen. (Lens and LCD)
	- Set the Lens open/close switch to open  $(2)$ .  $\rightarrow$  page 15
	- You can close-up the subject by using the zoom function.  $\rightarrow$  page 44
- 3. Press the PHOTO button to take a picture.
	- The photo has been captured with the shutter sound.  $\rightarrow$  The screen reviews the recorded image briefly (1 second).  $\rightarrow$  Returns to the STBY mode.
	- While saving the photo image on the memory card, you cannot proceed with the next recording.
	- The number of photos that can be stored depends on the quality and size of the image.  $\rightarrow$ page 63
		- The photo image is taken only in the 4:3 aspect ratio on the memory card.
		- Audio will not be recorded with the photo image on the memory card.
		- Please check the protection tab setting on your memory card before recording. You may not be able to record when it is locked.
		- If focussing is difficult, use the manual focus function  $\rightarrow$  page 80
		- Do not operate the POWER switch or remove the memory card while accessing the storage media. It may damage the storage media or data.
		- Photos are actually wider than what appears on the LCD screen.
		- The recorded photo size is 800X600(VP-DX205(i)/DX2050 only)1152x864(VP-DX210(i) only).
		- Pressing the **PHOTO** button during video or photo playback or in the video or photo thumbnail view switches the operation mode to STBY mode.

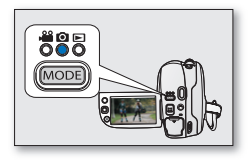

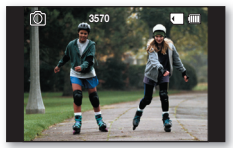

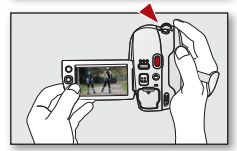

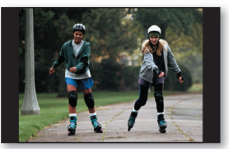

(Photo Review)

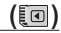

## card mode:recording/playback(VP-DX205(i)/DX2050/DX210(i) only)

## PLAYING VIDEOS ON A MEMORY CARD **(III)**  $\sqrt{2}$

- This function is available in CARD Video Play mode.  $\rightarrow$  page 26
- You can switch to the  $Play \nvert \nvert$  mode by pressing the MODE button.
- You can find a desired video quickly using thumbnail index views.
- Use the playback-related buttons on the remote control.  $\rightarrow$  page 18
- 1. Slide the **POWER** switch downwards to turn on the power and open the LCD screen.
	- Set the **Storage mode** switch to **CARD**. Setting the Play Mode menu is available in thumbnail view only.
	- Adjust brightness or colour of the LCD screen.  $\rightarrow$  page 95
- 2. Press the MODE button to select the Play ( ) mode.
- 3. Set the Play Mode to Video.
	- Press the MENU button. Use the Jovstick to select "Play Mode"  $\rightarrow$  "Video." Setting the Play Mode menu is available in thumbnail view only.
	- The thumbnail index view appears. The thumbnail highlight is on the latest created or played file.
- 4. Use the **Joystick** to select a desired video clip, and then press the **Joystick**.
	- The selected video clip fills the screen and is played automatically.
	- Shortcut menu for playback is displayed for a while.
	- You can playback the selected video in various ways.  $\rightarrow$  pages 46~47
	- To stop playback and return to the thumbnail index view, move the **Joystick** down.
	- You can control the volume by using the zoom lever during playback.  $\rightarrow$  page 46
		- Press  $\Box$ /  $\Box$  (Display/LCD enhancer) button to toggle the OSD (On Screen Display) function on and off.
		- Depending on the amount of data to be played back, it may take some time for the playback images to appear.
		- Videos edited on a computer may not be displayed on this DVD camcorder.
		- Videos recorded on another camcorder may not be played on this DVD camcorder.

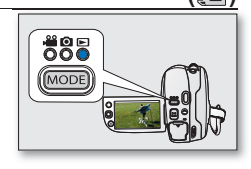

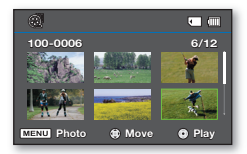

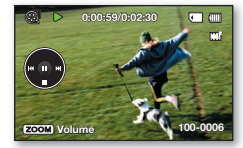

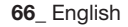

## $V$ IEWING PHOTOS (画)

- This function is available in **CARD Photo Play** mode.  $\rightarrow$  page 26
- You can play back and view photos recorded on the memory card.
- 1. Slide the POWER switch downwards to turn on the power and open the LCD screen.
	- Set the **Storage mode** switch to **CARD**.  $\rightarrow$  page 38
	- Adjust brightness or colour of the LCD screen.  $\rightarrow$  page 95
- 2. Press the **MODE** button to select the **Play** ( $\Box$ ) mode.
- 3. Set the current play mode to Photo.
	- Press the MENU button and use the Jovstick to select "Play Mode"  $\rightarrow$  "Photo." Setting the Play Mode menu is available in thumbnail view only.
	- The thumbnail index view of photos appears.
- **4.** Use the Joystick to select a desired photo, then press the Joystick.
	- Shortcut menu for playback will be displayed for a while.
	- To view the previous/next photo, move the Joystick left or right.
	- To return to the thumbnail index view, move the **Joystick** down.

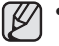

- Press  $\Box$ / $\Box$  (Display/LCD enhancer) button to toggle the OSD (On Screen Display) function on and off.
- Loading time may vary depending on the image size.
- Photos created in the other devices cannot be played back in this camcorder.

#### Set the slide show function for continuous display.

- 1. Press the MENU button in the single image display mode.
- 2. Move the Joystick right or left to select "Slide Show"  $\rightarrow$  "Start" then press the Joystick.
	- The  $(\mathbf{F})$  indicator is displayed. The slide show will start from the current image.
	- All images will be played back consecutively for  $2 \times 3$  seconds each.
	- To stop the slide show, move the **Joystick** down or press the **MENU** button.

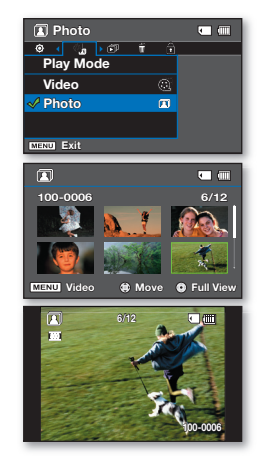

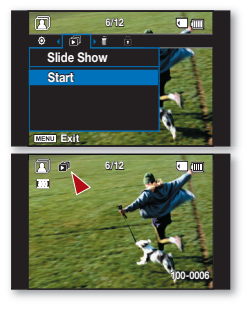

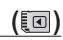

## d mode: file management

## **PROTECTION FROM ACCIDENTAL ERASURE ( )**  $\blacksquare$

- This function is available in CARD Video/Photo Play mode.  $\rightarrow$  page 26
- You can protect important images from accidental erasure.
- If you execute formatting, all files including protected files will be erased.
- **1.** Slide the POWER switch downwards to turn on the power.
	- Set the Storage mode switch to CARD.  $\rightarrow$  page 38
- **2.** Press the **MODE** button to set the  $\text{Play}$  ( $\blacktriangleright$ ) mode.
- **3.** Choose the desired play mode.
	- Press the MENU button. Use the Joystick to select "Play Mode" "Video" or "Photo," and then press the Joystick. Setting the Play Mode menu is available in thumbnail view only.

- The selected thumbnail index view appears.
- **4.** Use the Joystick to select the image to protect, press the MENU button.
- **5.** Move the **Joystick** right or left to select "Protect."
- **6.** Move the Joystick up or down to select the desired option ("Select Files," "All On," "All Off"), and then press the Jovstick.
	- "Select Files": Protects the individual image.
		- To protect the individual image, use the **Joystick** to select the image to protect. The  $(\hat{\mathbf{a}})$  indicator is displayed on the selected images. Pressing the Joystick toggles between the thumbnail image being selected

for protection (the  $(\triangle)$ ) indicator appears on image) or not (the  $(\triangle)$ ) indicator is removed from image). Press the MENU button, then go to step 7.

- "All On": Protects all images.
- "All Off": Cancels protection for all protected images.
- **7.** The message according to the selected option will appear. Move the Joystick right or left to select "Yes," the press the Joystick.
	- After completion, the selected images will be protected.
	- This function operates identically in the full image display mode (single image displayed on the screen). (Photo images only)
		- Protected images will show the  $(\bigcirc$  indicator when they are displayed.
		- If the write-protection tab on the memory card is set to lock, you cannot set image protection.  $\rightarrow$  page 61

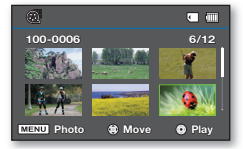

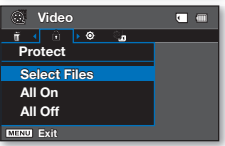

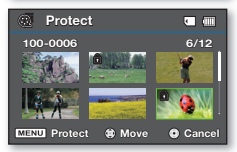

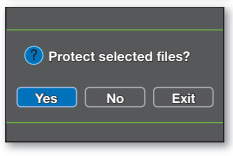

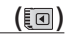

#### **68**\_ English

#### DELETING IMAGES ( )

- This function is available in CARD Video/Photo Play mode. ₩ page 26
- You can delete undesired videos(or photos) recorded on the memory card.
- If you want to delete the protected images, you must first release the image protection.
- An image that has been deleted cannot be recovered.
- **1.** Slide the POWER switch downwards to turn on the power.
	- Set the Storage mode switch to CARD.  $\rightarrow$  page 38
- **2.** Press the **MODE** button to set the **Play** ( $\blacksquare$ ) mode.
- **3.** Choose the desired play mode.
	- Press the MENU button. Use the Joystick to select "Play Mode"  $\rightarrow$  "Video" or "Photo," and then press the Joystick. Setting the Play Mode menu is available in thumbnail view only.
	- The selected thumbnail index view appears.
- **4.** Use the Joystick to select the image to delete, then press the MENU button.
- **5.** Move the **Joystick** right or left to select "Delete."
- **6.** Move the Joystick up or down to select the desired option ("Select Files" or "All Files"), then press the Joystick.
	- "Select Files": Deletes the individual image.
		- To delete the individual image, use the **Joystick** to select the image to delete. The ( $\widehat{m}$ ) indicator is displayed on the selected images. Pressing the Joystick toggles between the thumbnail image being selected for deletion (the  $(\widehat{\mathbb{m}})$  indicator appears on image) or not (the  $(\widehat{\mathbb{m}})$  indicator is removed

from image). Press the **MENU** button, then go to step 7.

- "All Files": Deletes all images.
- **7.** The message according to the selected option will appear. Move the Joystick right or left to select "Yes," the press the Joystick.
	- After completion, the selected images will be deleted.

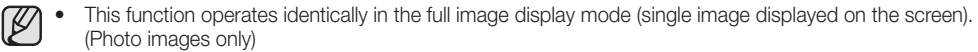

- To protect important images from accidental deletion, activate the image protection.  $\rightarrow$  page 68
- You cannot delete a protected image. You must release the protect function to delete the image.  $\rightarrow$  page 68

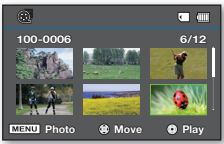

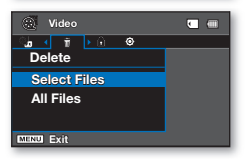

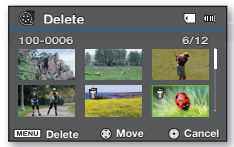

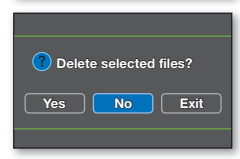

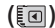

## i menu

#### HANDLING MENUS

✪ Follow the instruction below to use each of the menu items listed on this page.

For example: setting the Focus in DISC Record mode.

### Using the MENU button

- **1.** Slide the POWER switch downwards to turn on the power.
- **2.** Select the appropriate storage media.→page 38 (VP-DX205(i)/DX2050/DX210(i) only)
	- For DISC Record menus: Set the storage mode switch to DISC.
- **3.** Select the appropriate operation mode.
	- For **DISC Record** menus: Press **MODE** button to set the **Record**  $(e^{i\omega_0})$  mode.
- 4. Press the MENU button.
- **5.** Move the Joystick right or left to select "Focus."
- **6.** Move the Joystick up or down to select the desired option, then press the Joystick.
	- Move the Joystick right or left to adjust focus manually.
- **7.** To exit, press the MENU button.
- 
- Accessible items in menu vary depending on the operation mode. Before selecting a menu item, set the appropriate mode first.  $\rightarrow$  page 26
- Selecting a menu item will display the indicator accordingly. In some cases, however, an indicator of the selected menu option may not be displayed on the screen. For example, setting the "Auto" option (in iSCENE, White Balance, Exposure, Shutter, Focus menu, etc.) will not display an indicator.

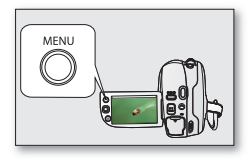

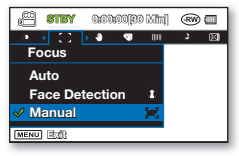

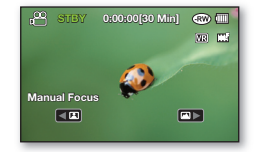

### To use Settings menus

You can customize various settings of the camcorder using the **MENU** button.

- **1.** In your selected operation mode, press the MENU button.
- **2.** Move the Joystick left or right to select "Settings."
- **3.** Move the Joystick up or down to select the desired menu item, and then press the Joystick.
	- To exit, press the **MENU** button.
- - Some items may be grayed out depending on the selected mode and storage mode (VP-DX205(i)/DX2050/DX210(i) only).
	- If there is no storage inserted, menu items such as "Disc Format," "Card Info," etc. are graved out.
	- Accessible items in menu vary depending on the operation mode.

#### Using the Joystick

You can navigate menu items and access the Shortcut menu.  $\rightarrow$  page 35

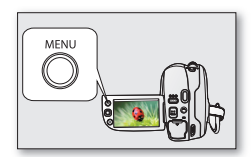

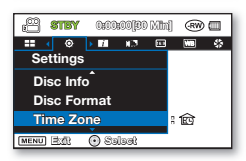

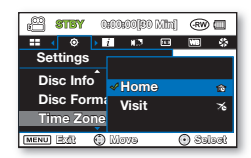

### Button tips!

- a. MENU button : Use it to enter or exit the menu.
- b. **Joystick**: Use to move up/down/left/right.
- c. Joystick (OK) : Use to select or confirm the menu.

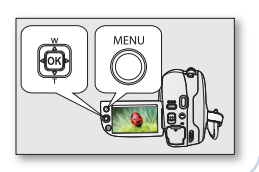

## e menu i

### MENU ITEMS

- Accessible items in menu vary depending on the operating mode. For operation details, see the corresponding page.
- 

### Recording menu items

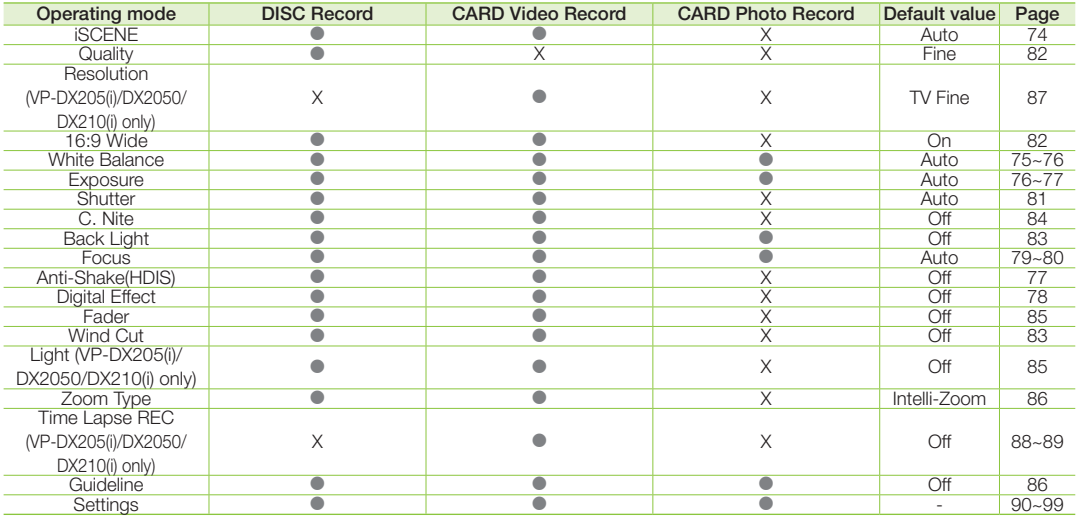

 $\bullet$ : possible, X : not possible

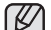

- Some items will not appear depending on the storage media type. (VP-DX205(i)/DX2050/DX210(i) only)
- There are some functions you cannot activate simultaneously in the menu. You cannot select the grey menu items. Refer to the troubleshooting for examples of the inoperable combinations of functions and menu items.  $\rightarrow$  page 130
	- The CARD Video Record mode and the CARD Photo Record mode are available on VP-DX205(i)/DX2050/DX210(i) only.

**72**\_ English

#### Playback menu items

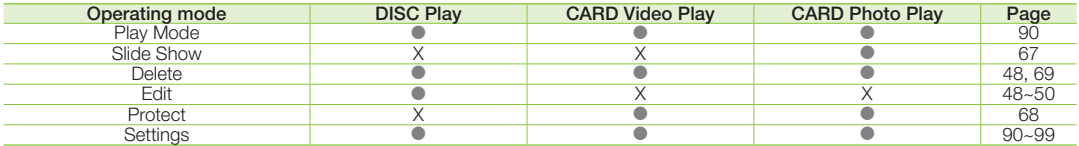

#### Settings menu items

Operating mode Record Play Default value Page Storage DISC CARD DISC CARD DISC CARD **Video Photo DISC Video Photo** Disc Finalise  $X \mid X \mid X \mid X \mid X \mid X$  - 55 Disc Unfinalise X X X X - 57 Disc Info  $\begin{array}{|c|c|c|c|c|c|}\n\hline\n\end{array}$   $\begin{array}{|c|c|c|c|c|}\n\hline\nX & X & 0 & X & X & - & 58 \\
\hline\n\end{array}$ Disc Format  $X \mid X \mid X \mid X \mid X \mid X$  - 58 Card Info (VP-DX205(i)/DX2050/DX210(i) only) X X - 90 Card Format (VP-DX205(i)/DX2050/DX210(i) only) X X - 91 File No. (VP-DX205(i)/DX2050/DX210(i) only) X X Series 91 Time Zone Home 92~93 Date/Time Set **Date of Contact 100 per set of Contact 101/JAN/2009 00:00** 93 Date Type 01/JAN/2009 93 Time Type 24Hr 94 Date/Time Display **or the Community of Community Community Community Community Community Community Community Community Community Community Community Community Community Community Community Community Community Community Com** LCD Brightness X X X X X 0 95<br>
LCD Colour X X X X X 0 95 LCD Colour  $\begin{array}{|c|c|c|c|c|c|}\hline \text{C} & \text{O} & \text{A} & \text{A} & \text{A} & \text{A} & \text{A} & \text{A} & \text{B} \ \hline \end{array}$ Menu Colour **1989 - 1999 - 1999 - 1999 - 1999 - 1999 - 1999 - 1999 - 1999 - 1999 - 1999 - 1999 - 1999 - 1999 - 1999**<br>Transparency - 1999 - 1999 - 1999 - 1999 - 1999 - 1999 - 1999 - 1999 - 1999 - 1999 - 1999 - 1999 - 1999 -Transparency X X X 20% 98 Beep Sound **COLLEGE CONFIDENT CONFIDENT** CONFIDENT STATE ON POST STATE ON POST STATE OF A STATE OF A STATE OF A ST Shutter Sound (VP-DX205(i)/DX2050/DX210(i) only) X X On 96 Auto Power Off **Canadian Canadian Canadian Canadian Canadian Canadian Canadian Canadian Canadian Canadian Canadian Canadian Canadian Canadian Canadian Canadian Canadian Canadian Canadian Canadian Canadian Canadian Canadian** Remote (VP-DX205(i)/DX2050/DX210(i) only) USB Connect (VP-DX205(i)/DX2050/DX210(i) only) <sup>X</sup> <sup>X</sup> Mass Storage <sup>97</sup> AV In/Out (VP-DX200i/DX205i/DX210i only) X X X X X Out 98 TV Display X X X On 97 Default Set - 98 Language - 99 Demo X X X X On 99

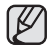

The CARD Video Play mode and the CARD Photo Play mode are available on VP-DX205(i)/DX2050/DX210(i) only.

 $\bullet$ : possible, X : not possible

## e menu i

## RECORDING MENU ITEMS

## iSCENE

#### This function is available in DISC Record/CARD Video Record mode.  $\rightarrow$  page 26

This DVD camcorder automatically sets the shutter speed and aperture according to the subject brightness for optimum recording: You can also specify one of six modes depending on conditions, recording environment or purpose of filming.

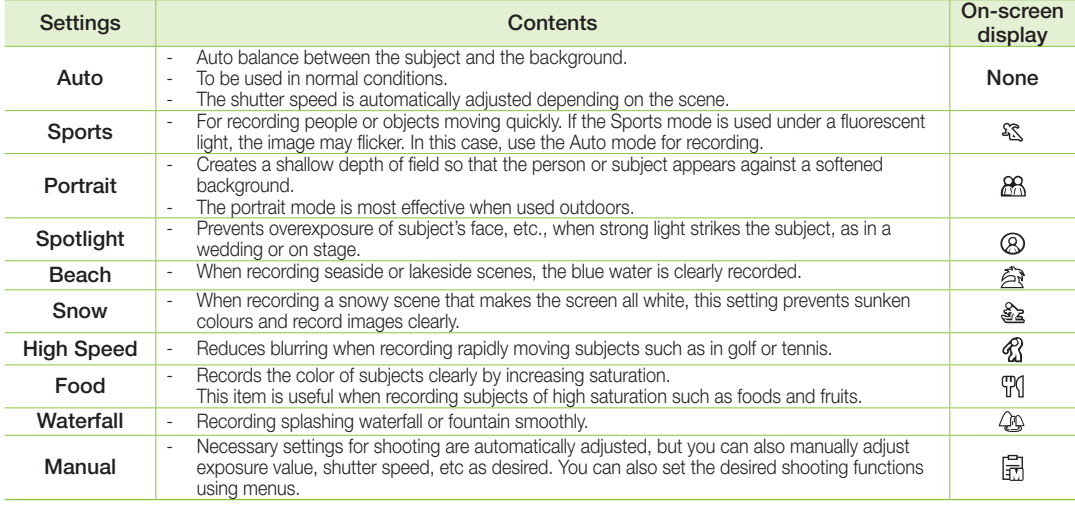

You can check the selected "iSCENE" mode on the on-screen information display. However, nothing will appear in "Auto" mode.

Fig. This function will be set to "Auto" in the EASY Q mode.

• In the iSCENE mode, setting the exposure to "Manual" gives priority to the exposure.

• You can directly select iSCENE mode pressing **EASY Q** button for 3 second.

#### White Balance

This function is available in DISC Record/CARD Video Record/CARD Photo Record mode only. Heage 26 This DVD camcorder automatically adjusts the colour of subject. Change the white balance setting depending on the recording conditions.

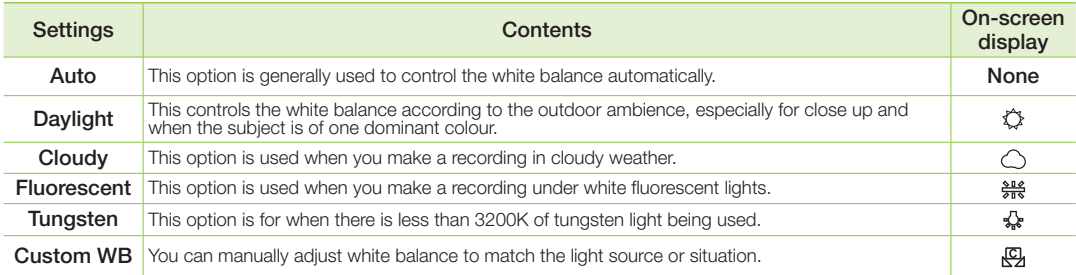

#### Setting white balance manually

- **1.** Move the Joystick up or down to select "Custom WB," then press the Joystick. The indicator  $(Q)$  and the message "Set White Balance" are displayed.
- **2.** Frame a white object such as a piece of white paper so that it fills the screen. Use an object that is not transparent.
	- If the object that fills the screen is not focussed, correct the focus using "Manual Focus."  $\rightarrow$  page 80
	- Press the **MENU** button to cancel.
- **3.** Press the Joystick.
	- The white balance setting will be applied and  $(\sqrt{Q_1})$  indicator is displayed.

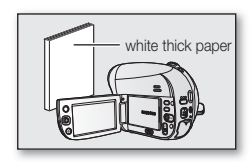

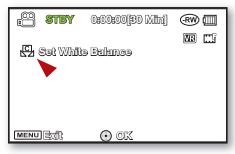

## using the menu items

- A subject can be shot under various types of lighting conditions indoors (natural, fluorescent, candlelight, etc.). Because the colour temperature is different depending on the light source, the subject tint will differ depending on the white balance settings. Use this function for a more natural result.
	- It is recommended that you specify "Zoom Type: Optical Zoom" (+ page 86) before setting white balance.
	- Do not use a coloured object when setting white balance: The appropriate tint cannot be set.
	- This function will be set to "**Auto**" in the EASY Q mode.
	- Reset the white balance if lighting conditions change.
	- During normal outdoor recording, setting to auto may provide better results.

#### Exposure

This function is available in DISC Record/CARD Video Record/CARD Photo Record mode only. → page 26 The DVD camcorder usually adjusts the exposure automatically. You can also manually adjust the exposure depending on the recording conditions.

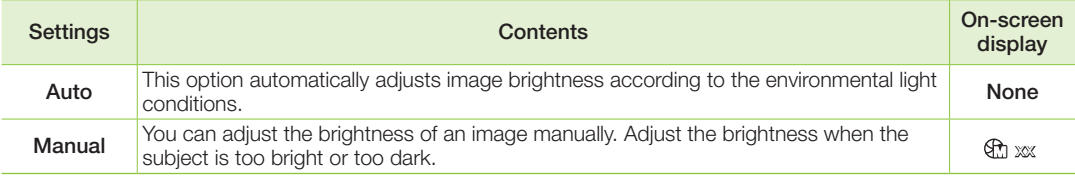

#### Setting the exposure manually:

When manually setting the exposure, the default setting appears as the value is automatically adjusted according to the environmental light conditions.

- **1.** Move the **Joystick** right or left to adjust the exposure while viewing the image on the LCD screen.
	- Exposure value can be set between "00" and "29."
- **2.** Press the Joystick.
- **3.** To exit, press the **Joystick** repeatedly until the OK guide disappears.
	- The manual exposure setting will be applied and  $(\mathcal{R}_1)_{\infty}$  indicator is displayed.

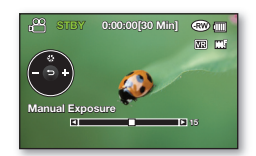

#### Manual exposure is recommended in situations listed below:

- When shooting using reverse lighting or when the background is too bright.
- When shooting on a reflective natural background such as at the beach or when skiing.
- When the background is overly dark or the subject is bright.

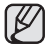

- If you manually change the exposure value when "iSCENE" function is selected, manual changes are applied first.
- This function will be set to "Auto" in the EASY Q mode.

### Anti-Shake(HDIS)

#### This function is available in DISC Record/CARD Video Record mode.  $\rightarrow$  page 26

When you use zoom to record a magnified subject image, it will correct fuzziness in the recorded image.

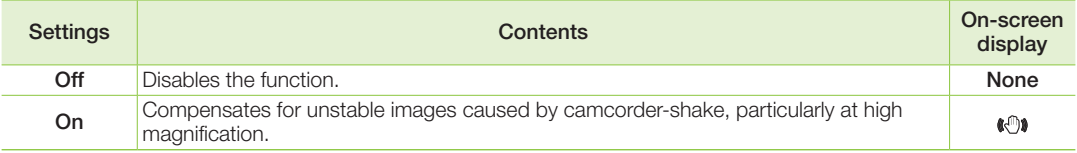

- EASY Q mode automatically sets the "Anti-Shake(HDIS)" to "On."
	- When "Anti-Shake(HDIS): On" is set, there will be a slight difference between the actual movement and the movement on screen.
	- Gross camcorder-shake may not be entirely corrected even if "Anti-Shake(HDIS): On" is set. Firmly hold the DVD camcorder with both hands.
	- It is recommended that you specify "Anti-Shake(HDIS): Off" when using the DVD camcorder on a desk or tripod (not supplied).
	- When you record pictures with 34x(VP-DX200(i)/DX205(i)/DX2050 only)/26x(VP-DX210(i) only) or more magnification and the "Anti-Shake(HDIS)" is set to "On" in dark locations, after-images may stand out. In this case, we recommend using a tripod (not supplied) and turning the "Anti-Shake(HDIS)" to "Off."

## ie menu

### Digital Effect

#### This function is available in DISC Record/CARD Video Record mode. → page 26

The digital effect enables you to give a creative look to your recording. Select the appropriate digital effect for the type of picture that you wish to record and the effect you wish to create. There are 10 different digital effect options.

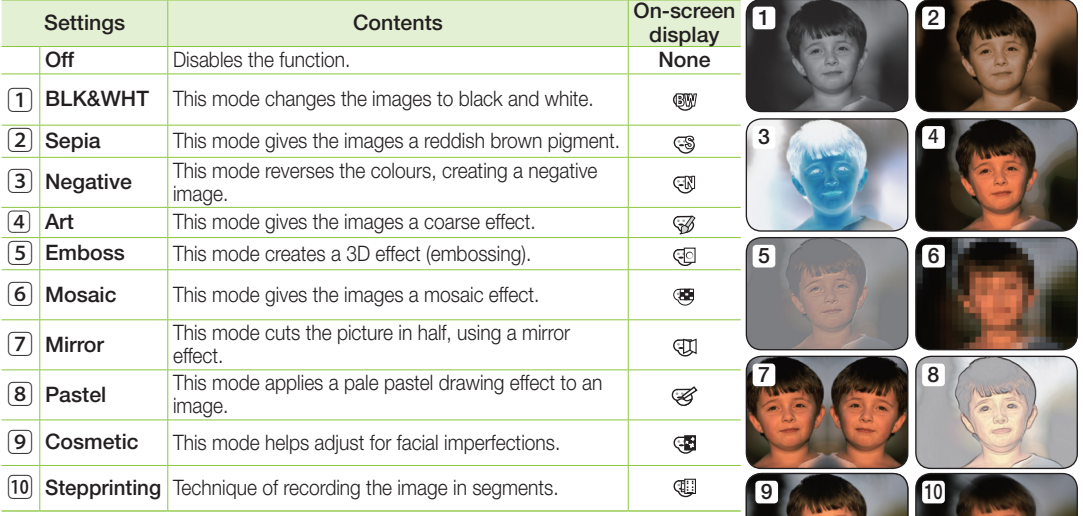

- You cannot activate "Mosaic," "Mirror," and "Stepprinting" effect in the "16:9 Wide," "Anti-Shake(HDIS)," or "C.Nite" mode.
- This function will be set to "Off" while EASY Q is in use.
- "Zoom Type"is not available in the "Mosaic," "Mirror," or "Stepprinting" mode.

#### Focus

#### This function is available in **DISC Record/CARD Video Record** mode.  $\rightarrow$  page 26

The DVD camcorder usually focusses on a subject automatically (auto focus). When the DVD camcorder is turned on, auto focus will always be set. You can also manually focus a subject depending on the recording conditions.

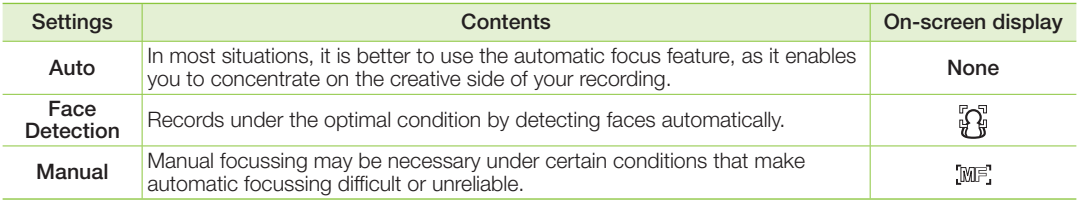

#### Face detection

It detects and recognises face-like shape and adjusts focus, colour and exposure automatically. Also, it adjusts recording conditions optimized for the face detected.

- **1.** Move the Joystick up or down to select "Face Detection," then press the Joystick.
	- Detects a face and shows a frame on it. The detected face image is optimized automatically.
	- The Face Detection Indicator ( $\binom{m}{k}$  and Face Detection Frame ( $\Box$ ) are not recorded.
	- Framing a person's face while Face Detection is set will adjust focus and exposure to optimal values automatically.
	- Face Detection may not operate depending on recording conditions. For example, the Face Detection Frame may appear when framing a "face-like" shape, even when the subject is not a person's face. If this occurs, turn off the Face Detection feature.
	- Faces may not be detected in the following cases:
		- Faces are not full-faces, not "head-on," or not completely exposed. (for example, the side of a face, a face wearing sunglasses)
		- Faces are extremely bright or dark
		- The size of a face is small on the screen.
		- The subject moves quickly.
	- While using the following functions, you cannot use the Face Detection function: "EASY Q," "iSCENE," "Shutter: Manual," "Manual Exposure," "Exposure: Manual" "C.Nite," "Resolution: Web& Mobile(VP-DX205(i)/DX2050/DX210(i) only)."

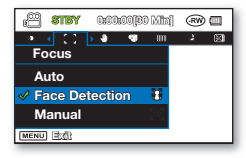

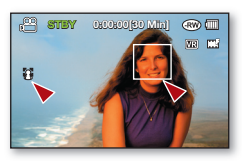

## u menu i

#### Focussing manually during recording

This DVD camcorder automatically focusses a subject from close-up to infinity. However, the correct focus may not be obtained depending on the recording condition. In this case, use the manual focus mode.

- **1.** Move the Joystick up or down to select "Manual," then press the Joystick.
	- The manual focus adjustment indicators appear.
- **2.** Move the **Joystick** right or left to select the desired indicator to adjust focus, then press the Joystick.

#### Focussing on a farther subject

To focus on a farther subject, move the **Joystick** to the indicator( $\blacksquare$ ).

#### Focussing on a nearer subject

To focus on a nearer subject, move the **Joystick** to the indicator( $\left| \right\rangle$ .

- The nearer or farther icon  $(\mathbf{F} \mathbf{V} / \mathbf{F} \mathbf{T})$  appears between the indicators when focus adjustment reaches the end. The adjusted value is applied right after moving the Joystick right or left to adjust the focus.
- The manual focus setting will be applied and ("we") indicator is displayed.

#### In the following situations, you may obtain better results by adjusting the focus manually.

- A picture containing several objects, some close to the DVD camcorder, others farther away.
- A person enveloped in fog or surrounded by snow.
- Very shiny or glossy surfaces like a car.
- People or objects moving constantly or quickly like an athlete or a crowd.

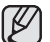

- You can easily adjust the focus using Shortcut menu button.  $\rightarrow$  page 35
- Manual focusing focuses on a point in the framed scene while auto focusing focuses on the centre area automatically.
- 
- EASY Q mode will set the focusing to "Auto" automatically.<br>• Before focusing by manual, frame your scene by zooming. Zooming after setting the focus requires focusing again.
- Before focusing by manual, check if the "Intelli-Zoom" or "Digital Zoom" is turned off. While "Intelli-Zoom" or "Digital Zoom"is turned on, manual focusing will not focus with accuracy. Set the "Zoom Type" to "Optical Zoom" + page 86

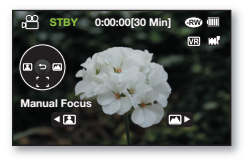

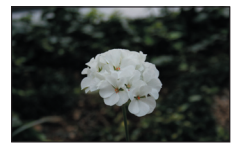

<Nearer subject>

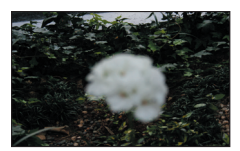

<Farther subject>

#### **Shutter**

This function is available in **DISC Record/CARD Video Record** mode.  $\rightarrow$  page 26

The DVD camcorder automatically sets the shutter speed depending on the subject brightness. You can also manually adjust the shutter speed according to the scene conditions.

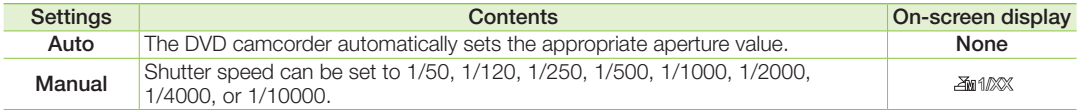

#### Setting the shutter speed manually

You can set the shutter speed manually. A fast shutter speed can freeze the motion of a fast-moving subject and a slow shutter speed can blur the subject to give the impression of motion.

- **1.** Move the Joystick up or down to select "Manual," then press the Joystick.
	- The manual shutter adjustment indicators appear.
- **2.** Move the Joystick right or left to select the desired indicator to adjust shutter speed, then press the Joystick.
	- The adjusted value is applied right after moving the Joystick right or left to adjust the shutter speed.
	- The manual shutter setting will be applied and  $(\Delta m / X)$  indicator is displayed.

#### Recommended shutter speed when recording

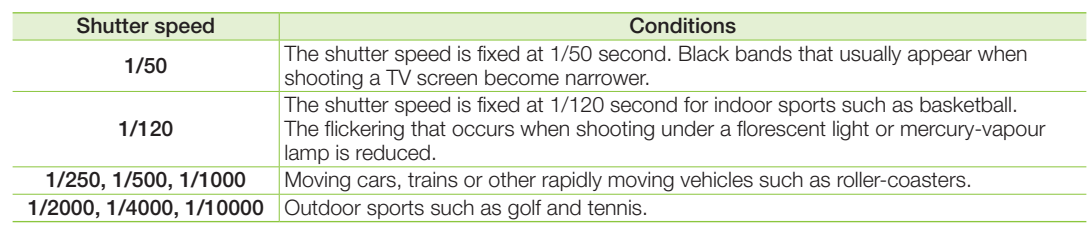

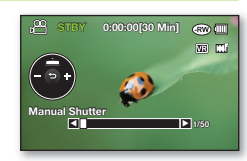

## menu

- We recommend using a tripod when recording with a slow shutter speed.
	- If you manually change the shutter speed value when "iSCENE" function is selected, manual changes are applied with priority.
	- This function cannot be use with the following functions: **EASY.O. C.Nite.**
	- In the following case, this function cannot be used: EASY Q, C.Nite
	- When recording with a shutter speed of 1/1000 or higher, make sure the sun is not directly shining into the lens.
	- Fast shutter speed allows a fast-moving subject to be captured one frame at a time vividly.
	- The shutter speed also can be set using the Shortcut menu.  $\rightarrow$  page 35

## 16:9 Wide

#### This function is available in **DISC Record/CARD Video Record** mode.  $\rightarrow$  page 26

You can record videos in 16:9 or 4:3 according to the desired aspect ratio. Set the proper aspect ratio as your TV.

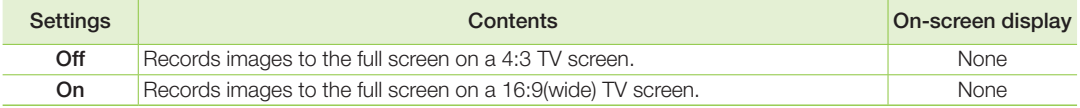

In "16:9 Wide:On" mode, you cannot use the following functions: "Digital Effect: Mosaic, Mirror, Stepprinting"

• The 16:9 wide mode is not available when the following function is set; "Resolution: Web & Mobile."

## **Quality**

This function is available in **DISC Record** mode.  $\rightarrow$  page 26

You can select the quality of a video to be recorded. This DVD camcorder can film in the SF (Super Fine), F (Fine) and N (Normal) modes. The Fine mode is set as the factory default.

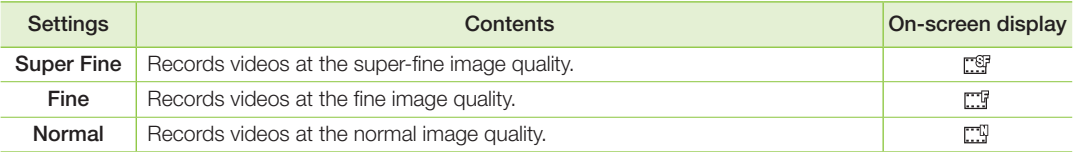

• Recorded files are encoded with Variable Bit Rate (VBR). VBR is an encoding system that automatically adjusts the bit rate according to the recording image.

### Wind Cut

This function is available in **DISC Record/CARD Video Record** mode.  $\rightarrow$  page 26

You can reduce wind noise when recording sound from the built-in microphone.

If "Wind Cut" is set to "On," the low-frequency components in the sound picked up by the microphone will be cut off during recording: this makes it easier to hear voices and sound during playback.

• Use the Wind Cut when recording in windy places such as a beach.

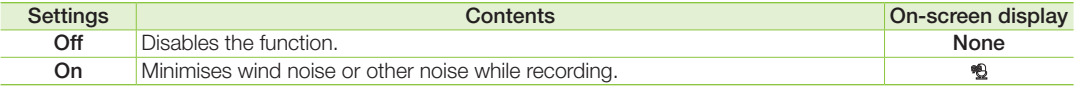

• Make sure the "Wind Cut" is set to "Off" when you want the microphone to be sensitive as possible.

• The Wind Cut function works with the built-in microphone.

### Back Light

This function is available in DISC Record/CARD Video Record/CARD Photo Record mode. ⇒page 26 When subject is lit from behind, this function will compensate for lighting so that the subject is not too dark.

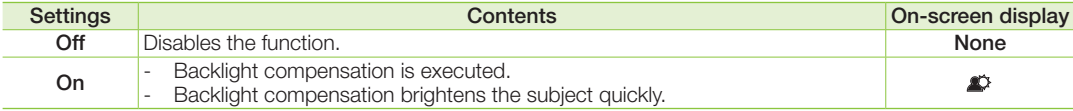

#### Back lighting influences recording when the subject is darker than the background:

- The subject is in front of a window.
- The person to be recorded is wearing white or shiny clothes and is placed against a bright background; the person's face is too dark to distinguish his/her features.
- The subject is outdoors and the background is overcast.
- The light sources are too bright.
- The subject is against a snowy background.

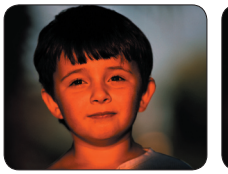

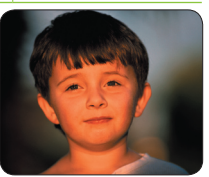

<Back Light off> <Back Light on>

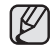

This function will be set to "Off" in the EASY Q mode.

## using the menu items

### C. Nite

#### This function is available in DISC Record/CARD Video Record mode.  $\rightarrow$  page 26

You can make the subject recorded appear to be in slow motion by controlling the shutter speed, or a brighter image in dark places without a compromise in colours.

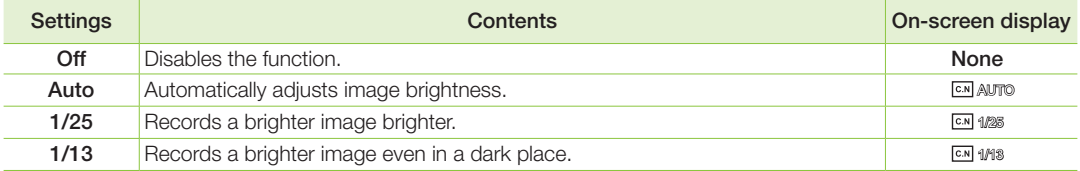

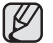

- When using the C.Nite, the focus adjusts slowly and white dots may appear on the screen, this is not a defect.
- When using the C.Nite, the following functions are not available: "iSCENE: Manual," "Shutter: Manual," "Exposure: Manual," "Zoom Type: Intelli-Zoom, Digital Zoom" "Digital Effect: Mosaic, Mirror, Stepprinting," "Focus: Face Detection," "Back Light."
- The C.Nite setting is not available when using the following functions: "Anti-Shake(HDIS)," "iSCENE" (except "Manual").
- This function will be set to "Off" in the FASY Q mode.

### Light (VP-DX205(i)/DX2050/DX210(i) only)

This function is available in **DISC Record/CARD Video Record** mode.  $\rightarrow$  page 26

You can record images brighter in a dark place.

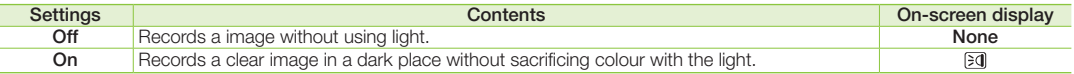

- The LED light can become extremely hot. Do not touch it while in operation or soon after turning it off, otherwise serious iniury may result.
- CAUTION • Do not place the DVD camcorder into the carrying case immediately after using the light, since it remains extremely hot for some time.
	- Do not use near flammable or explosive materials.

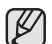

- The light enables you to record a subject in dark places.
- The light will not turn on or off while you are recording.
- The range of the light is limited. (up to 6.6ft (2m))
- This function will be set to "Off" in the EASY Q mode.

#### Fader

#### This function is available in **DISC Record/CARD Video Record** mode.  $\rightarrow$  page 26

You can give your recording a professional look by using special effects such as fade in at the beginning of a sequence or fade out at the end of a sequence.

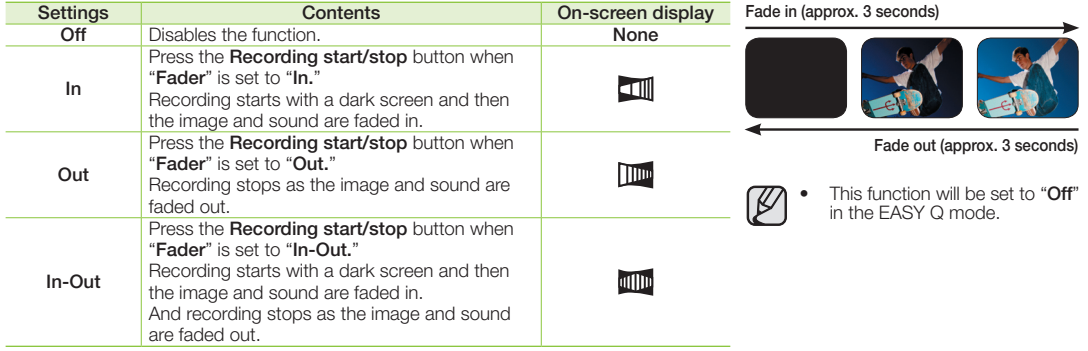

## using the menu items

#### Guideline

- This function is available in DISC Record/CARD Video Record/CARD Photo Record mode. Heage 26
- Guideline displays a certain pattern on the LCD screen so that you can easily set the image composition when recording images.
- The DVD camcorder provides 3 types of quidelines.

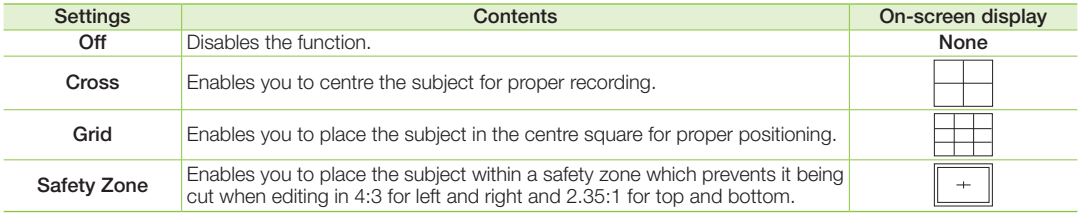

• Positioning the subject at the cross point of the guideline makes a balanced composition. • Guideline cannot be recorded on the images being recorded.

## Zoom Type

- This function is available in **DISC Record/CARD Video Record** mode.  $\rightarrow$  page 26
- The camcorder offers three types of zoom: optical, intelligent and digital zoom when recording videos. a <del>han sa 199</del>

This right side of the bar shows the digital zooming zone. The zooming zone appears when you move the zoom lever.

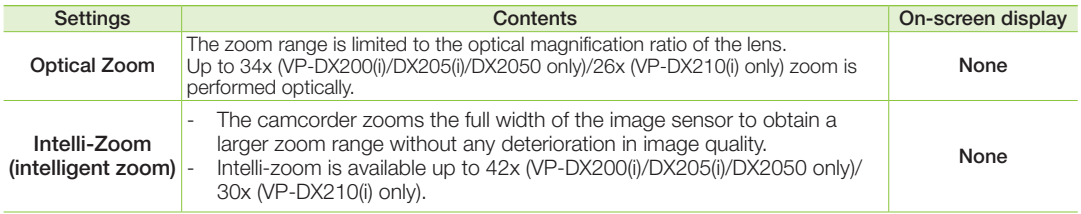

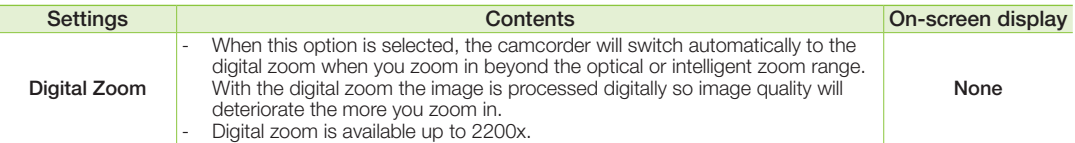

- The image quality may deteriorate depending on how much you zoom in on the subject.
- Maximum zooming may result in lower image quality.
	- The Intelli-Zoom is not available when using the following settings: "16:9 Wide:Off." "Resolution: Web & Mobile," "C.Nite." While using the these functions, the "Intelli-Zoom" setting will automatically switch to "Optical Zoom" to preserve the image quality.
	- The Optical Zoom and Intelli-Zoom preserve the video quality, but during digital zoom the image quality may suffer.
	- The zoom range will change depending on the aspect ratio of the video.

#### Resolution (VP-DX205(i)/DX2050/DX210(i) only) ( 面)

This function is available in CARD Video Record mode.  $\rightarrow$  page 26

You can select the resolution of a video to be recorded on a memory card. This camcorder can record in the "TV Super Fine," "TV Fine (Default)," "TV Normal" and "Web & Mobile" modes.

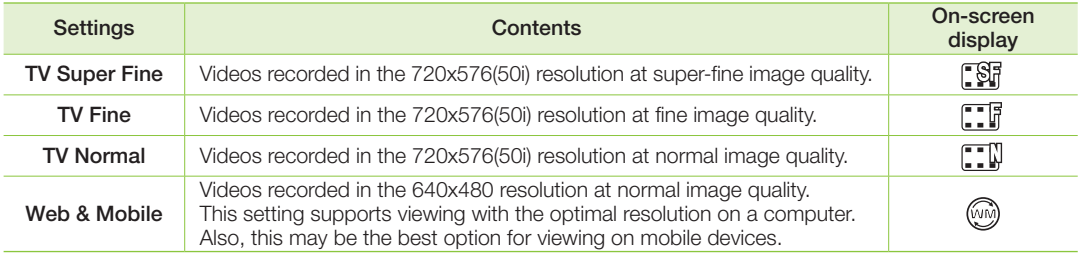

• You can record a scene at four resolution levels: "TV Super Fine," "TV Fine," "TV Normal" or "Web & Mobile." However, the better the resolution is, the more memory is used.

- The recording times depend on the resolution of a video to be recorded.  $\rightarrow$  page 63
- Only 4:3 aspect ratio is applied to the recording in "Web & Mobile" mode.

## i menu

## Time Lapse REC (VP-DX205(i)/DX2050/DX210(i) only) ( $\boxed{0}$ )

This function is available in CARD Video Record mode.  $\rightarrow$  page 26

Images are automatically shot with a fixed interval between frames, and stored on the storage media.

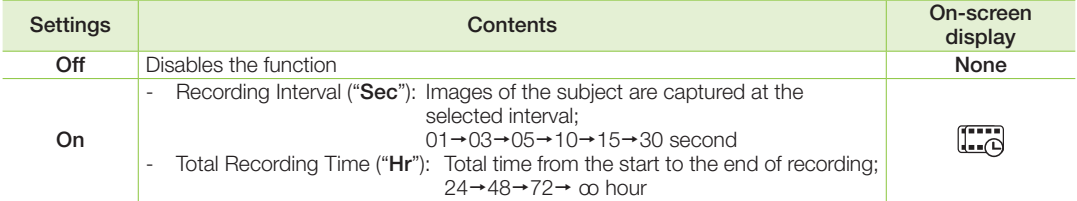

### Setting the Time Lapse REC mode:

To record in the Time Lapse REC mode, you need to set the recording interval and total recording time in the menu.

- **1.** Press the MENU button.
- **2.** Move the Joystick left or right to select "Time Lapse REC."
- **3.** Move the **Joystick** up or down to select "On," then press the **Joystick**.
	- The recording interval and total recording time items are highlighted. ("Sec": seconds, "Hr": hours)
- **4.** Set a desired recording interval ("Sec") by moving the Joystick up or down.
- **5.** Move the **Joystick** right to set a total recording time("Hr") in the same way.
	- While you set the preparatory settings(recording interval and total recording time), the approximate time-lapse recording time will be displayed on the menu screen.
- **6.** Press the Joystick to finish the setting and press the MENU button to exit the menu.
- **7.** After setting the Time Lapse REC mode, press the Recording start/stop button.
	- The Time Lapse Recording starts.
	- While playing back, it will display 25 images per second. (Sound is not available.) For example, if the recording interval was "30" second and the total recording time was "24" hour, images are automatically captured and saved in storage media at every 30 seconds for 24 hours. (After 24 hours of recording, playing it back will play the recording of 24 hours for about 1 minute 55 seconds.)

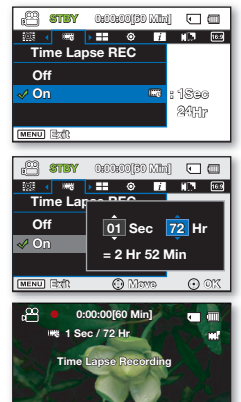

#### **88**\_ English

#### Example of Time Lapse Recording

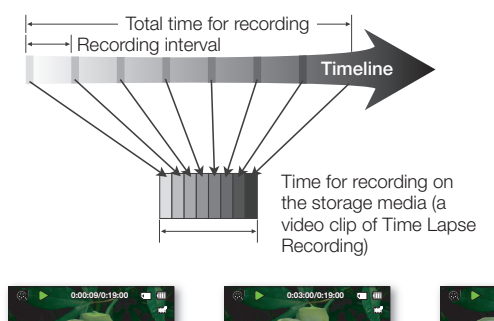

Time Lapse Recording records image frames at the predefined interval over the total recording time to produce a time-lapse video.

Time Lapse Recording is useful in the following cases;

- Blooming flowers
- Insect's skin-casting
- Clouds rolling by in the sky

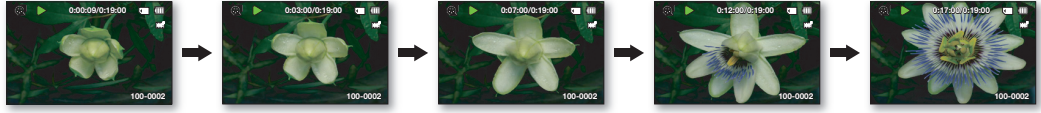

- - Time Lapse Recording mode is released once recording has been finished. To start another Time Lapse Recording, repeat steps  $1-7$ .
	- Captured 25 contiguous images compose a video clip of 1 second length. Since the minimum length of a video to be saved by your camcorder is one second, Interval defines how long the Time Lapse REC should be taken. For example, if you set the interval to "30 Sec." Time Lapse REC (time-lapse recording) should be taken for at least 13 minutes to record minimum movie length of 1 second (25 images).
	- Once the Time Lapse Recording finishes recording for its total recording time, it switches to the standby mode.
	- Press the **Recording start/stop** button if you want to stop the Time Lapse Recording.
	- The Time Lapse Recording does not support the sound input. (mute recording)
	- When a video recording fills up 1.8GB of storage memory, a new recording file is automatically started at that point.
	- When the battery is exhausted during Time Lapse Recording, it saves recording up to the point and switches to standby mode. After a while, it displays a warning message of exhausted battery, and then turns off automatically.
	- When the memory space of the storage media is insufficient during the Time Lapse Recording, it switches to the standby mode after saving the recording up to its maximum.
	- We recommend using AC power adaptor during the Time Lapse Recording.

# nani

## PLAYBACK MENU ITEM

#### Play Mode

- This function is available in DISC Play /CARD Video Play/CARD Photo Play mode.  $\rightarrow$  page 26
- Select this menu item to see thumbnail index view of desired play mode.

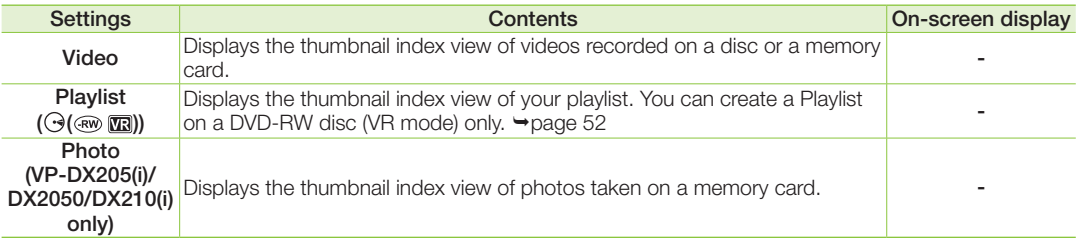

#### SETTING MENU ITEMS

You can set up the date and time, OSD language, video output, and display settings of the DVD camcorder.

## Card Info (VP-DX205(i)/DX2050/DX210(i) only) ( $\bar{[}$ a)

- This function is available in CARD Video Record/CARD Photo Record/CARD Video Play/CARD Photo Play mode. Ppage 26
- Shows the card information including used space, free space,

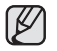

• Card information may appear depending on the card type.

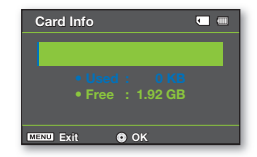

### Card Format (VP-DX205(i)/DX2050/DX210(i) only) (

- This function is available in CARD Video Record/CARD Photo Record/CARD Video Play/CARD Photo Play mode.  $\rightarrow$  page 26
- Delete all files and options on the memory card including protected files.
- If you execute the format function, all files will be deleted completely and the erased files cannot be recovered.
	- Do not turn the power off in the middle of formatting.
	- A memory card with the protection tab set to lock will not be formatted.  $\rightarrow$  page 61

#### File No. (VP-DX205(i)/DX2050/DX210(i) only)

- This function is available in CARD Video Record/CARD Photo Record/CARD Video Play/CARD Photo Play mode.  $\rightarrow$  page 26
- File numbers are assigned to recorded files in the order they were recorded.

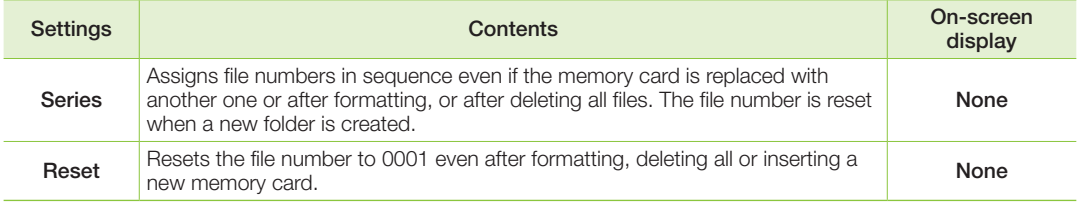

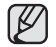

When you set "File No." to "Series," each file is assigned with a different number so as to avoid duplicating file names. It is convenient when you want to manage your files on a computer.

## e menu

#### Time Zone

- This function is available in all operating modes.
- You can easily set the clock to the local time when using your camcorder while traveling.

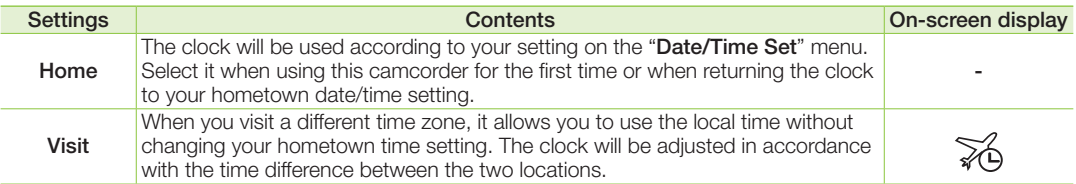

## Setting the clock to the local time ("Visit")

You can easily set the clock to the local time zone when traveling.

- **1.** Move the Joystick up or down to select the "Time Zone" in the Settings mode, and then press the Joystick.
- **2.** Select "Visit" by moving the Joystick up or down, then press the Joystick.
	- The time zone map appears.
- **3.** Select your visiting area by moving the Joystick left or right, then press the Joystick.
	- The clock is set to the time zone of the area you are visiting.
	- The  $(\mathbb{Z}_6)$  indicator is displayed on the screen.

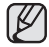

You can set the date and time in "Date/Time Set" from the "Settings" menu.  $\rightarrow$  page 93

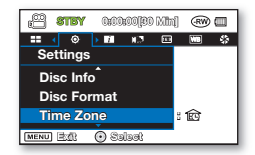

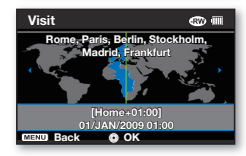

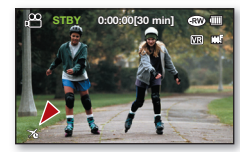

#### Cities used to set the time zone

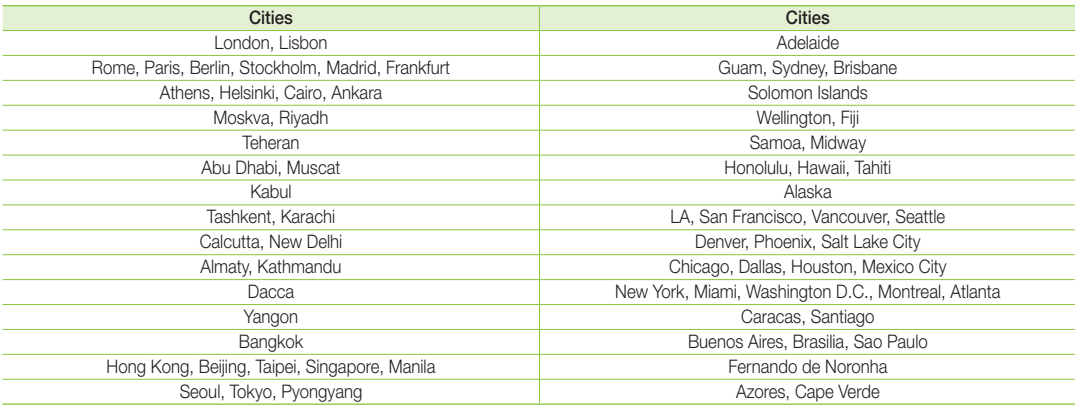

#### Date/Time Set

- This function is available in all operating modes.
- Set the current date and time so that they can be recorded correctly.  $\rightarrow$  page 36~37

#### Date Type

- This function is available in all operating modes.
- You can select the date type to display.

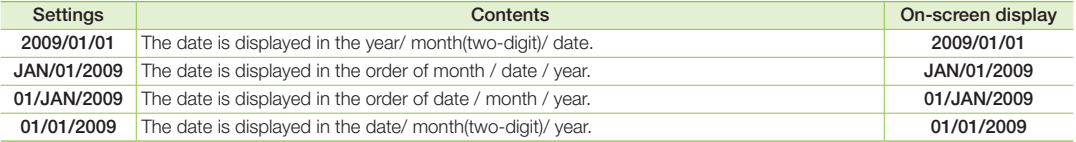

## e menu i

### Time Type

- This function is available in all operating modes.
- You can select the time format to display.

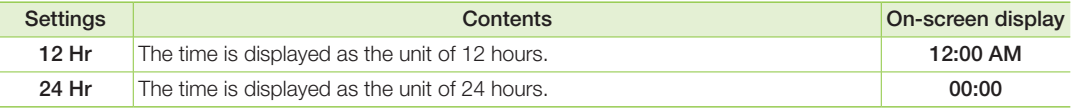

### Date/Time Display

- This function is available in all operating modes.
- You can set the date and time to display on the LCD screen.
- Before you use the "Date/Time Display" function, you must set the date and time.  $\rightarrow$  page 93

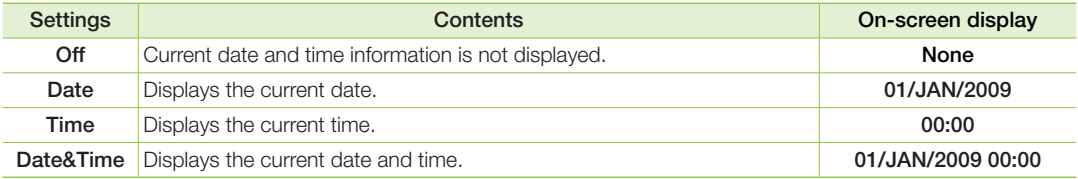

- The date/time will be read "01/JAN/2009 00:00" in the following conditions:
	- The video (or photo) recording was made before setting Date/Time Set in the camcorder.
	- The built-in rechargeable battery becomes weak or dead.
	- This function depends on "Date Type" setting.

#### English \_**95**

#### LCD Brightness

- This function is available in DISC Record/CARD Video Record/CARD Photo Record mode.  $\rightarrow$  page 26
- You can adjust the brightness of the LCD screen to compensate for ambient lighting conditions.
- Moving the Joystick right will brighten the screen whereas moving it left will darken the screen.
	- A brighter LCD screen setting consumes more battery power.
		- You can adjust the LCD brightness from -15 to +15 when the ambient lighting is too bright and the monitor is hard to see.
		- LCD Brightness does not affect the brightness of images to be stored.
		- After adjusting the LCD brightness, you must press the **Joystick** to apply the setting.

#### LCD Colour

- This function is available in DISC Record/CARD Video Record/CARD Photo Record mode.  $\rightarrow$  page 26
- You can change the colour impression of the screen with a variety of colour options by adjusting the colour rate of red and blue.
- - When you set red and blue colour range, the higher the figures the brighter the LCD monitor will be
	- You can adjust the LCD colour (red/blue) from -15 to 15, using the Joystick (▲,▼,◄,►).
	- Setting the LCD colour does not affect recordings.
	- After adjusting the LCD colour, you must press the **Joystick** to apply the setting.

#### Beep Sound

- This function is available in all operating modes.
- You can turn the beep sound on or off.

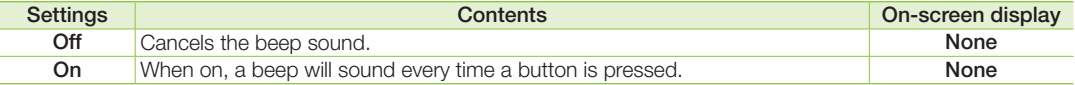

- The beep sound is off while recording videos.
	- When beep sound is set to off, the power on/off sound is off.
	- If you insert an AV jack into the camcorder, the beep sound will be automatically off.

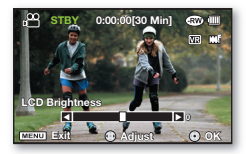

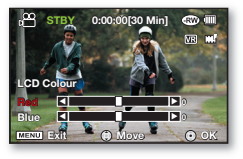

## the menu

## Shutter Sound (VP-DX205(i)/DX2050/DX210(i) only) ( )

- This function is available in CARD Video Record/CARD Photo Record/CARD Video Play/CARD Photo Play mode.  $\rightarrow$ page 26
- You can turn the shutter sound on or off.

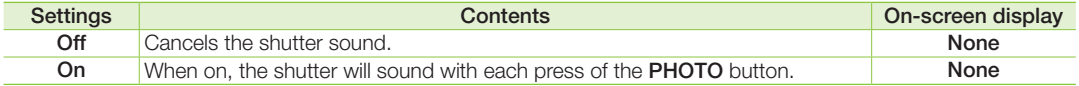

### Auto Power Off

- This function is available in all operating modes, only when the power is supplied from the battery pack.
- You can set the DVD camcorder to turn off automatically when there is no operation for 6 minutes in the STBY mode and thumbnail index view.

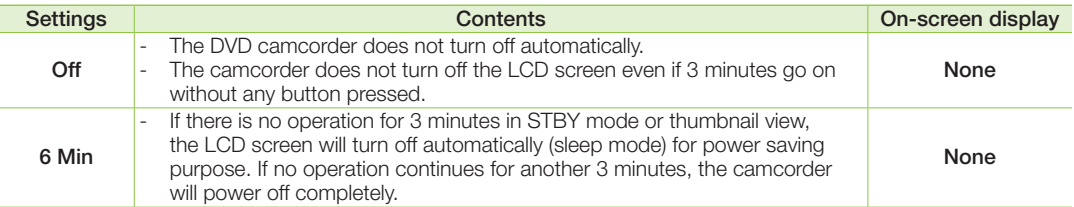

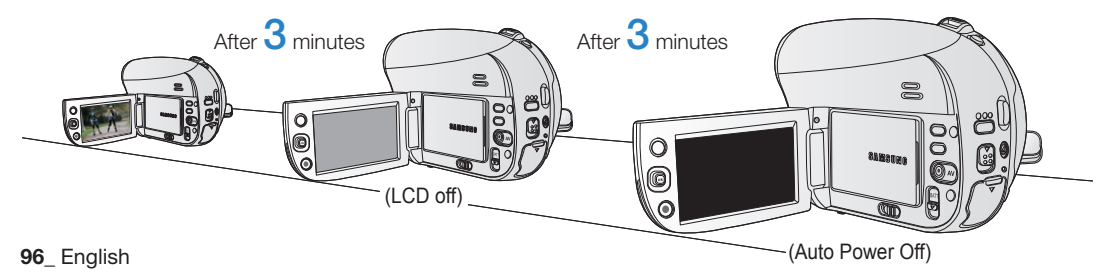

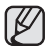

The "Auto Power Off" menu will be grayed out on the menu and not selectable in the following cases:

- When a USB cable is connected
- When the camcorder is connected to the AC adaptor.

### Remote (VP-DX205(i)/DX2050/DX210(i) only)

- This function is available in all operating modes.
- This function allows you to enable or disable the remote control for use with the DVD camcorder.

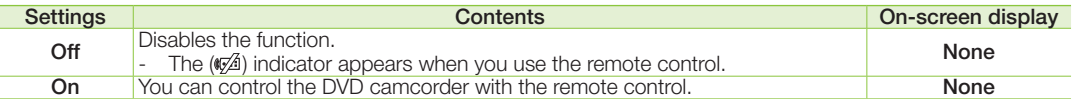

### TV Display

- This function is available in DISC Record/CARD Video Record/CARD Photo Record mode.  $\rightarrow$  page 26
- The TV Display function works during recording and playback.
- You can select the output path of the OSD (On Screen Display). This allows you to set the OSD for viewing on the viewfinder, LCD screen or an external TV.

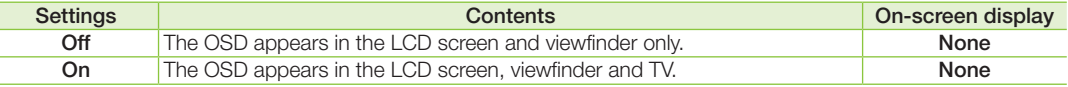

Only VP-DX210(i) model features the viewfinder.

## USB Connect (VP-DX205(i)/DX2050/DX210(i) only) (

- This function is available in CARD Video Record/CARD Photo Record/CARD Video Play/CARD Photo Play mode.  $\rightarrow$  page 26
- Using the USB cable, you can connect the camcorder to a computer or a printer.
- You can copy your videos or photos from the memory card to a computer, and print photos.

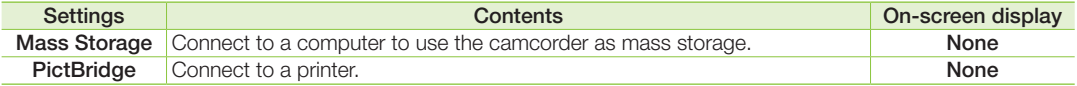

## nani

### AV In/Out (VP-DX200i/DX205i/DX210i only)

- This function is available in **DISC Record** mode.  $\rightarrow$  page 26
- You can record signals from external sources. Also you can send your videos to external devices to record or playback.

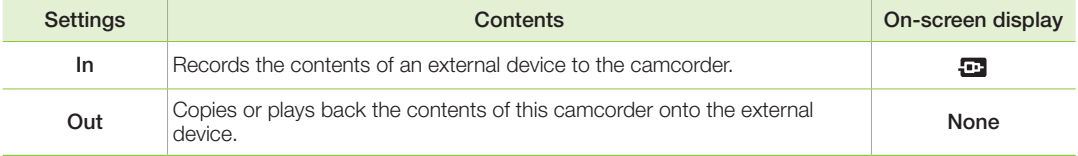

#### Default Set

- This function is available in all operating modes.
- You can initialise the DVD camcorder settings to the factory defaults.
- Initialising the DVD camcorder settings to the factory defaults does not affect recorded images.

### Menu Colour

- This function is available in all operating modes.
- You can select the desired menu colour to display the menu. "Midnight Blue"  $\rightarrow$  "Lovely Pink"  $\rightarrow$  "Mystic Purple"  $\rightarrow$  "Sunny Orange"  $\rightarrow$  "Oasis Green"

#### **Transparency**

- This function is available in DISC Record/CARD Video Record/ **CARD Photo Record mode.**  $\rightarrow$  page 26
- You can select the desired transparency to display the menu. "0%"  $\rightarrow$  "20%"  $\rightarrow$  "40%"  $\rightarrow$  "60%"

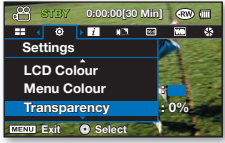

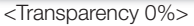

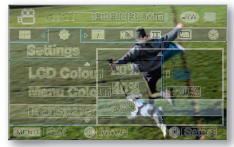

<Transparency 60%>
### Language

- This function is available in all operating modes.
- You can select a desired language to display the menu and messages.

```
"English" → " 한국어 " → "Français" → "Deutsch" → "Italiano" → "Español" → "Português" → "Nederlands"
\rightarrow "Svenska" \rightarrow "Suomi" \rightarrow "Norsk" \rightarrow "Dansk"\rightarrow "Polski" \rightarrow "Čeština" \rightarrow "Slovensky" \rightarrow "Magyar"
\rightarrow "Română" \rightarrow "Български" \rightarrow "Ελληνικά" \rightarrow "Srpski" \rightarrow "Hrvatski" \rightarrow "Українська" → "Русский"
 " 中文 "  "ไทย"  "Türkçe"  " "  " "  "IsiZulu"
```
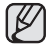

"Language" options may be changed without prior notice.

#### Demo

- This function is available in DISC Record/CARD Video Record mode. → page 26
- Demonstration automatically shows you the major functions that are included with your DVD camcorder so that you may use them more easily.

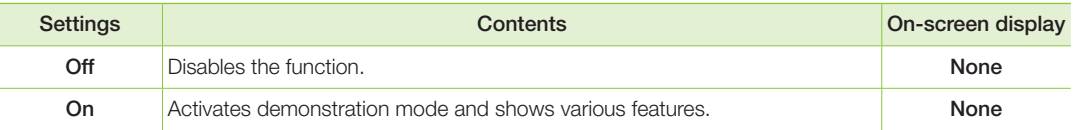

- Demonstration starts in the following cases:
	- Right after "Demo" is set to "On."
	- With "Auto Power Off"set to "Off." if there is no operation for about 6 minutes in the STBY mode.
	- Demonstration stops temporarily by pressing other buttons (MENU, Joystick, Recording start/stop, etc).
	- Press and hold the **MENU** button in STBY mode to run the Demo function immediately.

## printing photos (VP-DX205(i)/DX2050/DX210(i) only)

You can print photos by connecting the camcorder to the PictBridge printer.

### DIRECT PRINTING WITH A PICTBRIDGE **the contract of the contract of the contract of the contract of the contract of the contract of the contract of the contract of the contract of the contract of the contract of the contrac**

- This function is available in CARD Video Record/CARD Photo Record/CARD Video Play/CARD Photo Play mode. page 26
- If your printer is compatible with PictBridge, photos can be printed easily by connecting the camcorder to the printer directly with the USB cable.

NOTICE: After selecting "PictBridge" in the menu, connect the USB cable.

- **1.** Set the **Storage mode** switch to **CARD**.
- **2.** Set the "USB Connect" to "PictBridge." → page 97
	- Press the MENU button  $\rightarrow$  Use the Joystick to select "Settings"  $\rightarrow$  "USB Connect" → "PictBridge"
- **3.** Connect your DVD camcorder to the printer using the provided USB cable.
- **4.** Turn your printer power on.
	- The PictBridge menu screen appears automatically after a short period.
	- To see the previous or next photo image, move the **Joystick** left or right.
- **5.** Press the **MENU** button. Use the **Joystick** to select "**Print**"  $\rightarrow$  "**Start**." then press the the Joystick to print.
	- The selected photo image will be printed.
	- To stop printing after printing starts, press the **MENU** button.

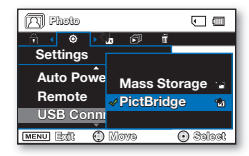

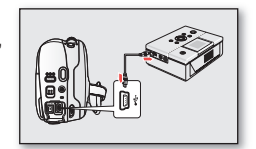

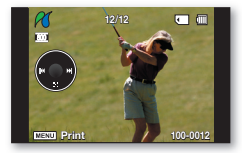

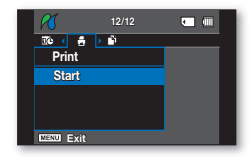

#### Setting the number of copies to print

- **1.** Press the MENU button.
- **2.** Move the **Joystick** right or left to select "**Copies**," then move the **Joystick** up or down to select the number of copies.
	- To exit, press the **MENU** button.
	- If the image moves to the previous or next, the number of copies is reset.

#### Setting the date/time imprint option

Move the Joystick right or left to select "Date/Time," then move the Joystick up or down to select the desired option. To exit, press the MENU button.

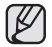

- If the printer is not recognised, or to print again after direct printing with a PictBridge printer, remove the USB cable, select "**PictBridge**" in the menu again, then reconnect the cable.
- If the "USB Connect" menu is set to "Mass Storage." you cannot connect a Pictbridge compatible printer to the camcorder through USB cable. In some instances, the DVD camcorder may not connect to the printer, this will depend on the make of the printer. If connection fails, disconnect the USB cable and turn off the printer and back on. Then, connect the USB cable and set the DVD camcorder to "PictBridge."
- The date/time option may not be supported by all printers. Check with your printer manufacturer. The "Date/Time" menu cannot be set up if the printer does not support this option.
- PictBridge™ is a registered trademark of CIPA (Camera & Imaging Products Association), an image transfer standard developed by Canon, Fuji, HP, Olympus, Seiko Epson, and Sony.
- Use the USB cable provided with the DVD camcorder.
- Use the AC power adaptor for your DVD camcorder during PictBridge direct printing. Turning your DVD camcorder off during printing might damage data on the storage media.
- Videos are not available for printing.
- You can set various printing options depending on the printer. Please refer to the user manual of the printer for details.
- Do not remove USB cable or memory card during printing.
- You may not print photo images recorded on other devices.
- If the camcorder is turned off while using the PictBridge function, the "USB **Connect**" setting will return to "Mass Storage." Make sure to keep the camcorder's power on when connecting to a printer.

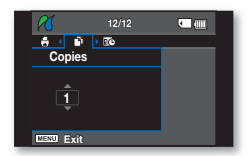

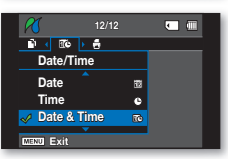

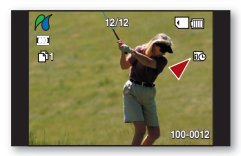

## connecting to AV devices

You can view the recorded video and photo images(VP-DX205(i)/DX2050/DX210(i) only) on a large screen by connecting the DVD camcorder to a TV.

## CONNECTING TO A TV

- This function is available in **DISC Play/CARD Video Play/CARD Photo Play** mode.  $\rightarrow$  page 26
- To play back your recordings, the television must be PAL compatible.  $\rightarrow$  page 121
- We recommend that you use the AC power adaptor as the power source for the DVD camcorder.

#### Use the provided AV cable to connect the DVD camcorder to a TV as follows:

- **1.** Connect the end of the AV cable with the single plug to the AV jack of the DVD camcorder.
- **2.** Connect the other end with video (yellow) and left(white)/ right(red) audio cables to the TV.

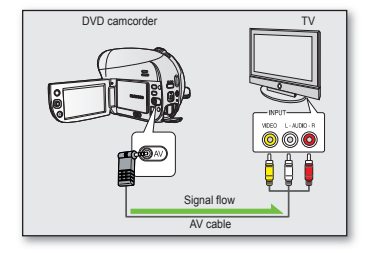

- For more information about the connection, refer to your TV's user manual.
	- Before connecting, make sure that the volume on TV is turned down: forgetting this may cause feedback from the TV speakers.
	- Carefully connect the input and output cables to the corresponding connections on the device the DVD camcorder is being used with.
	- Make sure to set "AV In/Out" to "Out" before connecting to an external device. (VP-DX200i/DX205i/DX210i only)

#### Viewing on TV screen

- **1.** Turn on the TV and set the input selector to the Input connection the DVD camcorder is connected to.
	- This is often referred to as "line." Refer to the TV instruction manual for how to switch the TV input.
- **2.** Turn the DVD camcorder on.
	- Slide the POWER switch downwards, then open the LCD screen.
	- Set the appropriate storage media.  $(VP-DX205(i)/DX2050/DX210(i)$  only)  $\rightarrow$  page 38
	- Press the **MODE** button to select the **Play (** $\blacktriangleright$ **)** mode.  $\blacktriangleright$  page 26
	- Press the MENU button and use the Joystick to set the desired "Play Mode" on the menu.  $\rightarrow$  page 45
	- The image from the camcorder will appear on the TV screen.
- **3.** Perform playback.
	- You can perform playback, recording or make settings in the menu while viewing on your TV screen.
- **102**\_ English
- Adjust the sound volume on TV.
	- The remote control is useful when operating the DVD camcorder while viewing an image on TV screen. (VP-DX205(i)/DX2050/DX210(i) only)
	- If only a mono audio input is available on the connected device (TV, etc.), use the audio cable with the white jack (Audio L).
	- When a copy-protected video is played back, no image will appear on TV screen.
	- When "TV Display" is set to "Off," OSD(On-Screen-Display) does not appear on the TV screen.  $\rightarrow$  page 97
	- Information that the DVD camcorder is recording will appear on the TV screen: Press the  $\Box$ / $\Box$  (Display/LCD enhancer) button to switch the display status.  $\rightarrow$  page 32
	- Howling may occur when the DVD camcorder is too close to the other devices or the volume is high. Keep the DVD camcorder a reasonable distance away from the other connected devices.

#### Image display depending on TV screen ratio

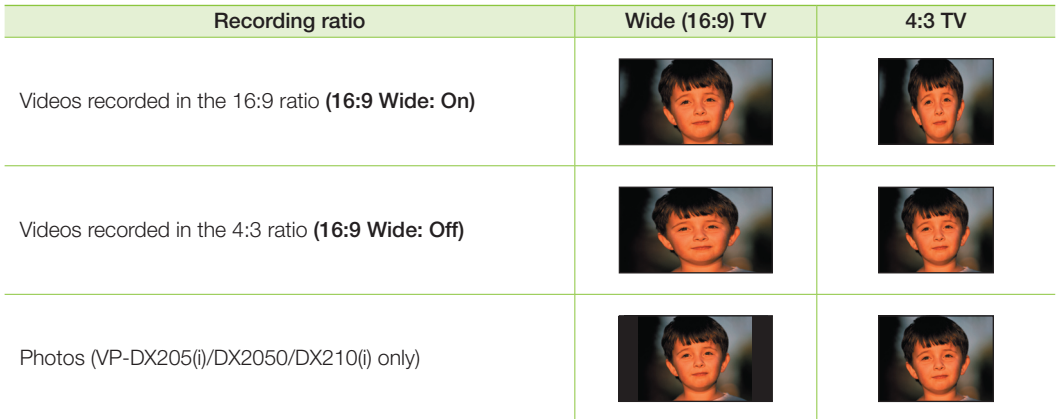

• Refer to page 82 for "16:9 Wide" setting.

## connecting to AV devices

### DUBBING IMAGES ON A VCR OR DVD/HDD RECORDER

• This function is available in DISC Play/CARD Video Play/CARD Photo Play mode.  $\rightarrow$  page 26

You can dub images played back on this DVD camcorder onto other video devices, such as VCRs or DVD/HDD recorders. Use the provided AV cable to connect the DVD camcorder to another video device as shown in the following figure:

- **1.** Slide the POWER switch downwards to turn the power on, then open the LCD screen.  $\rightarrow$  page 26
	- Set the appropriate storage media. (VP-DX205(i)/DX2050/DX210(i) only)  $\rightarrow$  page 38
- **2.** Press the **MODE** button to select the **Play (F)** mode.
- **3.** Press the **MENU** button and use the **Joystick** to set the desired "Play Mode" on the menu.
- **4.** Use the Joystick to select the recorded (dubbed) image in the thumbnail index view, then press the Joystick.
- **5.** Press the record button on the connected device.
	- The DVD camcorder will start playback and the recording device will dub it.

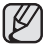

- Refer to "Editing chapter" to create a playlist by selecting desired scenes from those recorded on this DVD camcorder.  $\rightarrow$  pages 52~54
- Audio is heard from the speaker. If the volume is too high, noise may enter the dubbed image.
- Be sure to use the AC power adaptor to power the DVD camcorder to prevent battery power from shutting off during recording on another video device.
- Make sure to set "AV In/Out" to "Out" before connecting to an external device. (VP-DX200i/DX205i/DX210i only)
- Be careful not to disconnect AV cable accidentally by sliding the **OPEN** switch.

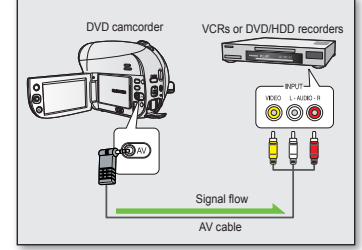

## USING THE VOICE PLUS

- This function is available in **DISC Play** mode.  $\rightarrow$  page 26
- This function enables you to narrate over a pre-recorded disc via the DVD camcorder's microphone.
- When you want to copy a DVD onto other AV devices (DVD recorder, VCR). you can dub your voice sound incoming from the internal microphone of your DVD camcorder to an AV device, instead of copying the audio signals on a pre-recorded disc.
- **1.** Connect the DVD camcorder to your AV device with AV cable.
- **2.** Set the **Storage mode** switch to **DISC**. (VP-DX205(i)/DX2050/DX210(i) only)  $\rightarrow$  page 38
- **3.** Insert the disc you wish to play back in this DVD camcorder.
- **4.** Press the **MODE** button to set the **Play (F)** mode.
- **5.** Press the MENU button and use the Joystick to set the desired "Play Mode" on the menu.  $\rightarrow$ page 45
- **6.** Use the **Joystick** to select the desired image.
- **7.** Press the **Recording start/stop** button on a point where you want during the playback.
	- Voice Plus icon  $(\overline{\bullet})$  is displayed and "Voice +" will blink for a while.
	- Sound signals incoming from the internal microphone will be dubbed to a connected AV device, instead of copying the pre-recorded sound on a disc.
- **8.** To cancel, press the Recording start/stop button again.

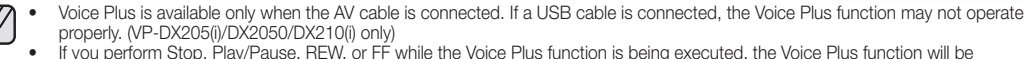

- deactivated.
- When the Voice Plus function is in progress, the MENU button or PHOTO button does not work.
- The Voice Plus function does not affect the original sound on the recorded disc.
- Sound is transferred from the internal microphone on this DVD camcorder to the connected AV device, when using the Voice Plus function. Make sure the microphone is not covered or blocked in any way.
- Adjust the sound volume on the connected external device. (TV, audio system etc.)
- Feedback may occur if the DVD camcorder is placed near the speaker of an external device.
- Turn down the volume of the external device and keep the DVD camcorder a reasonable distance away.
- Make sure to set "AV In/Out" to "Out" before connecting to an external device. (VP-DX200i/DX205i/DX210i only)

DVD camcorder TV ™ Signal flow AV cable

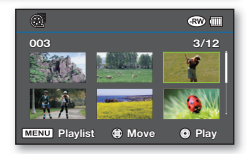

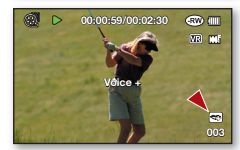

## connecting to AV devices

### RECORDING (COPYING) A TV PROGRAMME OR EXTERNAL CONTENTS ONTO A DISC (VP-DX200i/DX205i/DX210i ONLY)

- This function is available in **DISC Record** Mode.  $\rightarrow$  page 26
- Connect your DVD camcorder to a VCR or a TV using the AV jack to record a TV programme or copy a video tape to a disc.
- Make sure to set "AV In/Out" to "In" before connecting to an external device.  $\rightarrow$  page 98
- Models with an 'i' suffix do feature AV(Analogue) In.

#### Before copying onto a disc

- **1.** Connect the DVD camcorder to your VCR, DVD/HDD recorders or TV with AV cable.
	- Connect the AV cable to the output jack on your VCR, DVD/HDD recorders or TV.
- **2.** Insert an empty disc in your DVD camcorder.
	- Please refer to pages 38~39 for selecting and formatting discs.
- **3.** Set the AV Input.

Press the MENU button. Use the Joystick to select "Settings"  $\rightarrow$  "AV In/Out"  $\rightarrow$  "In," then press the Joystick.

#### To record from a VCR or DVD/HDD recorders

- **1.** Insert the tape to be played in your VCR or DVD/HDD recorders.
	- Pause at the starting point of playing.
- **2.** Start copying by pressing the Recording start/stop button on your DVD camcorder.
- **3.** Press the PLAY button on your VCR or DVD/HDD recorders to play the tape.

#### To record from a TV

- **1.** Select a TV channel to be recorded.
- **2.** Start recording by pressing the Recording start/stop button on your DVD camcorder.

#### When recording (copying) is complete:

Press the Recording start/stop button on your DVD camcorder to stop recording(copying).

- If you operate the DVD camcorder connected to another device, always connect the DVD camcorder to an AC outlet using the AC power adaptor.
	- Copy-protected contents such as Macrovision or unstable TV signals cannot be recorded on this DVD camcorder.

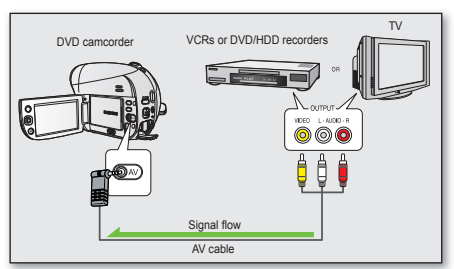

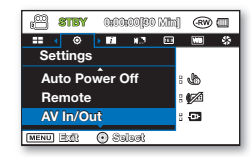

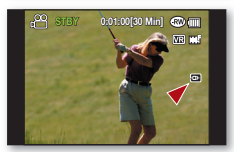

## using with Windows computer(VP-DX205(i)/DX2050/DX210(i) only)

This chapter explains how to connect the camcorder to a computer using the USB cable. Read this chapter carefully and be free from your burden of handling two devices at the same time.

## **CHECKING YOUR COMPUTER TYPE** ( )

To view your recordings on a computer, you need to check your computer type first. And then, take the steps below according to your computer type.

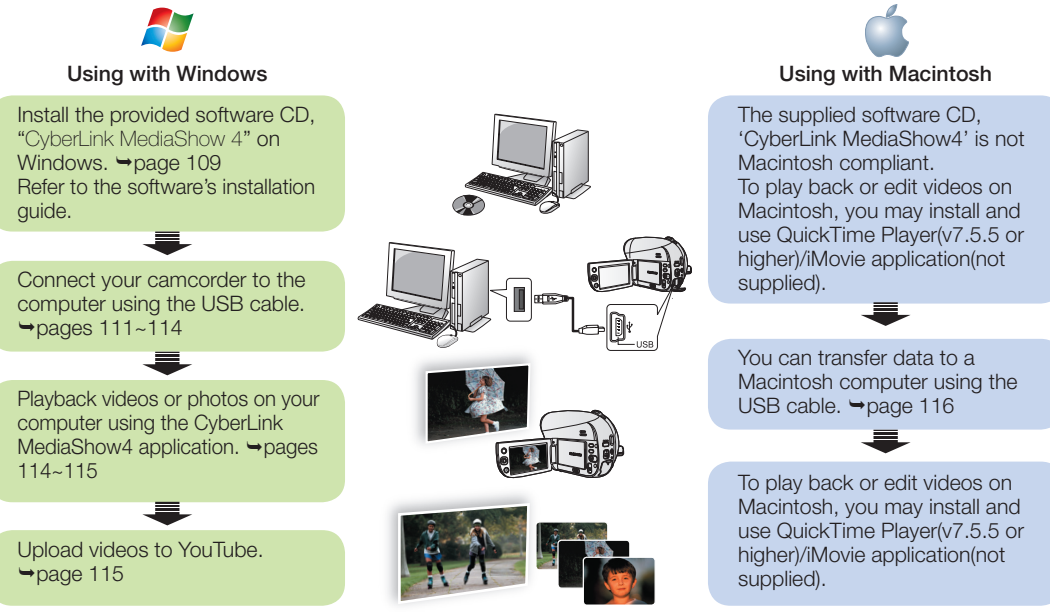

## using with Windows computer(VP-DX205(i)/DX2050/DX210(i) only)

## $S$ YSTEM REQUIREMENTS  $\begin{pmatrix} \boxed{3} \end{pmatrix}$

The following requirements must be satisfied to use CyberLink MediaShow4.

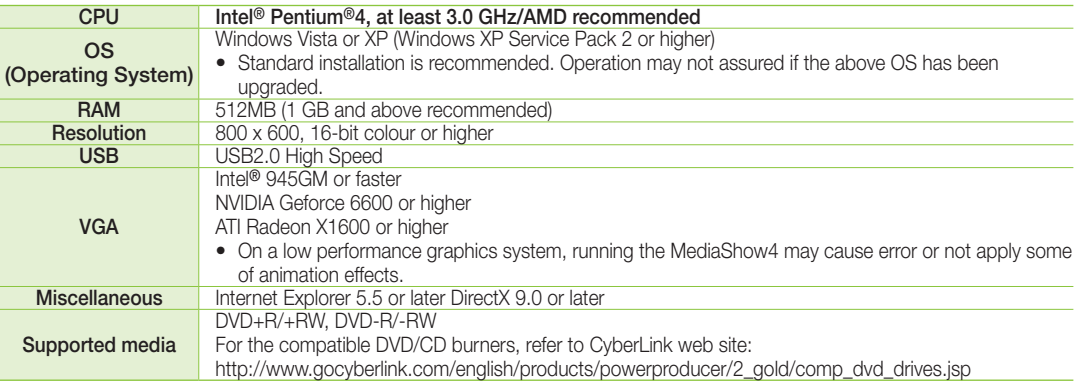

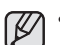

- System requirements mentioned above are recommendations. Even on a system that satisfies the requirements operation is not ensured depending on the system.
- On a slower computer than recommended, video playback may skip frames or operate unexpectedly.
- If your OS is Windows XP/Vista, log in as the Administrator (administrator of the computer) (or a user with the equivalent privileges) to install the software.
- Check out the storage media of the camcorder before connecting USB cable.
- All other brands and names are property of their respective owners.
- CyberLink MediaShow4 is optimised for Intel Core 2 Duo processors and CPUs with MMX, SSE, 3DNow!, and Intel HyperThreading technology.
- DirectX is necessary so that CyberLink MediaShow4 works properly and it is automatically installed during CyberLink MediaShow4 installation.
- CyberLink MediaShow4 is available for Windows only.
- This camcorder can be used only as a removable storage device for the computers with Macintosh (OS version 10.3 or later) and Windows 2000.

**108**\_ English

### INSTALLING CyberLink MediaShow4 (For Windows only) (3. (3. )

CyberLink MediaShow4 is a software for easy editing of MPEG, AVI, and other video files, still images, and other contents for creating a video.

When you install the CyberLink MediaShow4 software on your Windows computer, you can enjoy the following operations by connecting your camcorder to your computer via a USB cable.

- Viewing video and photo files on a computer.  $\rightarrow$  page 112
	- Easy import from the connected camcorder.
	- Fun file-management with MediaShow's 3D fluid interface.
- Direct upload to YouTube.  $\rightarrow$  page 115
- Refer to the user's guide of the software (PDF file) for details on how to use it. After the installation is complete, you will be able to access the software's user guide: Select "Start" → "All Programs (Programs)" → "CyberLink MediaShow" → "MediaShow User's Guide."

#### Before you begin:

Quit any other software you are using. (Check that there are no other application icons on the status bar.)

- **1.** Load the provided CyberLink MediaShow4 CD-ROM into the computer.
	- The setup screen appears several seconds. If the setup screen does not appear, double click the CD-ROM icon in the "My Computer" window.
	- Click "Install Now."
- **2.** Select the desired language and click "OK"
- **3.** "Installing CyberLink MediaShow 4.0..." screen appears.
	- Click "Next"
- **4.** "License Agreement" screen appears.
	- Click "Yes"

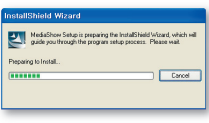

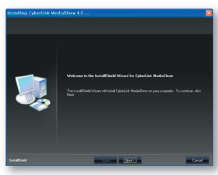

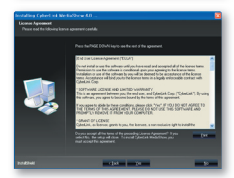

English \_**109**

## using with Windows computer(VP-DX205(i)/DX2050/DX210(i) only)

- **5.** "Customer Information" screen appears.
	- Click "Next."

- **6.** "Choose Destination Location" screen appears.
	- Choose the destination location which you want to install.
	- Click "Next."

- **7.** "Setup Complete" appears.
	- Click "Finish."
	- The icon of "CyberLink MediaShow4" said is created on the desktop. **MediaShow**

- If you perform installation of software that is already installed, uninstallation will start. In this case, perform the installation again after uninstallation is finished.
	- This manual only refers to software installation and computer connection. For more details on software, refer to the "Online help/Read me" on the CyberLink MediaShow4 CD.
	- The computer must be rebooted for the application to work.

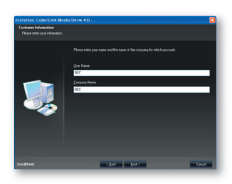

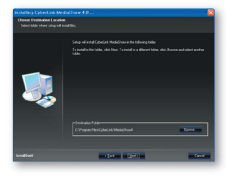

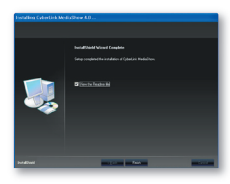

### CONNECTING THE USB CABLE ( )

- This function is available in CARD Video Record/CARD Photo Record/CARD Video Play/CARD Photo Play mode.  $\rightarrow$  page 26
- To copy the video and photo files to your computer, connect your camcorder to the computer with a USB cable.
- 1. Set the "USB Connect" to "Mass Storage." >page 97
	- Press the **MENU** button. Use the **Joystick** to select "Settings"  $\rightarrow$  "USB Connect"  $\rightarrow$  "Mass Storage."
- 2. Connect the DVD camcorder to the computer with a USB cable.
	- Do not apply excessive force when inserting or extracting a USB cable into/from a USB jack.
		- Insert a USB cable after checking the direction of its insertion is correct.
		- Hi-speed USB (USB 2.0) recommended.

## Disconnecting the USB cable

After completing the data transmission, you must disconnect the cable in the following way:

- 1. Click the "Unplug or eject hardware" icon on the task tray.
- **2.** Select "USB Mass Storage Device" or "USB Disk", then click "Stop."
- **3.** Click "OK."
- **4.** Disconnect the USB cable from the DVD camcorder and computer.
	- We recommend using the AC power adaptor as the power supply instead of the battery pack.
		- When the USB cable is connected, turning the camcorder on or off may cause the computer to malfunction.
		- If you disconnect the USB cable from the computer or the DVD camcorder while transferring, the data transmission will stop and the data may be damaged.
		- If you connect the USB cable to a computer via a USB HUB or simultaneously connect the USB cable along with other USB devices, the DVD camcorder may not work properly. If this occurs, remove all USB devices from the computer and reconnect the DVD camcorder.

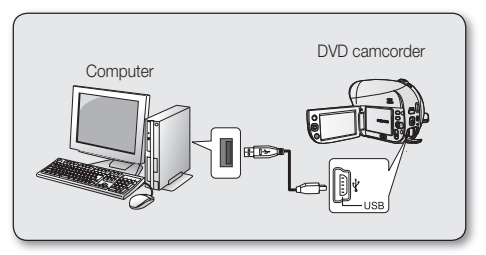

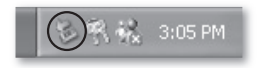

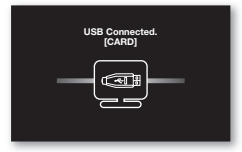

## using with Windows computer(VP-DX205(i)/DX2050/DX210(i) only)

## VIEWING THE CONTENTS OF STORAGE MEDIA  $\left( \begin{matrix} \boxed{0} \end{matrix} \right)$

- You can transfer or copy the files saved on the memory card into computer using USB cable.
- **1.** Slide the POWER switch downwards to turn on the power, then set the Storage mode switch to CARD. Ppages 26, 38
	- Removable disk supports only the memory card. (DVD is not supported)
- **2.** Connect the DVD camcorder to the computer with a USB cable.  $\rightarrow$  page 111
- **3.** When using Windows® XP/Vista :
	- The "Removable Disk" window appears on the computer screen after a moment.
	- Select "Open folders to view files using Windows Explorer" and click "OK."

#### When using Windows® 2000 :

- a. Double click the"My Computer" icon on the desktop. The "Removable Disk" icon which represents the storage media in the DVD camcorder appears in the "My Computer" window.
- b. Double click the"Removable Disk" icon.
- **4.** The folders in the storage media appear.
	- Different file types are stored in different folders.
	- If the "Removable Disk" window does not appear, confirm the connection (page 111) or perform the steps 1 and 2.
		- If the "Removable Disk" window does not appear, click the "My Computer" icon to enter "Removable Disk."
		- Be sure that the memory card is inserted into the camcorder before connecting USB cable. If no memory card or an unformatted memory card is inserted, computer will not recognise your camcorder as a removable disk.

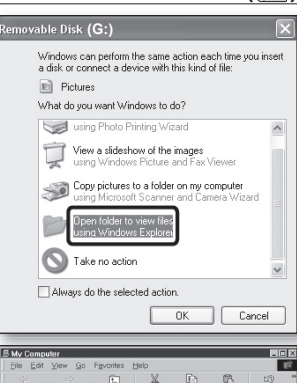

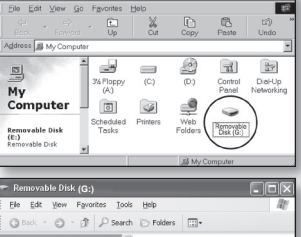

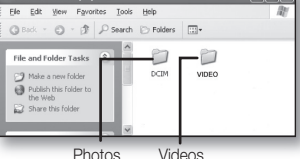

### Structure of folders and files on the storage media

- The folder and file structure for the memory card is as follows:
- Do not arbitrarily change or remove the folder or file name. It may not be playable.
- The file naming follows DCF (Design rule for Camera File System).

#### Video files (H.264)  $(1)$

The SD-quality videos are named as "SDV\_####.MP4" and Web videos are named as "WEB\_####.MP4". The file number automatically increases when a new video file is created. Up to 9999 files are created in one folder. A new folder is created when more than 9999th files are created.

#### Photo files  $(2)$

As in video files, the file number automatically increases when a new image file is created. The maximum file number allowed is the same as in video files. A new folder stores files from CAM\_0001.JPG. The folder name increases in the order of 100PHOTO  $\rightarrow$  101PHOTO etc. Up to 9999 files are created in one folder. A new folder is created when more than 9999th files are created.

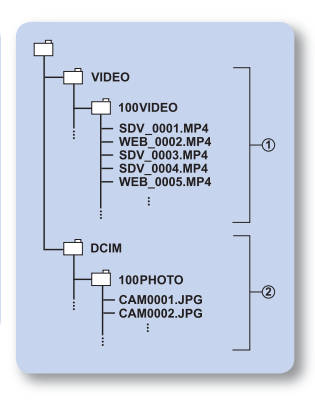

### Image format

#### Videos on a memory card

- Images are compressed in H.264/AVC (MPEG4 part 10/Advanced Video Coding). The file extension is ".MP4"
- The picture size is 720X576 (50i) or 640x480 (based on Web & Mobile resolution).

#### Photos on a memory card

- Photo images are compressed in JPEG (Joint Photographic Experts Group) format. The file extension is ".JPG."
- The image size is 800x600 (VP-DX205(i)/DX2050 only) or 1152x864(VP-DX210(i) only).
- $\cancel{\triangleright}$ 
	- When the 9999th file is created in the 999th folder (i.e. SDV\_9999.MP4 is created in the 999 VIDEO folder), a new folder cannot be created anymore. Backup your files to a PC and format the storage media, and then reset file numbering from the menu.
	- We don't recommend you to modify the name of a file/folder stored in the storage media using a computer. If you modify it, this camcorder may not recognise modified files.
	- You can use your camcorder as a mass storage device. So you can store general data in the storage media(memory card) with your camcorder.

## using with Windows computer(VP-DX205(i)/DX2050/DX210(i) only)

## TRANSFERRING VIDEOS(OR PHOTOS) TO YOUR COMPUTER ( )

You can copy the video and photo images to your computer and play them back.

- **1.** Execute the procedure in "VIEWING THE CONTENTS OF STORAGE MEDIA ."  $\rightarrow$  pages 112~113
	- The folders in the storage media appear.
- **2.** Create a new folder, enter the folder name, then double click it.
- **3.** Select the folder to copy, then drag and drop it into the destination folder.
	- The folder is copied from the memory card to the computer.
	- Do not move or rename the camcorder's folders and files after transferring them. If you change the basic name of folders and files, your camcorder will no longer recognise them and they will not be played.

### PLAYING BACK YOUR RECORDINGS ON WINDOWS (50)

You can use the CyberLink MediaShow4 to playback recorded videos and photos on Windows. To play back or edit videos on Macintosh, you may install and use QuickTime Player(v7.5.5 or higher)/iMovie application(not supplied).

#### Playing back the videos (or photos)

Once you have finished transferring videos or photos from the camcorder, you can play back the recordings conveniently using the CyberLink MediaShow4 application. Before starting the playback, make sure of the following settings:

- You have installed the CyberLink MediaShow4 on your Windows computer.  $\rightarrow$  page 109
- Recordings on the camcorder are transferred to your computer's hard disk drives via the USB cable.  $\rightarrow$  pages 111-114
- **1.** Double-click the  $\left(\frac{2\pi}{2}n\right)$  icon on your desktop.
	- The module menu screen appears.
- **2.** Enter the Video mode.
	- To view photos, enter the Photo mode.
- **114**\_ English

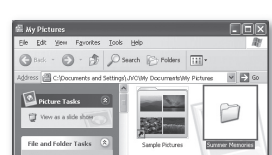

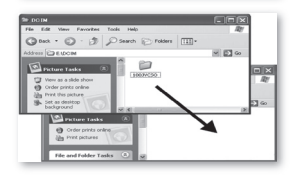

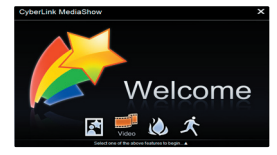

- **3.** In the "Library" menu, click the desired folder or file to display your recordings.
	- Video (or photo) thumbnails appear on the screen, according the the selected source.
- **4.** Select the video (or photo) that you want to play, and then click "Play ( $\blacksquare$ )" icon.
	- Playback starts and playback controls appear.
	- You can also double-click the video(or photo) thumbnail to start playback.

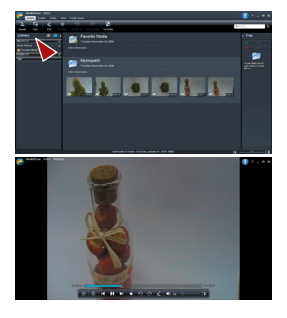

## GO FAST WITH THE MEDIASHOW4!

## Direct uploading to YouTube

Share your contents with the world, by uploading videos directly to YouTube with one click.

- **1.** Select the desired video thumbnail.
- **2.** Click the YouTube shortcut icon in "Share" tab on the menu.
	- Log-in or subscription dialog box appears.
	- Log into the YouTube site and upload your contents.

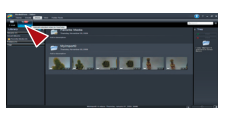

## Importing Media into the Library

The CyberLink MediaShow4 finds videos(or photos) quickly from the connected camcorder, and you can also import it into your computer's drives.

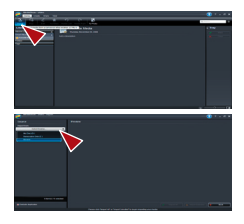

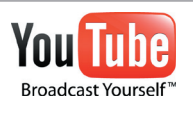

- YouTube is a video sharing website. Users can upload, view, and share personalized video clips. The San Bruno-based service uses Adobe Flash technology to display a wide variety of user-generated contents including movie clips, TV clips and music videos, as well as amateur contents such as video blogging and short original videos.
- http: //www.youtube.com/

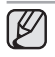

Access to the YouTube contents can be limited depending on your web access environment.

## using with Macintosh computer (VP-DX205(i)/DX2050/DX210(i) only)

## SYSTEM REQUIREMENTS AND RESIDENCE IN A SYSTEM REQUIREMENTS

You can transfer recorded data to a computer by connecting the USB cable to the camcorder. To play back or edit videos on Macintosh, you may install and use QuickTime Player(v7.5.5 or higher)/iMovie application(not supplied).

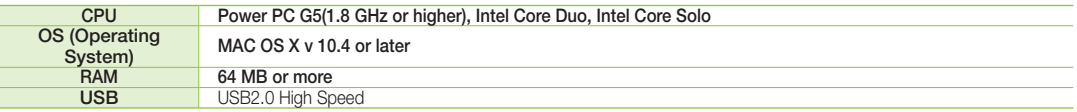

- Even if the system requirements are met, some computers cannot be used.
	- The USB device operates with the driver installed as standard in the OS.
	- This camcorder can be used only as a removable storage device for the computers with Macintosh (OS version 10.3 or later) and Windows 2000.

## TRANSFERRING PHOTOS FROM THE CAMCORDER TO YOUR COMPUTER (30)

- **1.** Connect the camcorder to your computer with the supplied USB cable.
- **2.** Set the "USB Connect" to "Mass Storage." → page 97
	- Press the MENU button. Use the Joystick to select "Settings"  $\rightarrow$  "USB Connect"  $\rightarrow$  "Mass Storage."
- **3** Double-click the "NO\_ NAME" icon displayed on the desktop.
	- The folders in the storage media appear.
	- Different file types are stored in different folders. **Product 113**
- **4.** Drag and drop the files onto the destination folder (on the computer's hard disk).

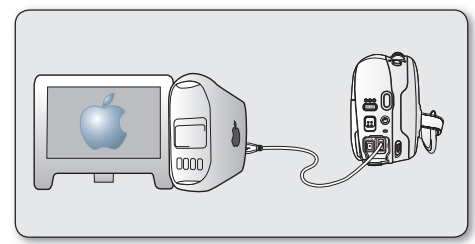

- To disconnect USB cable safely, drag the "NO\_NAME" icon to the Trash, and then disconnect the USB cable.
- The supplied software CD, 'CyberLink MediaShow4' is not Macintosh compliant. To play back or edit videos on Macintosh, you may install and use QuickTime Player(v7.5.5 or higher)/iMovie application(not supplied).
- **116**\_ English

## nance & additional ir

## MAINTENANCE

Your DVD camcorder is a product of superior design and craftsmanship and should be treated with care. The suggestions below will help you fulfil any guarantee obligations and allow you to enjoy this product for many years.

- For safekeeping of the DVD camcorder, turn off the DVD camcorder.
	- Remove the battery pack and AC power adaptor.  $\rightarrow$  pages 20, 25
	- Remove the memory card and DVD disc.  $\rightarrow$  pages 40, 60

### Cautions when storing

- Do not leave the DVD camcorder in a place where the temperature is very high for a long period of time: The temperature inside a closed vehicle or trunk can become very high in a hot season. If you leave the DVD camcorder in such a place, it could malfunction or the case could be damaged. Do not expose the DVD camcorder to direct sunlight or place it near a heater.
- Do not store the DVD camcorder in a place where the humidity is high or in a dusty place: Dust entering the DVD camcorder could cause malfunctions. If humidity is high, the lens could become mouldy, and the DVD camcorder could become inoperative. It is recommended that you put the DVD camcorder in a box together with a small silica bag when storing it in a closet, etc.
- Do not store the DVD camcorder in a place subject to strong magnetism or intense vibration: This could cause malfunctions.
- Detach the battery pack from the DVD camcorder and store it in a cool and dry place: Leaving the battery pack attached or storing it at high temperatures could shorten its life.

### Cleaning the DVD camcorder

• Before cleaning, turn off the DVD camcorder and remove the battery pack and AC power adaptor. To clean the exterior

Wipe gently with a soft dry cloth. Do not apply excessive force when cleaning, gently rub the surface.

- Do not use benzene or a thinner to clean the camcorder. The coating of exterior could peel off or the case could deteriorate.

#### To clean the LCD screen

Wipe gently with a soft dry cloth. Be careful not to damage the screen.

#### To clean the lens

Use an optional air blower to blow out dirt and other small objects. Do not wipe the lens with cloth or your finger. If necessary, wipe gently with lens cleaning paper.

- Mould may form if the lens is left dirty.
- If the lens looks dimmer, turn off the DVD camcorder and leave it for about 1 hour.

## itenance & additional ir

## Cleaning and handling the Disc

- Take care not to touch the recording side (the rainbowcoloured side) of the disc with your fingers. Discs contaminated by fingerprints or foreign substances may not play properly.
- Use a soft cloth to clean the disc.
- Clean lightly from the centre of a disc to the outside edge. Circling or cleaning too hard may create scratches on the disc and further cause the disc to play abnormally.

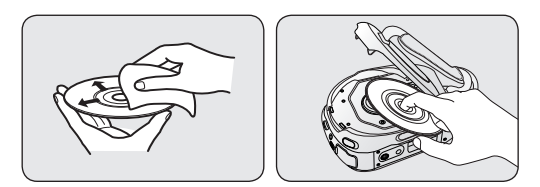

- Do not use benzene, thinner, detergent, alcohol or anti-static spray when cleaning the disc. It may cause a malfunction.
- Press the supporting holder in the centre of the disc case for easy removal of the disc.
- Handle discs by the edges and the centre hole to avoid fingerprints on the recording side.
- Do not bend or apply heat to the disc.
- Always store discs vertically in their plastic cases when not in use.
- Store discs away from direct sunlight, heating elements, moisture or dust.

### ADDITIONAL INFORMATION

#### Storage media

- Be sure to follow the guidelines below to prevent corruption or damage to your recorded data.
	- Do not bend or drop the storage media, or subject it to strong pressure, jolts or vibrations.
	- Do not splash the storage media with water.
	- Do not use, replace, or store the storage media in locations that are exposed to strong static electricity or electrical noise.
	- Do not turn off the camcorder power or remove the battery or AC power adaptor during recording, playback, or when otherwise accessing the storage media.
	- Do not bring the storage media near objects that have a strong magnetic field or that emit strong electromagnetic waves.
	- Do not store the storage media in locations with high temperature or high humidity.
	- Do not touch the metal parts.
- Copy the recorded files to your computer. Samsung shall not be responsible for any lost data.
- A malfunction may cause the storage media to fail to operate properly. Samsung will not provide any
- Refer to pages  $38-40$ , 61-62 for details.

**118**\_ English

### LCD screen

- Do not leave the DVD camcorder in a place where the temperature is very high for a long period of time:
- To prevent damage to the LCD screen
	- Do not push it too hard or knock it on anything.
	- Do not place the camcorder with LCD screen on the bottom.
- To prolong service life, avoid rubbing it with a coarse cloth.
- Be aware of the following phenomena for LCD screen use. They are not malfunctions.
	- While using the camcorder, the surface around the LCD screen may heat up.
	- If you leave power on for a long time, the surface around the LCD screen becomes hot.

### Battery packs

#### When not using the DVD camcorder for an extended period:

It is recommended that you fully charge the battery pack once a year, attach it to the DVD camcorder and use it up; then remove the battery pack and store it in a cool and dry place again.

The supplied battery pack is a lithium-ion battery. Before using the supplied battery pack or an optional battery pack, be sure to read the following cautions:

#### • To avoid hazards

- Do not burn.
- Do not short-circuit the terminals. When transporting, carry the battery in a plastic bag.
- Do not modify or disassemble.
- Do not expose the battery to temperatures exceeding 60°C (140°F), as this may cause the battery to overheat, explode or catch fire.

#### • To prevent damage and prolong service life

- Do not subject to unnecessary shock.
- Charge in an environment where temperatures are within the tolerances shown as below. This is a chemical reaction-type battery - cooler temperatures impede chemical reaction, while warmer temperatures can prevent complete charging.
- Store in a cool, dry place. Extended exposure to high temperatures will increase natural discharge and shorten service life.
- Remove from charger or powered unit when not in use, as some machines use electric current even when switched off.
- It is recommended that only genuine Samsung batteries are used in this camcorder. Using generic non-Samsung batteries can cause damage to the internal charging circuitry.
	- It is normal for the battery pack to be warm after charging, or after use. Temperature range specifications Charging: 10°C to 35°C (50°F to 95°F) Operation: 0°C to 40°C (32°F to 104°F) Storage: -20°C to 50°C (-4°F to 122°F)
	- The lower the temperature, the longer recharging takes.
	- Refer to pages 20~24 for details.

## itenance & additional informatio

### Disc-type description

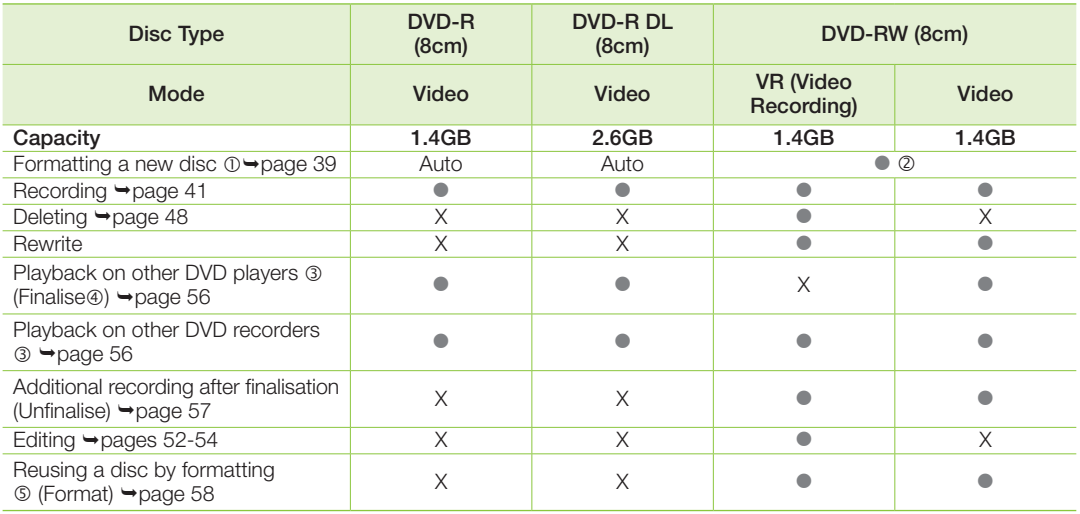

 $\bullet$ : possible, X : not possible

You must format a new disc before recording on it.

When loading a DVD-RW disc, you must format it in Video or VR mode.

 We cannot guarantee that you will be able to play back in all other manufacturer's DVD camcorders, DVD players/ recorders, or computers. For compatibility information, please refer to the manual of the device you wish to play back on.

- Discs must be finalised before they can be played on standard DVD players/recorders. Refer to page 8 for finalised disc compatibility.
- When formatting a recorded disc, the data recorded on the disc is deleted and disc capacity is restored, enabling you to re-use the disc.

### USING YOUR DVD CAMCORDER ABROAD

- Each country or region has its own electric and colour systems.
- Before using your DVD camcorder abroad, check the following items.
- Power sources

The provided AC power adaptor features automatic voltage selection in the AC range from 100 V to 240 V. You can use your camcorder in any countries/regions using the AC power adaptor supplied with your camcorder within the AC 100 V to 240 V, 50/60 Hz range. Use a commercially available AC plug adaptor, if necessary, depending on the design of the wall outlet.

• On TV colour systems

Your camcorder is a **PAL**-system-based camcorder.

If you want to view your recordings on a TV or to copy it to an external device, it must be a **PAL**-system-based TV or an external device and have the appropriate Audio/Video jacks. Otherwise, you may need to use a separate video format transcoder (PAL-NTSC format converter).

#### • PAL-compatible countries/regions

Australia, Austria, Belgium, Bulgaria, China, CIS, Czech Republic, Denmark, Egypt, Finland, France, Germany, Greece, Great Britain, Netherlands, Hong Kong, Hungary, India, Iran, Iraq, Kuwait, Libya, Malaysia, Mauritius, Norway, Romania, Saudi Arabia, Singapore, Slovak Republic, Spain, Sweden, Switzerland, Syria, Thailand, Tunisia, etc.

#### • NTSC-compatible countries/regions

Bahamas, Canada, Central America, Japan, Korea, Mexico, Philippines, Taiwan, United States of America, etc.

## troubleshooting

Before contacting a Samsung authorised service centre, perform the following simple checks. They may save you the time and expense of an unnecessary call.

### Warning indicators and messages

#### Overall

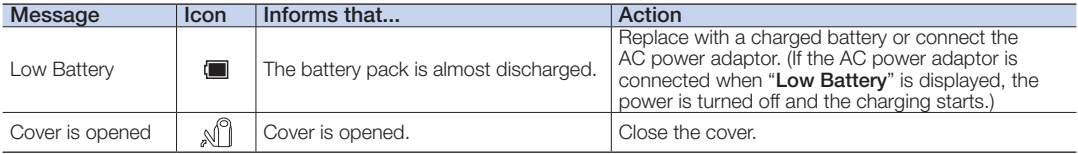

#### Discs

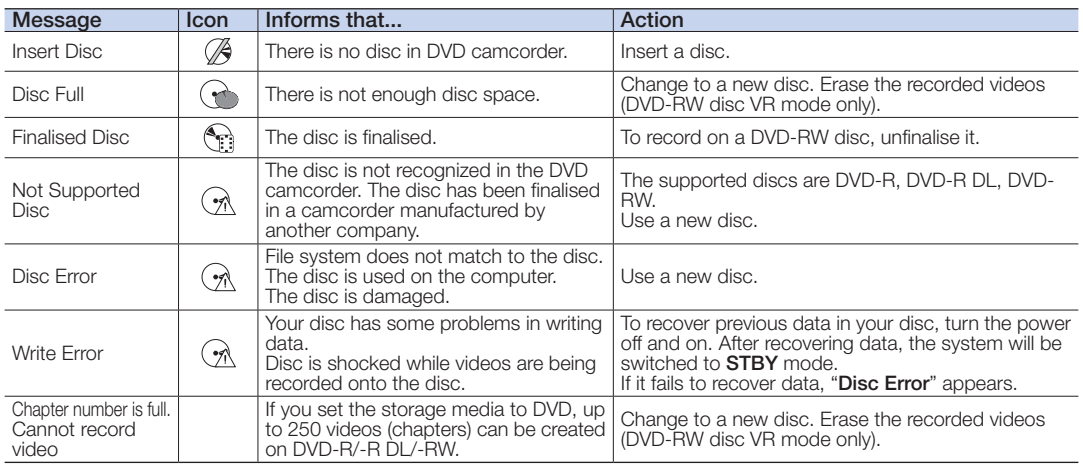

#### **122**\_ English

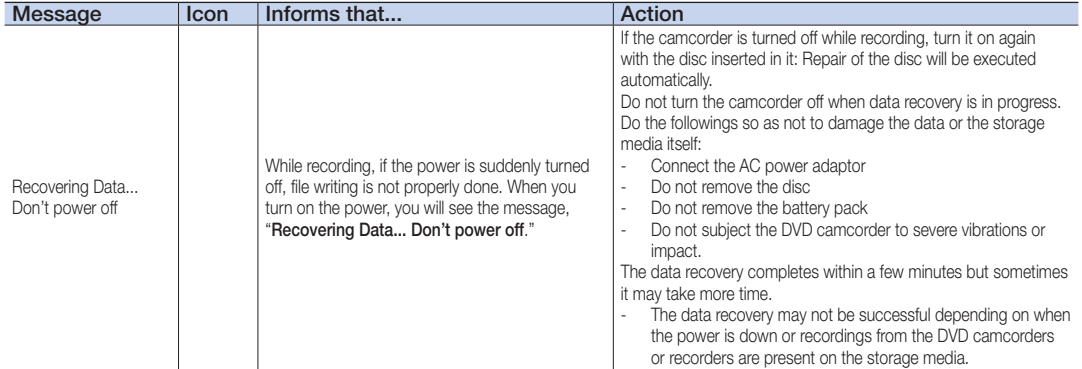

### Memory cards (VP-DX205(i)/DX2050/DX210(i) only)

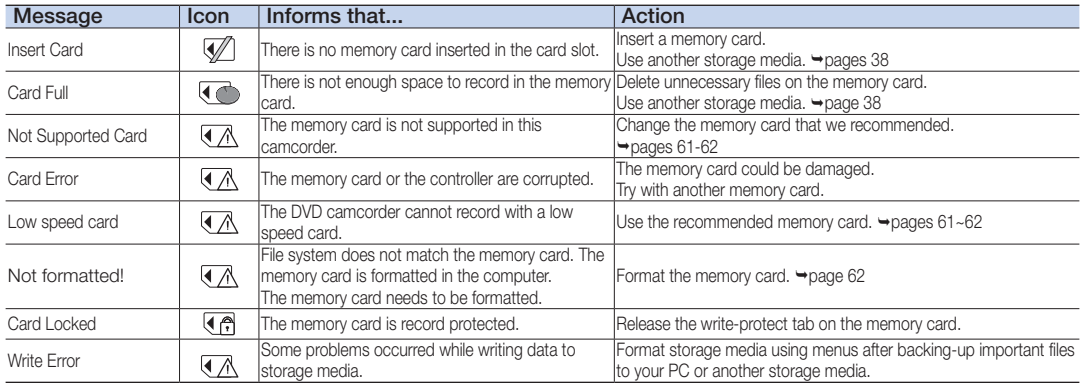

## troubleshooting

#### PictBridge (VP-DX205(i)/DX2050/DX210(i) only)

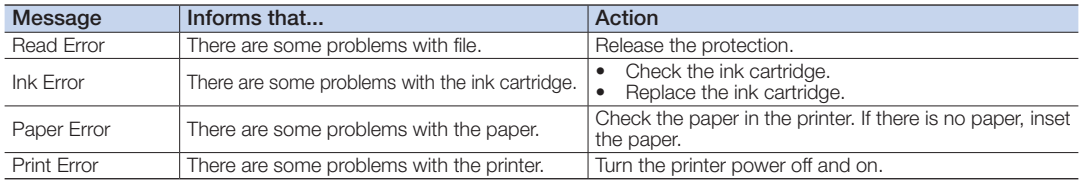

Refer also to the user manual for the printer to be used.

#### When there is dew condensation, put the camcorder aside for a while before using.

• What is dew condensation?

Dew condensation happens when a DVD camcorder is moved to a place where there is a significant temperature difference from the previous place. The dew condenses on the external or internal lenses of the DVD camcorder and on the reflection lens and the surface of the disc which are related to playback. When this happens, you temporarily may not use the record or play functions of the DVD camcorder. Also, using the camcorder while there is condensation may cause malfunction or damage.

- What can I do? Turn the power off and detach the battery pack, and leave it in a dry area for 1~2 hours before using it.
- When does the dew condensation occur? When the device is relocated to a place with a higher temperature than the previous location, or when using it in a hot area suddenly, it will cause condensation.
	- When recording outside in cold weather during the winter and then using it in indoors.
	- When recording outside in hot weather after being indoors or inside a car where the AC was running.

#### Note before sending your camcorder for repair.

- If these instructions do not solve your problem, contact your nearest Samsung authorised service centre.
- Depending on the problem, the internal memory may need to be initialised or replaced and the data will be deleted.

Be sure to back up the data on your computer before sending your camcorder to repair. Samsung cannot guarantee any loss of your data.

**CAUTION**

✪ If you encounter any problem using your camcorder, check the following before requesting service. If these instructions do not solve your problem, contact your nearest Samsung authorised service centre.

### Symptoms and solutions

#### Power

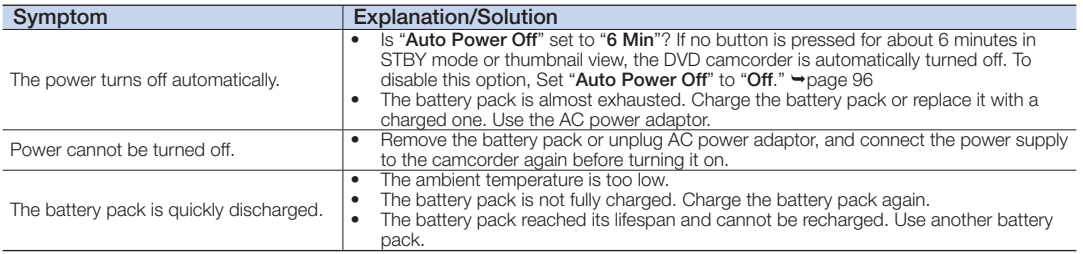

#### Displays

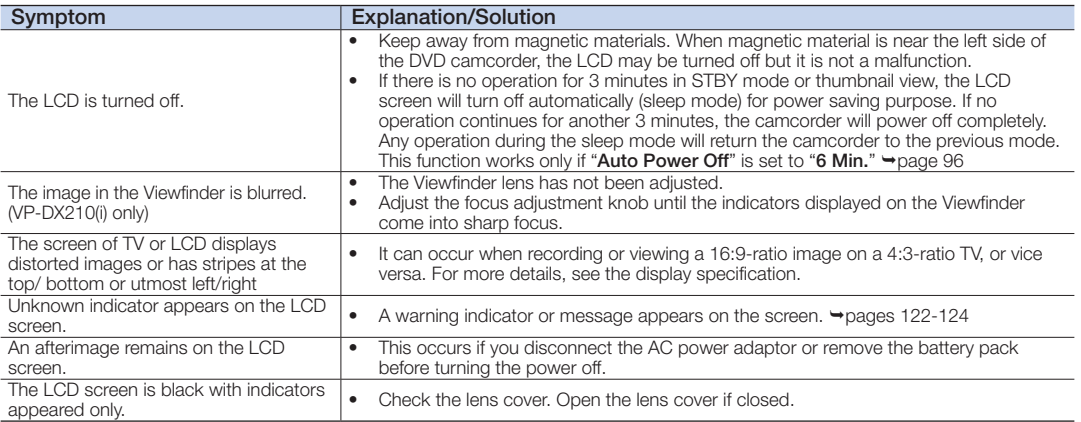

## troubleshooting

#### Discs

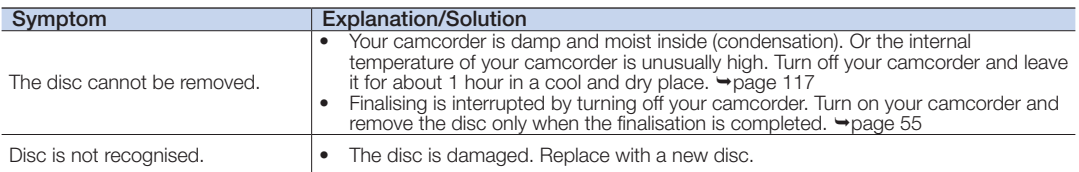

### Memory cards (VP-DX205(i)/DX2050/DX210(i) only)

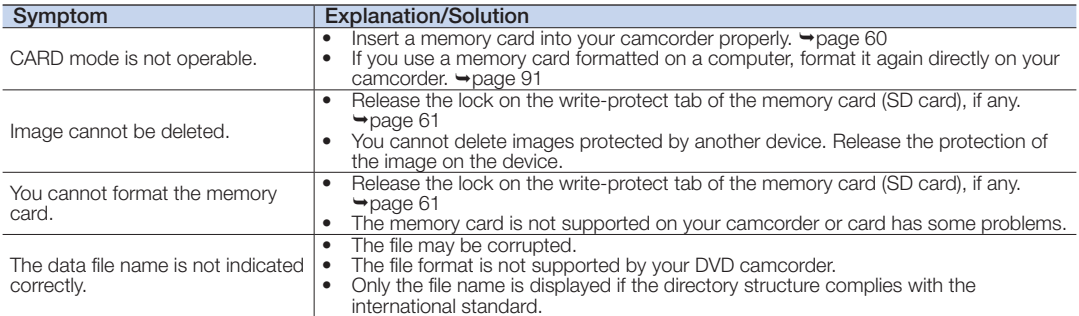

#### Recording

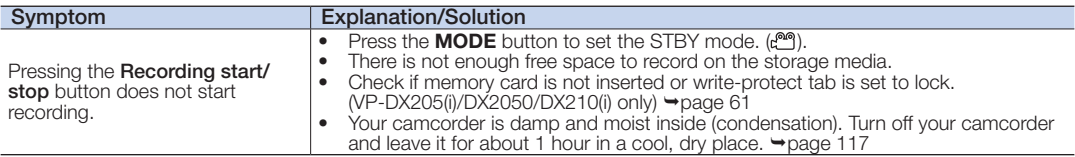

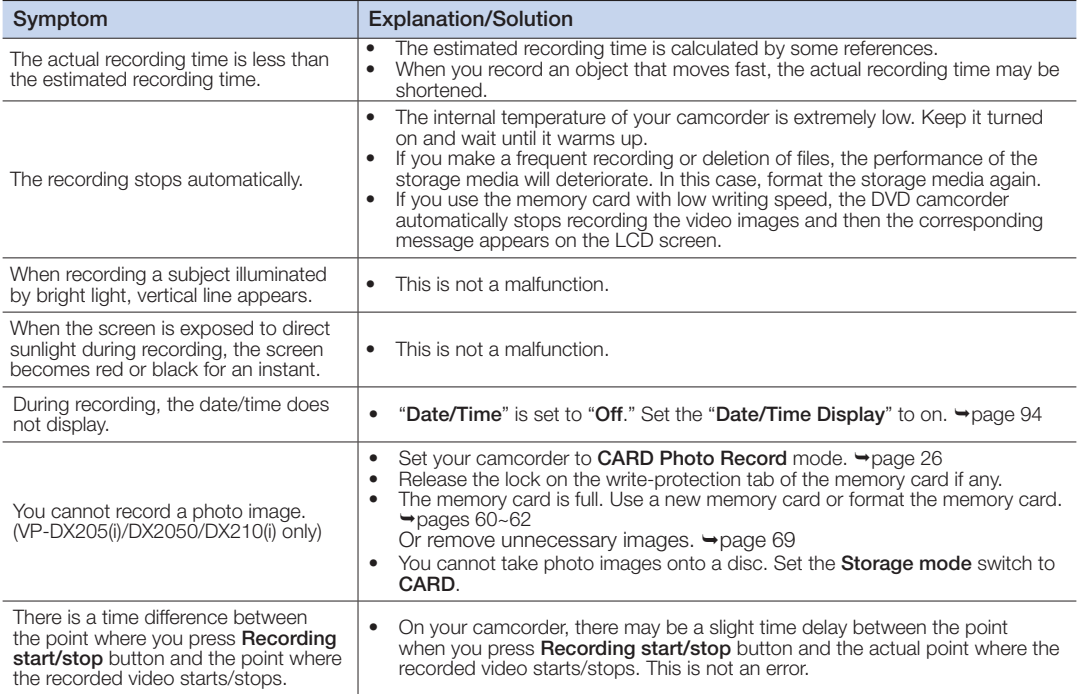

## troubleshooting

#### Adjusting the image during recording

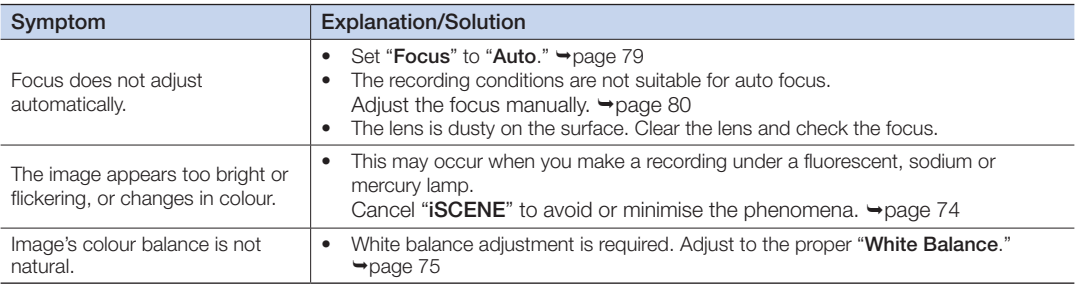

#### Playback on your DVD camcorder

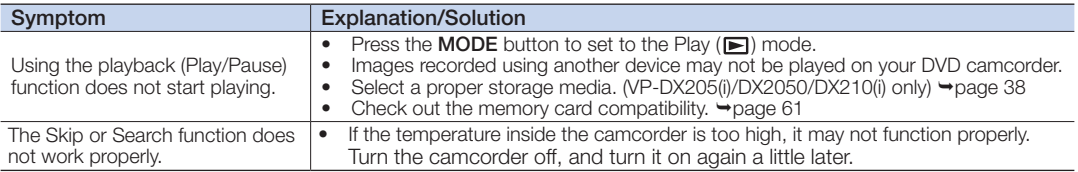

#### Connecting/Dubbing with other devices (TV, DVD players, etc)

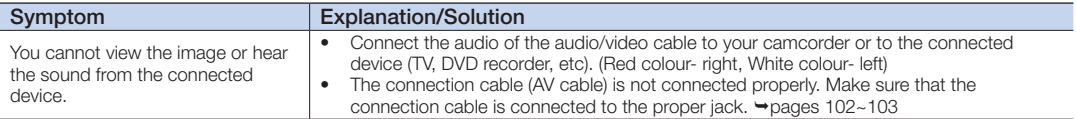

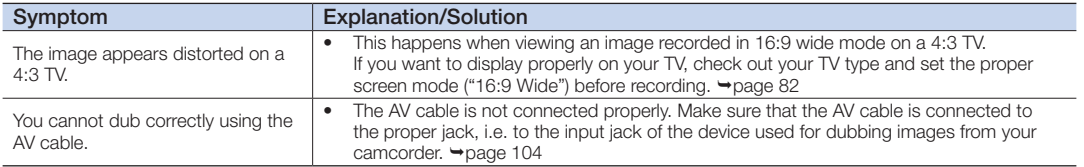

### Connecting to a computer (VP-DX205(i)/DX2050/DX210(i) only)

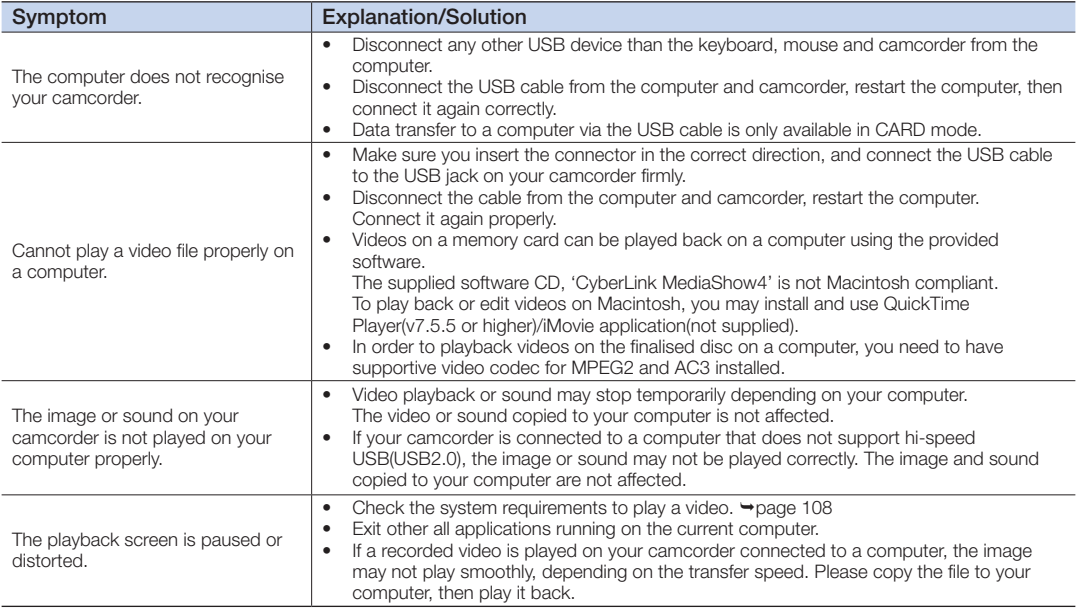

## troubleshooting

#### Overall operations

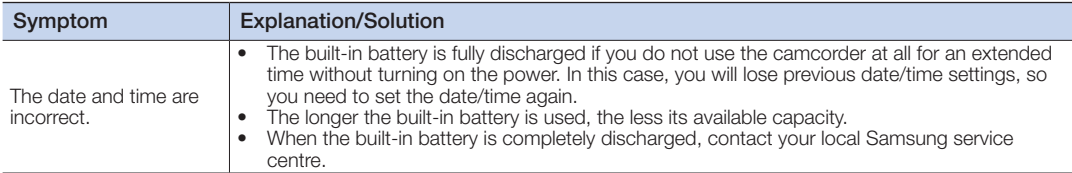

#### **Menu**

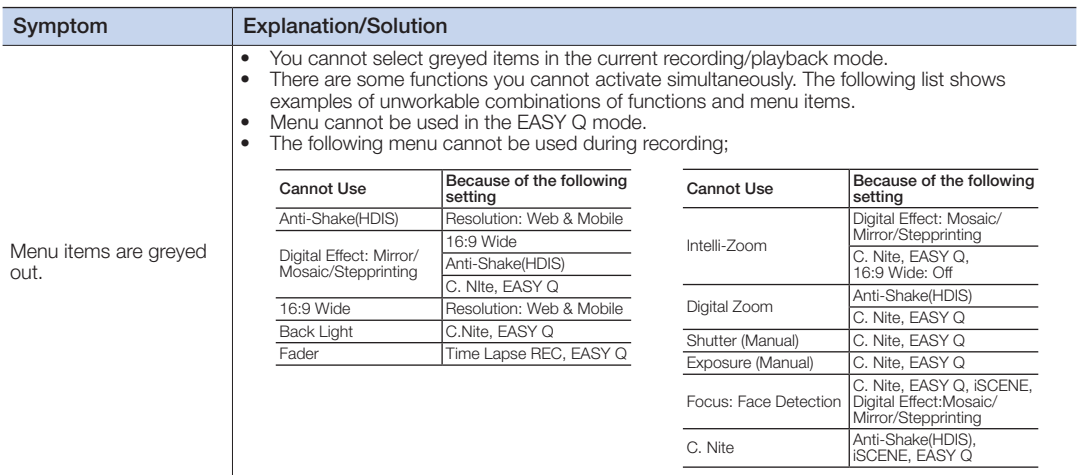

## specifications

### MODEL NAME: VP-DX200, VP-DX205, VP-DX2050, VP-DX210, VP-DX200i, VP-DX205i, VP-DX210i

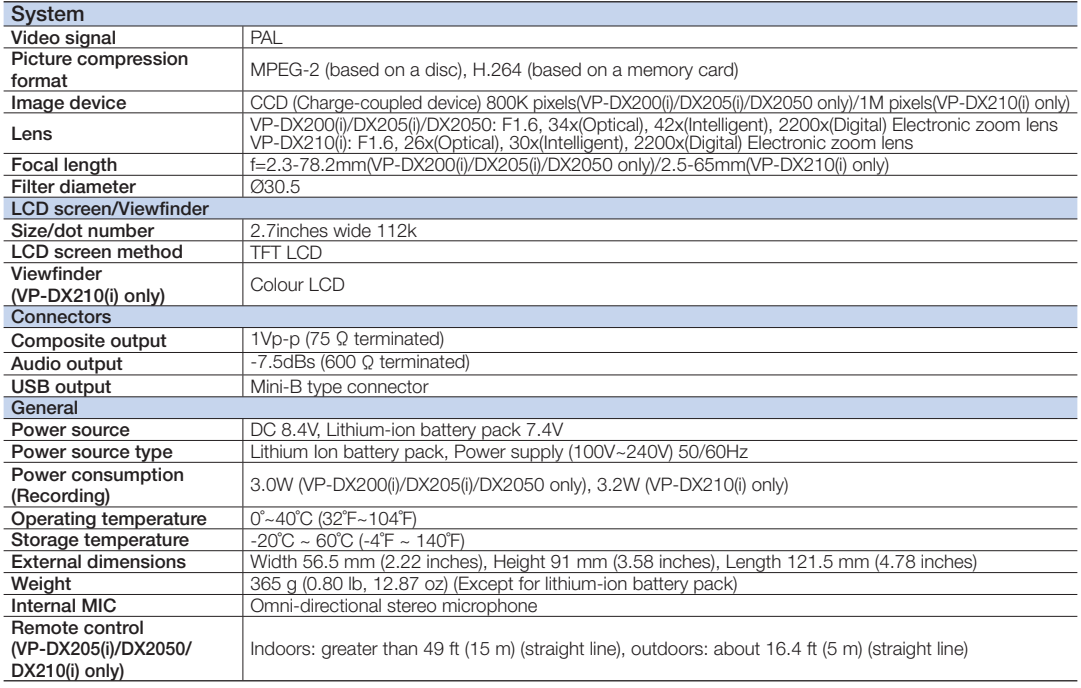

- These technical specifications and design may be changed without notice.

# Wer Sources (United Kir

The mains lead on the power adaptor is supplied with a moulded plug incorporating a fuse.

The value of the fuse is indicated on the pin face of the plug and, if it requires replacing, a fuse approved to BS1362 of the same rating must be used.

Never use the plug with the fuse cover omitted if the cover is detachable.

If a replacement fuse cover is required, it must be of the same colour as the pin face of the plug.

Replacement covers are available from your dealer.

If the fitted plug is not suitable for the power points in your house or the cable is not long enough to reach a power point, you should obtain a suitable safety approved extension lead or consult your dealer for assistance. However, if there is no alternative to cutting off the plug, remove the fuse and then safely dispose of the plug.

Do NOT connect the plug to a mains socket as there is a risk of shock hazard from the bared flexible cord. IMPORTANT

The wires in the mains lead are coloured in accordance with the following code:

 $B = NFI$   $TRAI$   $BROWN = I NF$ 

As these colours may not correspond to the coloured markings identifying the terminals in your plug, proceed as follows:

The wire coloured BLUE must be connected to the terminal marked with the letter N or coloured BLUE or BLACK. The wire coloured BROWN must be connected to the terminal marked with the letter L or coloured BROWN or RED.

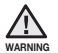

Do not connect either wire to the earth terminal marked with the letter E or the earth symbol,  $\pm$ , or coloured GREEN or GREEN and YELLOW.

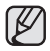

This page is applicable to Great Britain only.

## CAMSUNG world wide

If you have any questions or comments relating to Samsung products, please contact the SAMSUNG customer care centre.

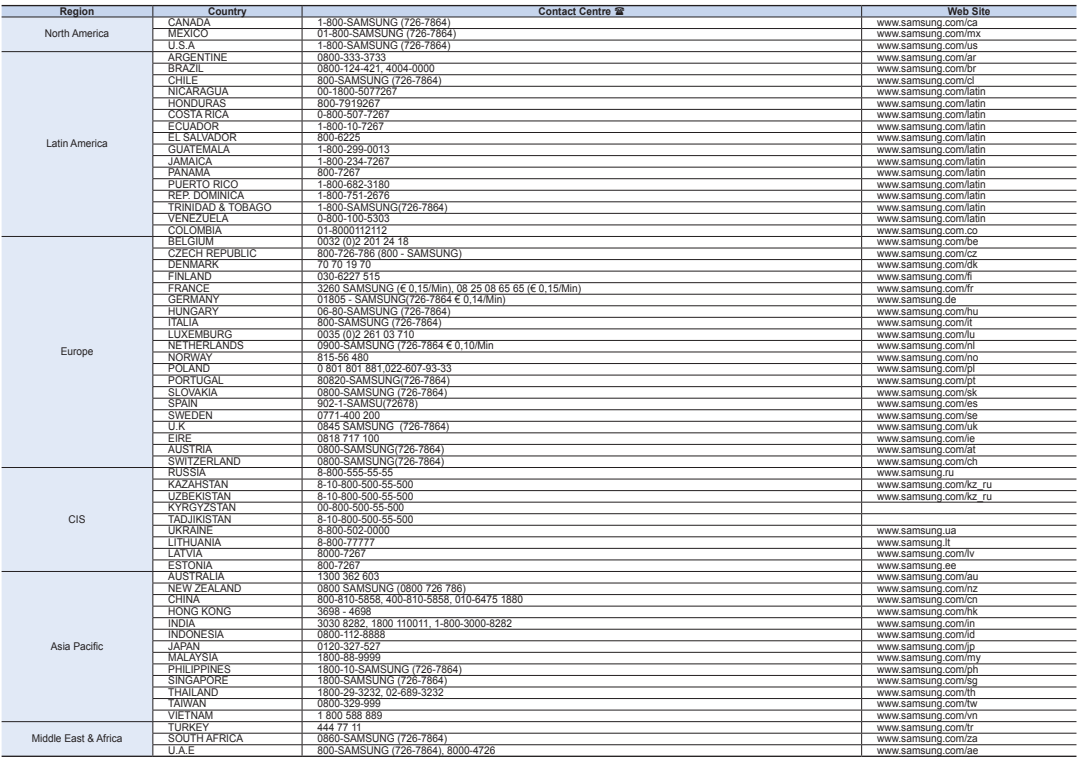

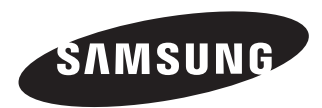

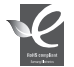

#### **RoHS compliant**

Our product complies with "The Restriction Of the use of certain Hazardous Substances in electrical and electronic equipment," and we do not use the 6 hazardous materials- Cadmium(Cd), Lead (Pb), Mercury (Hg), Hexavalent Chromium (Cr +6), Poly Brominated Biphenyls (PBBs), Poly Brominated Diphenyl Ethers(PBDEs)- in our products.